# **Roland**

# **MULTI-FORMAT CONVERTER VC-300H**  $\overline{1}$ VC-200HD

### **ver. 2.0**

# **取扱説明書**

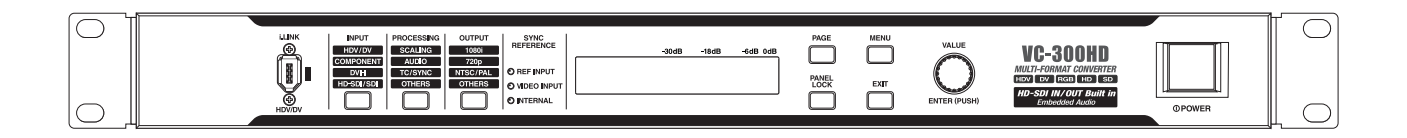

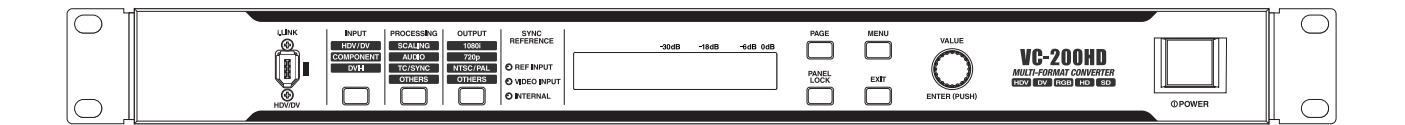

本書は VC-300HD と VC-200HD の解説をしています。本書を読むときは、次の内容に留意してください。

● VC-300HD 固有の機能は、見出しに VC-300HD という目印が付いています。

● 説明には、VC-300HD の本体イラストを使用しています。VC-200HD とはパネルの表記、一部の端子に違いがあります。

この機器を正しくお使いいただくために、ご使用前に『安全上のご注意』([P.3](#page-2-0))と『使用上のご注意』([P.5](#page-4-0))をよくお読みくださ い。また、この機器の優れた機能を十分ご理解いただくためにも、取扱説明書をよくお読みください。取扱説明書は必要なときに すぐに見ることができるよう、手元に置いてください。

※文中記載の会社名及び製品名は、各社の商標または登録商標です。

# 目次

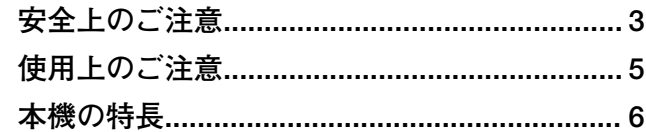

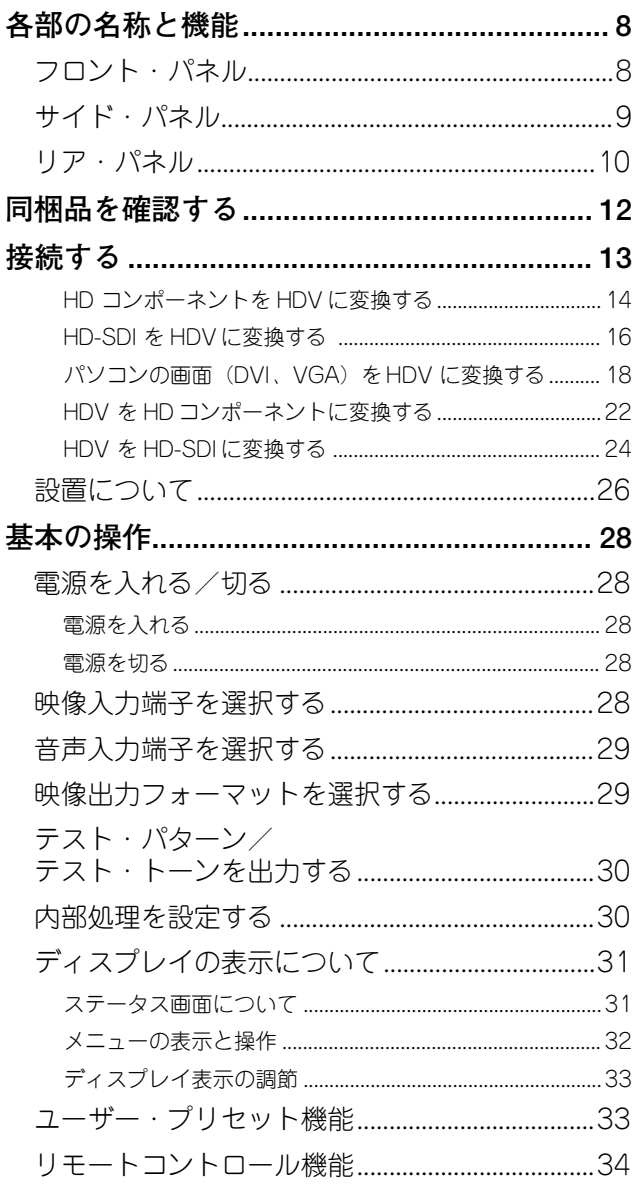

### 

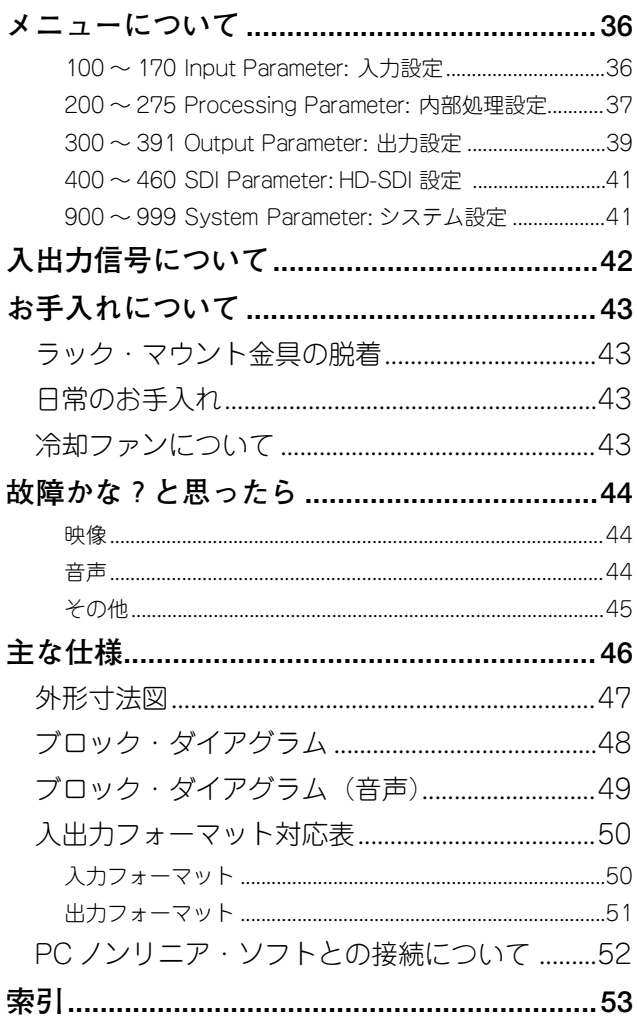

### 安全上のご注意

<span id="page-2-1"></span><span id="page-2-0"></span>

マークについて この機器に表示されているマークには、次のような意味があります。

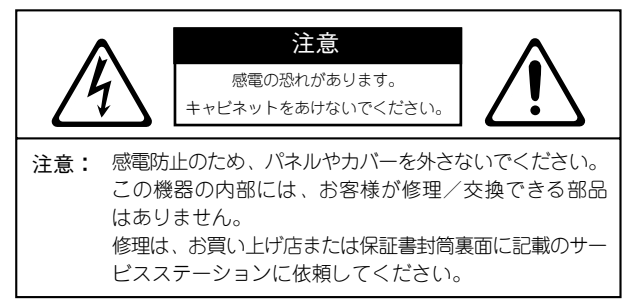

# $\langle \mathit{l}_1 \rangle$

このマークは、機器の内部に絶縁されていない「危 険な電圧」が存在し、感電の危険があることを警 告しています。

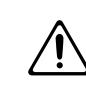

このマークは、注意喚起シンボルです。取扱説明書 などに、一般的な注意、警告、危険の説明が記載さ れていることを表わしています。

### 火災・感電・傷害を防止するには

△警告と △注意の意味について

に設置してください。 ..............................................................................................................

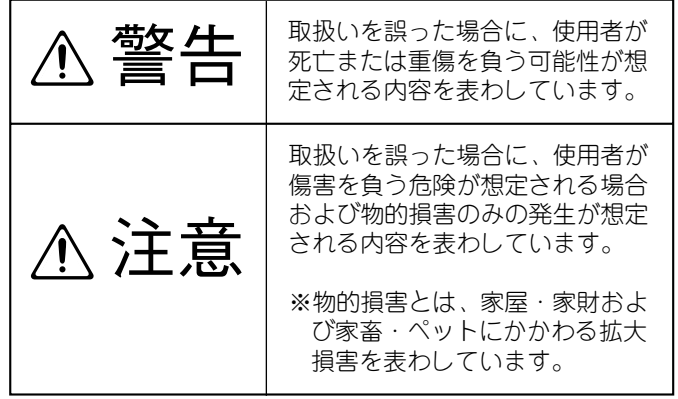

図記号の例

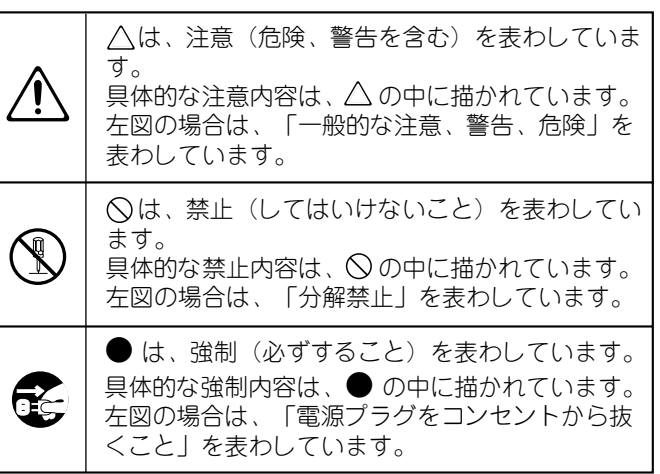

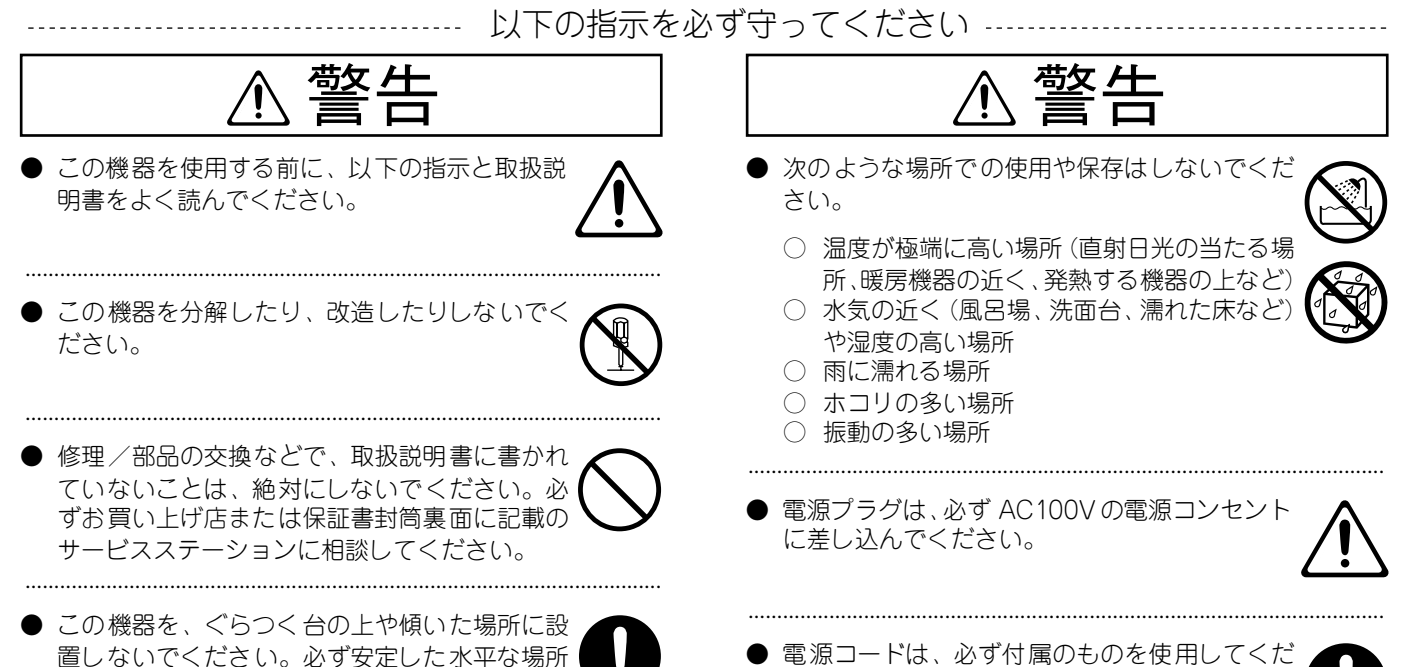

● 電源コードは、必ず付属のものを使用してくだ さい。また、付属の電源コードを他の製品に使 用しないでください。 ..............................................................................................................

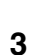

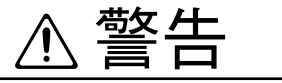

● 電源コードを無理に曲げたり、電源コードの上 に重いものを載せたりしないでください。電源 コードに傷がつき、ショートや断線の結果、火 災や感電の恐れがあります。

..............................................................................................................

..............................................................................................................

- 010 この機器を単独で、あるいはヘッドホン、アン プ、スピーカーと組み合わせて使用した場合、設 定によっては永久的な難聴になる程度の音量に なります。大音量で、長時間使用しないでくださ い。万一、聴力低下や耳鳴りを感じたら、直ちに 使用をやめて専門の医師に相談してください。
- この機器に、異物(燃えやすいもの、硬貨、針 金など)や液体(水、ジュースなど)を絶対に 入れないでください。

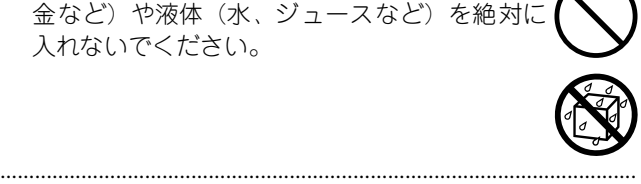

- 次のような場合は、直ちに電源を切って電源 コードをコンセントから外し、お買い上げ店ま たは保証書封筒裏面に記載のサービスステー ションに修理を依頼してください。
	- 電源コードやプラグが破損したとき
	- 煙が出たり、異臭がしたとき
	- 異物が内部に入ったり、液体がこぼれたりしたとき

..............................................................................................................

- 機器が (雨などで) 濡れたとき
- 機器に異常や故障が生じたとき

..............................................................................................................

013 お子様のいるご家庭で使用する場合、お子様の 取り扱いやいたずらに注意してください。必ず 大人のかたが、監視/指導してあげてください。

..............................................................................................................

- $\mathbf{r}$ この機器を落としたり、この機器に強い衝撃を 与えないでください。
- $\sim$ 電源は、タコ足配線などの無理な配線をしない でください。特に、電源タップを使用している 場合、電源タップの容量(ワット/アンペア)を 超えると発熱し、コードの被覆が溶けることが あります。

..............................................................................................................

016 外国で使用する場合は、お買い上げ店または保 証書封筒裏面に記載のサービスステーションに 相談してください。 ..............................................................................................................

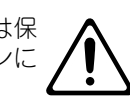

024 電源コードのアースを確実に取り付けてくださ い。感電の恐れがあります[\(P. 27](#page-26-0))。

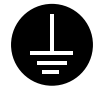

● 本機の上に水の入った容器 (花びんなど)、殺虫 剤、香水、アルコール類、マニキュア、スプレー 缶などを置かないでください。また、表面に付 着した液体は、すみやかに乾いた柔らかい布で 拭き取ってください。

..............................................................................................................

..............................................................................................................

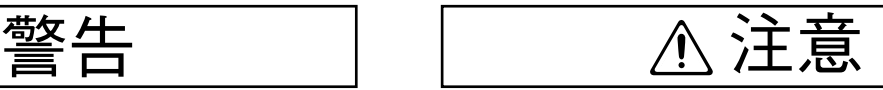

..............................................................................................................

101a この機器は、風通しのよい、正常な通気が保た れている場所に設置して、使用してください。

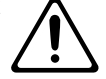

102b 電源コードを機器本体やコンセントに抜き差し するときは、必ずプラグを持ってください。

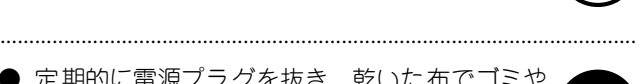

103a 定期的に電源プラグを抜き、乾いた布でゴミや ほこりを拭き取ってください。また、長時間使 用しないときは、電源プラグをコンセントから 外してください。電源プラグとコンセントの間 にゴミやほこりがたまると、絶縁不良を起こし て火災の原因になります。

..............................................................................................................

接続したコードやケーブル類は、繁雑にならな いように配慮してください。特に、コードやケー ブル類は、お子様の手が届かないように配慮し てください。

..............................................................................................................

この機器の上に乗ったり、機器の上に重いもの を置かないでください。

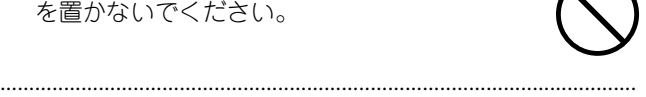

● 濡れた手で電源コードのプラグを持って、機器 本体やコンセントに抜き差ししないでくださ い。

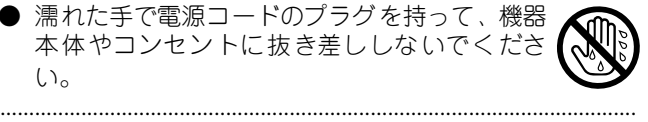

この機器を移動するときは、電源プラグをコン セントから外し、外部機器との接続を外してく ださい。

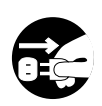

109a お手入れをするときには、電源を切って電源 ラグをコンセントから外してください[\(P. 27](#page-26-0))。

..............................................................................................................

..............................................................................................................

..............................................................................................................

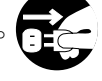

● 落雷の恐れがあるときは、 早めに電源プラグを コンセントから外してください。

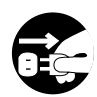

● 取り外したラックマウント金具取り付けネジ、 ゴム足は、小さなお子様が誤って飲み込んだり することのないようお子様の手の届かないとこ ろへ保管してください。

..............................................................................................................

# <span id="page-4-1"></span><span id="page-4-0"></span>**使用上のご注意**

### **電源について**

- 301 ● 本機を冷蔵庫、洗濯機、電子レンジ、エアコンなどのインバー ター制御の製品やモーターを使った電気製品が接続されている コンセントと同じコンセントに接続しないでください。電気製品 の使用状況によっては、電源ノイズにより本機が誤動作したり、 雑音が発生する恐れがあります。電源コンセントを分けることが 難しい場合は、電源ノイズ・フィルターを取り付けてください。
- 307 ● 接続するときは、誤動作やスピーカーなどの破損を防ぐため、必 ずすべての機器の電源を切ってください。
- 308 ● 電源スイッチを切った後、本機上の LCD や LED などは消えます が、これは主電源から完全に遮断されているわけではありませ ん。完全に電源を切る必要があるときは、この機器の電源スイッ チを切った後、コンセントからプラグを抜いてください。そのた め、電源コードのプラグを差し込むコンセントは、この機器にで きるだけ近い、すぐ手の届くところのものを使用してください。

### <span id="page-4-2"></span>**設置について**

- 351 ● この機器の近くにパワー・アンブなどの大型トランスを持つ機器 があると、ハム(うなり)を誘導することがあります。この場合 は、この機器との間隔や方向を変えてください。
- 352a ● テレビやラジオの近くでこの機器を動作させると、テレビ画面に 色ムラが出たり、ラジオから雑音が出ることがあります。この場 合は、この機器を遠ざけて使用してください。
- 352b ● 携帯電話などの無線機器を本機の近くで使用すると、着信時や発 信時、通話時に本機から雑音が出ることがあります。この場合 は、それらの機器を本機から遠ざけるか、もしくは電源を切って ください。
- 355b ● 極端に温湿度の違う場所に移動すると、内部に水滴がつく(結 露)ことがあります。そのまま使用すると故障の原因になります ので、数時間放置し、結露がなくなってから使用してください。
- 360 ● 設置条件(設置面の材質、温度など)によっては本機のゴム足 が、設置した台などの表面を変色または変質させることがありま す。 ゴム足の下にフェルトなどの布を敷くと、安心してお使いいただ けます。この場合、本機が滑って動いたりしないことを確認して からお使いください。

### **お手入れについて**

- 401a ● 通常のお手人れは、柔らかい布で乾拭きするか、堅く絞った布で 汚れを拭き取ってください。汚れが激しいときは、中性洗剤を含 んだ布で汚れを拭き取ってから、柔らかい布で乾拭きしてくださ い。
- $\mathbb{R}^2$ ● 変色や変形の原因となるベンジン、シンナーおよびアルコール類 は、使用しないでください。

### **修理について**

- $\mathbf{1}$ ● お客様がこの機器を分解、改造された場合、以後の性能について 保証できなくなります。また、修理をお断りする場合もあります。
- $\mathbf{z}$ ● 当社では、この製品の補修用性能部品(製品の機能を維持するた めに必要な部品)を、製造打切後 6 年間保有しています。この部 品保有期間を修理可能の期間とさせていただきます。なお、保有 期間が経過した後も、故障箇所によっては修理可能の場合があり ますので、お買い上げ店、または最寄りの保証書封筒裏面に記載 のサービスステーションにご相談ください。

### **著作権について**

- 853 ● 第三者の著作権を侵害する恐れのある用途に、本機を使用しない でください。あなたが本機を用いて他者の著作権を侵害しても、 弊社は一切責任を負いません。
- 854 ● 個人で楽しむこと(私的使用)を目的としていても、SCMS 等 の技術的保護手段を回避して第三者の著作物を無断で複製する ことは、第三者の著作権を侵害する行為となり、法律で禁じられ ています。

### **その他の注意について**

- 553 ● 故障の原因になりますので、ボタン、つまみ、入出力端子などに 過度の力を加えないでください。
- 554 ● ディスブレイを強く押したり、叩いたりしないでください。
- 556 ● ケーブルの抜き差しは、ショートや断線を防ぐため、プラグを 持ってください。
- 55 ● この機器は多少発熱することがありますが、故障ではありませ  $\mathcal{L}_{\infty}$
- 558b ● 音楽をお楽しみになる場合、隣近所に迷惑がかからないように、 特に夜間は、音量に十分注意してください。
- $\mathbf{z}$ ● 輸送や引っ越しをするときは、この機器が入っていたダンボール 箱と緩衝材、または同等品で梱包してください。
- $\mathbf{r}$ ● この機器が入っていた梱包箱や緩衝材を廃棄する場合、各市町村 のゴミの分別基準に従って行ってください。
- 562 ● 接続には、当社ケーブル(PCS シリーズなど)をご使用くださ い。他社製の接続ケーブルをご使用になる場合は、次の点にご注 意ください。
	- 接続ケーブルには抵抗が入ったものがあります。本機との接 続には、抵抗入りのケーブルを使用しないでください。音が 極端に小さくなったり、まったく聞こえなくなる場合があり ます。ケーブルの仕様につきましては、ケーブルのメーカー にお問い合わせください。

MMP(Moore Microprocessor Portfolio)はマイクロプロセッサーのアーキテクチャーに関する TPL(Technology Properties Limited)社の特許ポートフォリオです。当社は、TPL 社よりライセンスを得ています。

<span id="page-5-0"></span>**本機の特長**

#### **HDV / DV コンバート機能**

アナログ・コンポーネント信号、DVI-I 信号、SDI(HD/SD)信号をリアルタイムにHDV / DV に変 換します。また、その逆に HDV /DV ストリームをアナログ・コンポーネント、DVI-I、SDI (HD/ SD)に変換します。

※ SDI 信号は VC-300HD のみ扱えます。

#### **高性能スケーラー**

スケーラーを搭載しているため、入力された映像を画素数の違う映像フォーマットに変換できます。 たとえば 720p の映像を 1080i に変換したり、パソコンの RGB 映像を 1080i に変換が可能です。

#### **高品位 4: 4: 4/10bit 処理**

VC-200HD / VC-300HD は映像の演算を 4: 4: 4/10bit で処理しています。また、アナログ・コン ポーネント入力は 4: 4: 4/10bit でデジタイズします。このため、取り込まれた映像は高品位のまま 処理されます。

#### **同時出力**

変換された映像は、各出力端子のそれぞれに同時出力されます。

※ フォーマットと出力可能な端子の組み合わせは『入出力フォーマット対応表』 (P.50) をご覧くだ さい。一部組み合わせで選択した映像フォーマットが出力できない出力端子があります。

#### **HD-SDI 入出力** VC-300HD

VC-300HD は SDI (HD/SD)の入出力が可能です。SDI 端子がある業務用ビデオ機器から BNC ケー ブル一本でデジタルで映像を入力できます。

#### **コンポーネント入出力**

アナログ・コンポーネントで HD や SDの映像を入出力できます。たとえば、マルチフォーマット・ ビデオ・ミキサーの V-440HD の出力映像を HDV や HD-SDI に変換が可能です。変換した映像は HDV ビデオ・デッキや HD 機器に入力して録画できます。

#### **DVI-I 入力**

パソコンの RGB 映像を入力できるので、プレゼンテーションの内容を HDV などのビデオに収録す ることができます。DVI-I 対応なのでアナログ信号、デジタル信号のどちらも使うことができます。

#### **リファレンス信号入出力**

本機の外部同期信号入力はブラックバースト、2 値 /3 値の同期信号に対応しています。本機を既存 のハウスシンクに同期させることができます。

#### **オーディオ・ディレイ付きオーディオ入出力**

アナログ・オーディオを入力して HDV や SDI に重畳(エンベデッド)することができます。さらに オーディオ・ディレイを設定できますので、スイッチャーなどを経由して遅延したビデオ信号にあわ せてオーディオを遅延させることができます。また、HDV や SDIから入力されるオーディオ・デー タにもディレイ設定が可能です。

# <span id="page-6-0"></span>**1. 基本的な使い方**

### <span id="page-7-11"></span><span id="page-7-1"></span><span id="page-7-0"></span>**フロント・パネル**

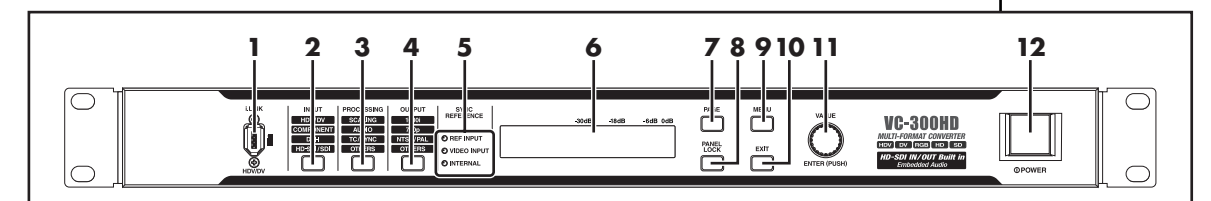

#### <span id="page-7-3"></span>**1. i.LINK 端子 (前面)**

HDV/DV 信号を入出力する端子です。HDV/DV ビデオ機器と接続します。

**※ 本体リア・パネルの i.LINK 端子[\(P.11](#page-10-1))と同時に使用しないでください。同時に使用すると接続し たビデオ機器が正しく動作しない場合があります。**

#### <span id="page-7-4"></span>**2. INPUT ボタン**

映像と音声の入力端子を選択する画面([P.28](#page-27-5)[、P.29](#page-28-3))を表示します。INPUT ボタンを押すたびに、 メニュー画面が切り替わります。11.VALUE/ENTER つまみで設定値を変更します。

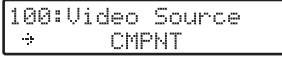

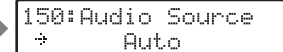

**INPUTボタンを押すと表示されるメニュー** 

<span id="page-7-6"></span>※ 入力のない端子を選択した場合は黒いマット映像が出力されます。

#### **3. PROCESSING ボタン**

映像や音声の内部処理を設定する画面 ([P.30](#page-29-2)) を表示します。PROCESSING ボタンを押すたびに、 メニュー画面が切り替わります。11. VALUE/ENTER つまみで設定値を変更します。

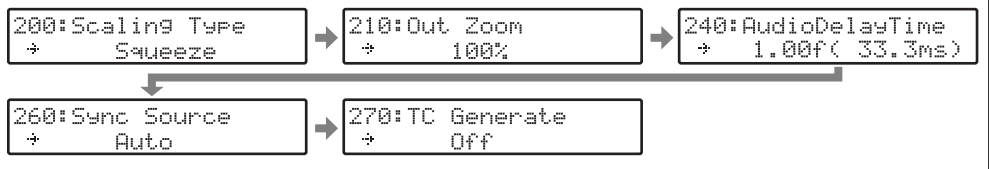

<span id="page-7-2"></span>**PROCESSINGボタンを押すと表示されるメニュー** 

#### **4. OUTPUT ボタン**

<span id="page-7-10"></span>映像の出力フォーマットやテスト·パターンなどを選択する画面 ([P.29](#page-28-2)[、P.30](#page-29-3)) を表示します。 OUTPUTボタンを押すたびに、メニュー画面が切り替わります。11. VALUE/ENTER つまみで設定 値を変更します。

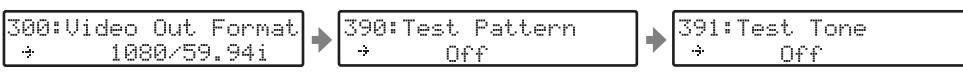

<span id="page-7-8"></span>**OUTPUTボタンを押すと表示されるメニュー** 

#### **5. SYNC REFERENCE インジケーター**

選択している同期信号を表示します。

<span id="page-7-9"></span><span id="page-7-7"></span>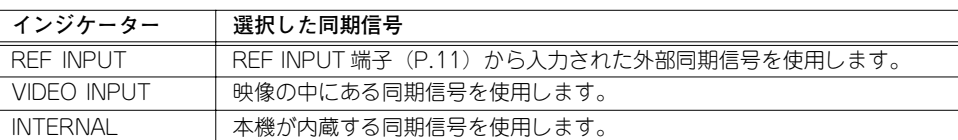

<span id="page-7-5"></span>※ 同期信号は 3. PROCESSING ボタンを何度か押すとディスプレイに表示される「260:Sync Source」から設定できます。詳しくは、『内部処理を設定する』([P.30](#page-29-2))をご覧ください。

※ 同期信号はメニュー[\(P.32](#page-31-1))で「260:Sync Source」([P.39](#page-38-1))で設定することもできます。

 $(75)$ 

i.LINK 端子(前面)から入 出力できる信号のフォー マットは[『入出力フォー](#page-49-2) [マット対応表』\(P.50\)](#page-49-2) をご覧ください。

### $(7E)$

本機のi.LINK 端子(前面 / 背面)は HDV / DV 信号 専用の端子です。下記の 機器とは信号が異なるた め、接続できません。

**•MICROMV 方式のデジタ ル・ビデオ・カメラの i.LINK 端子 (MICROMV 信号)**

- **•地上デジタル・ ハイビジョン・テレビ**
- **•地上デジタル・チューナー**
- **•BS デジタル・ ハイビジョン・テレビ**
- **•BS デジタル・チューナー**
- **•デジタル CS チューナー**

#### **•D-VHSデッキの i.LINK端子 (MPEG-TS 信号)**

#### $(7E)$

選択した出力フォーマット に対応していない端子から は映像が出力されません。

#### $(7E)$

選択した同期信号が入力 されていないとき、SYNC REFERENCE インジケー ターが点滅します。 メニュー「260: Sync Source」が"REF"もしく は"Video Input"になって いる場合は、SYNC REFFERENCEインジケー ターが同期信号のロック の状態に応じて下記のよ うに点滅/点灯します。

- **•点滅(遅い):選択した同 期信号がロックできません**
- **•点滅(早い):選択した同 期信号を感知してロックを かけている途中です**
- **•点灯:選択した同期信号で 映像をロックしています**

#### <span id="page-8-8"></span>**6. ディスプレイ**

本機の状態を示すステータス画面(5 種類)を表示します。7. PAGE ボタンを押すたびに、ステー タス画面が切り替わります。また、9.MENU ボタンを押すと、メニュー画面[\(P.32](#page-31-1))を表示します。 メニュー画面の表示中は、9.MENU ボタンが点灯します。

#### <span id="page-8-3"></span>**7. PAGE ボタン**

<span id="page-8-4"></span>ステータス画面、メニュー画面などディスプレイの表示を切り替えます。

#### **8. PANEL LOCK ボタン**

フロント・パネルの操作をロックします。パネル・ロックを解除するには PANEL LOCK ボタンを 2 秒以上押し続けます。

#### <span id="page-8-2"></span>**9. MENU ボタン**

メニューをディスプレイに表示します。メニューの表示中に MENU ボタンを押すと、メニュー画面 を抜け、ステータス画面に戻ります。メニューでは各種設定が行えます。詳しく[は『メニューの表示](#page-31-1) [と操作』\(P.32\)](#page-31-1)をご覧ください。

#### <span id="page-8-1"></span>**10. EXIT ボタン**

メニューの表示内容をキャンセルします。項目番号[\(P.32](#page-31-1))が点滅中に EXIT ボタンを押すと、メ ニュー画面を抜けステータス画面に戻ります。設定値[\(P.32](#page-31-1))が点滅中に EXIT ボタンを押すと、選 択した設定値をキャンセルします。

#### <span id="page-8-6"></span>**11. VALUE / ENTER つまみ**

左右に回すとメニューの項目を選択できます。メニュー操作で画面に表示された設定値を決定すると きに押します。

#### <span id="page-8-5"></span>**12. POWER スイッチ**

本機の電源をオン / オフします。

### <span id="page-8-7"></span><span id="page-8-0"></span>**サイド・パネル**

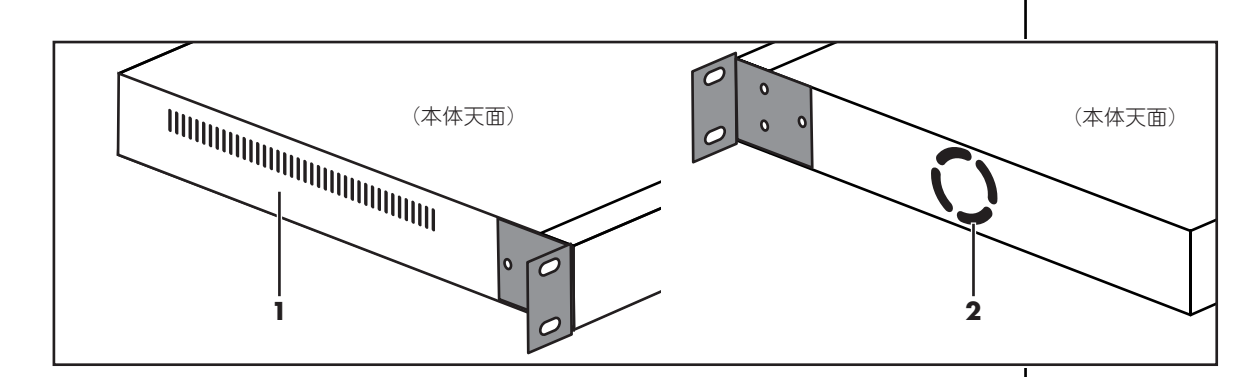

#### <span id="page-8-11"></span><span id="page-8-10"></span>**1. 冷却ファン吸気口**

#### **2. 冷却ファン排気口**

<span id="page-8-9"></span>本機内部の温度上昇を抑えるために、冷却ファンが内蔵されています。ここから内部の熱を放出します。

※ 冷却ファン吸気口、吸気口をふさがないでください。排気口、吸気口をふさいでしまうと本機内部 の温度が上昇し、熱によって故障する恐れがあります。

### <span id="page-9-1"></span><span id="page-9-0"></span>**リア・パネル**

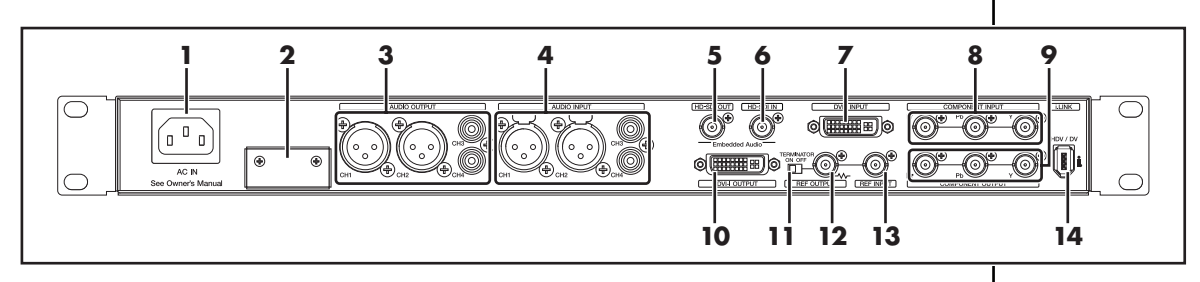

<span id="page-9-2"></span>**1. AC インレット**

付属の電源コードを接続します。

**2. CONTROL 端子**

コンピューターや外部機器からのシリアル制御を行うときに使用します ([P.34](#page-33-1))。

<span id="page-9-4"></span>※ CONTROL 端子を使用するときは、ネジ 2 本を外して端子カバーを取り外してください。

#### **3. AUDIO OUTPUT 端子**

**CH1、CH2 端子(XLR タイプ/バランス・タイプ) CH3、CH4 端子(RCA ピン・タイプ、アンバランス入力)**

<span id="page-9-12"></span>アナログ音声を出力する端子です。モニター用のスピーカーやテレビ、出力 を録画するビデオ・デッキなどを接続します。

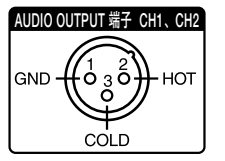

※ 本機はバランス (XLR) タイプの端子を装備しており、右図のように配線 されています。接続する機器の配線をご確認のうえ、接続してください。

#### <span id="page-9-3"></span>**4. AUDIO INPUT 端子**

**CH1、CH2 端子(XLR タイプ/バランス・タイプ) CH3、CH4 端子(RCA ピン・タイプ、アンバランス入力)**

アナログ音声を入力する端子です。HDV や DV、SDI に重畳する音声を入力 します。

※ HDV、DV に重畳されている音声は、AUDIO OUTPUT 端子 CH1/CH2、 CH3/CH4 から出力されます。

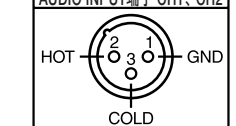

<span id="page-9-11"></span>※ 本機はバランス (XLR) タイプの端子を装備しており、右図のように配線 されています。接続する機器の配線をご確認のうえ、接続してください。

#### **5. HD-SDI OUT 端子**

SDI を出力する端子です。HD-SDI / SD-SDI の出力切り換えは[、『映像出力フォーマットを選択する』](#page-28-2) [\(P.29\)](#page-28-2)の手順で出力フォーマットを変更すると、自動的に切り替わります。

#### <span id="page-9-10"></span>**6. HD-SDI IN 端子**

<span id="page-9-6"></span>SDI を入力する端子です。入力された SDI は HD-SDI または SD-SDI が自動的に判別されます。

#### **7. DVI-I INPUT 端子**

<span id="page-9-5"></span>DVI-I 信号を入力する端子です。パソコンなどの映像出力はここに入力します。入力された映像の フォーマットは自動的に判別されます。

#### **DVI-I INPUT 端子の DDC (Display Data Channel) 設定の書き換えについて**

DDC を書き換えることにより、DVI-I INPUT 端子に多様なフォーマットを入力できるようになりま す。また、この機能により DVI-D 入力が PC からの 1080i、720p、1080p 等に対応できるようにな ります。

※ 詳しくは[『DVI-I INPUT 端子の DDC 設定の変更方法』\(P.19\)](#page-18-0)をご覧ください。

#### $(\star \texttt{f})$

各端子から入出力できる 信号のフォーマットは [『入出力フォーマット対応](#page-49-2) [表』\(P.50\)](#page-49-2)をご覧くだ さい。

#### $($   $\overline{t}$   $\overline{t}$   $)$

出力されるオーディオに ディレイをかけることが できます。詳しくは 「240: [AudioDelayTime](#page-37-0)」 ([P.38](#page-37-0))をご覧ください。

### $(\neq \pm)$

AUDIO INPUT端子 CH1、CH2 | 抵抗入りの接続ケーブル を使用すると、AUDIO INPUT 端子に接続した機 器の音量が小さくなるこ とがあります。このとき は、抵抗の入っていない 接続ケーブル(ローラン ド:PCS シリーズなど) をご使用ください。

#### **EYR**

<span id="page-9-9"></span><span id="page-9-8"></span><span id="page-9-7"></span>DVI-I について DVI-I はアナログ、デジタ ルのビデオ信号を受信し ます。VGA (D-sub15 ピ ン)とは市販の DVI-VGA 変換アダプターを介して 接続できます。本書では DVI-I から入力されるアナ ログのビデオ信号を DVI-A、デジタルのビデ オ信号を DVI-D と呼びま す。 詳しくは[『DVI』\(P.42\)](#page-41-1) をご覧ください。

#### **8. COMPONENT INPUT 端子**

<span id="page-10-11"></span><span id="page-10-8"></span>コンポーネント(Y、Pb、Pr)を入力する端子です。V-440HD などの HD 機器の HD コンポーネン ト信号や DVD などの SD コンポーネント信号はここに入力します。HD 信号と SD 信号は自動的に 判別されます。

#### <span id="page-10-2"></span>**9. COMPONENT OUTPUT 端子**

<span id="page-10-3"></span>コンポーネント信号を出力する端子です。モニター用のテレビやビデオ・ミキサーなどと接続します。

#### **10. DVI-I OUTPUT 端子**

<span id="page-10-9"></span>DVI-I 信号を出力する端子です。DVI-I 信号を受信できる液晶モニターやテレビ・モニターと接続します。

#### **11. TERMINATOR スイッチ**

<span id="page-10-7"></span>REF OUTPUT 端子から同期信号をループ・スルーしない場合はオンにしてください。

#### **12. REF OUTPUT 端子**

<span id="page-10-10"></span>REF INPUT 端子から入力された外部同期信号のループ・スルー出力端子です。本機と同期させるビ デオ機器の外部同期信号入力端子と接続します。この端子を使用するときは、11. TERMINATOR ス イッチをオフにしてください。

#### <span id="page-10-6"></span><span id="page-10-0"></span>**13. REF INPUT 端子**

本機を外部同期で動作させるときに同期信号を入力する端子です。同期信号発生器などと接続しま す。

#### <span id="page-10-5"></span><span id="page-10-1"></span>**14. i.LINK 端子 (背面)**

HDV/DV 信号を入出力する端子です。HDV/DV ビデオ機器と接続します。

**※ 本体フロント・パネルの i.LINK 端子 [\(P.8](#page-7-1))と同時に使用しないでください。同時に使用すると接 続したビデオ機器が正しく動作しない場合があります。**

#### <span id="page-10-4"></span> $($   $\star$   $\in$   $\Gamma$

「外部同期信号入力端子」 は各ビデオ機器によって 名称が違う場合がありま す。

#### $($   $\star$   $\in$   $\cap$

各端子から入出力できる 信号のフォーマットは [『入出力フォーマット対応](#page-49-2) [表』\(P.50\)](#page-49-2)をご覧くだ さい。

<span id="page-11-0"></span>VC-300HD / VC-200HD には以下の物が同梱されています。すべてがそろっているか確認してくだ さい。

※ 同梱物に不足があった場合は保証書封筒裏面に記載のサービスステーションまでご連絡ください。

<span id="page-11-2"></span><span id="page-11-1"></span>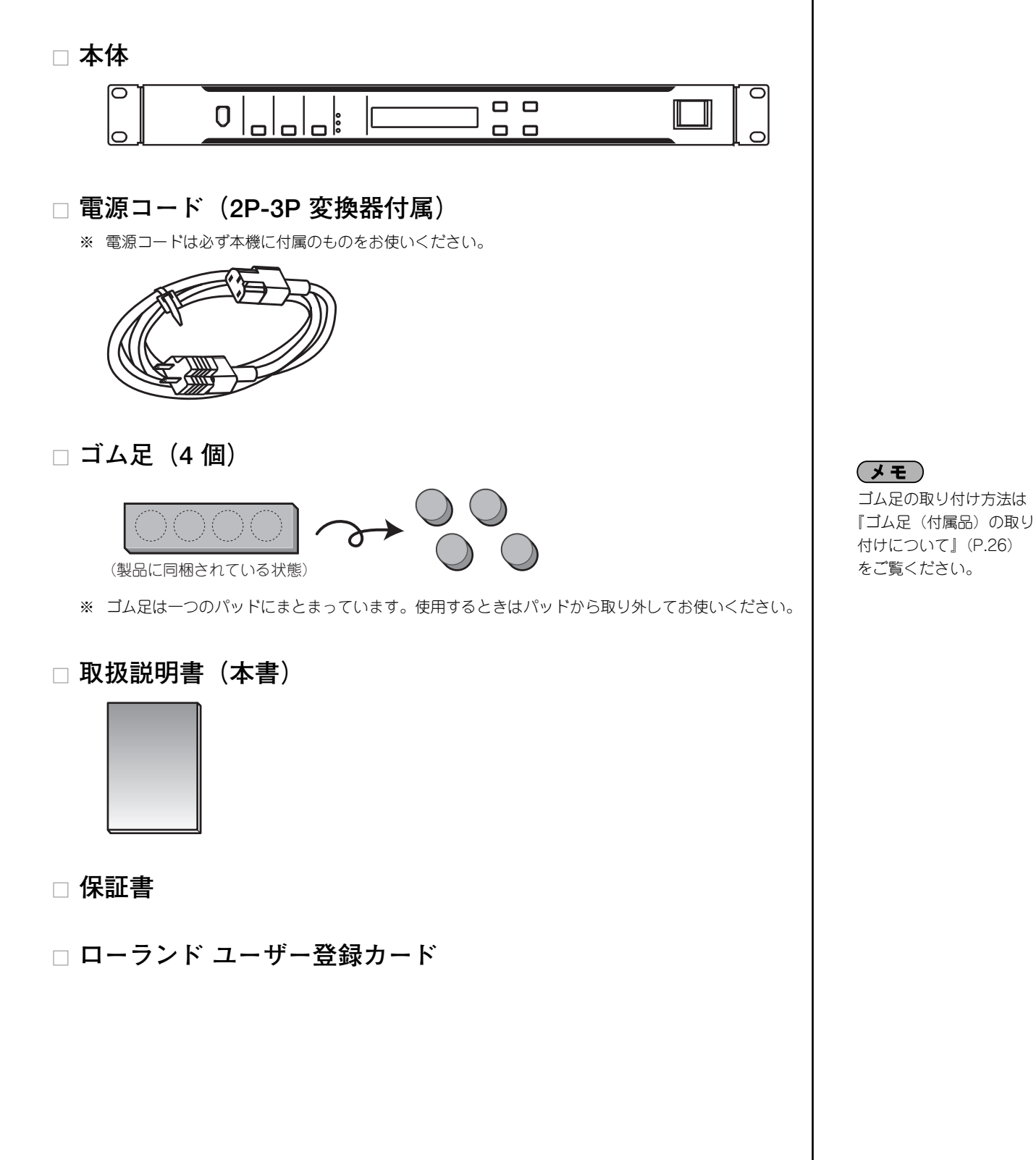

<span id="page-12-0"></span>**接続する**

VC-200HD / VC-300HD を用途に合わせて接続してみましょう。 ここでは用途にあわせた接続方法を紹介します。

### **接続内容と対応ページ**

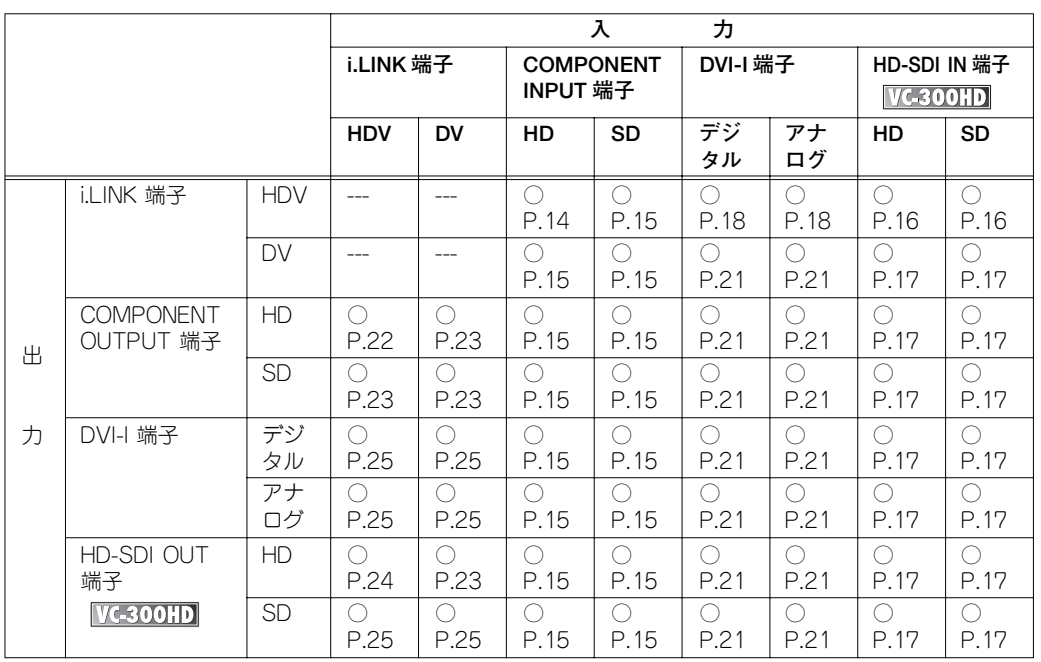

※ 表中の○の組み合わせは、変換が可能な入出力の組み合わせです。

※ 表中の P.?? は、その入出力の組み合わせの説明があるページです。

※ VC-300HD と書いてあるところは VC-300HD のみサポートしています。

※ --- と書いてあるところは VC-200HD / VC-300HD ではサポートしていません。

#### **操作手順について**

P.14 ~ P.23 で紹介している操作手順は、一般的に以下の手順に沿って説明しています。

<span id="page-12-2"></span><span id="page-12-1"></span>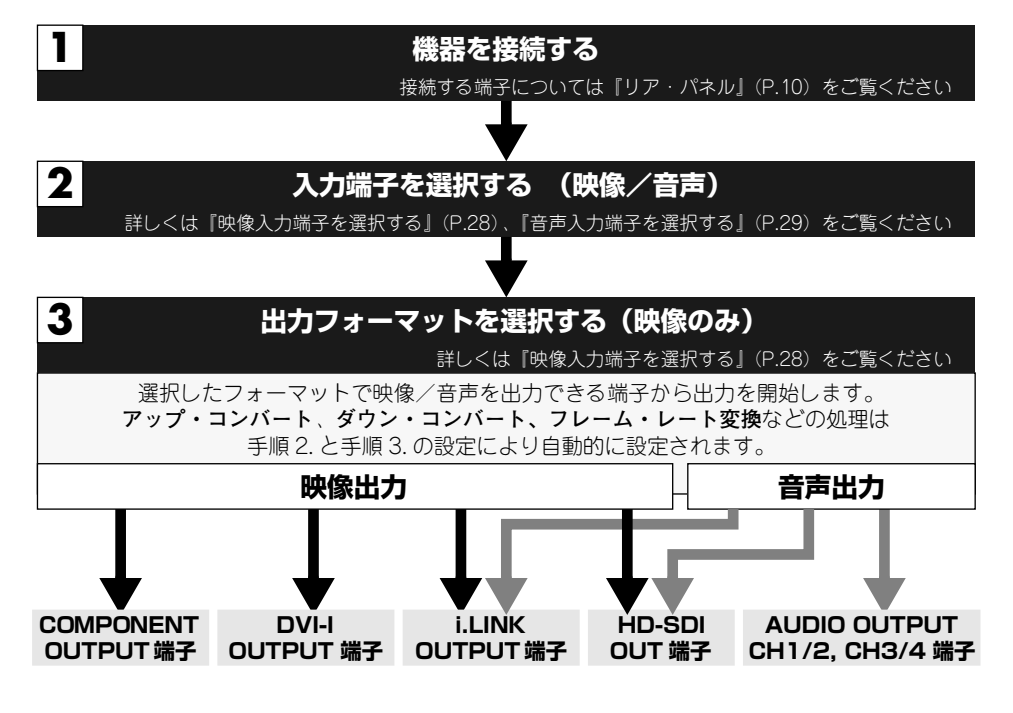

#### 用語

<span id="page-12-3"></span>フレーム・レート 一秒間に画面を書き換え ることができる回数(コ マ数)のことを表す指標。 たとえば、1080/59.94i は一秒間に 59.94 回画面 を書き換えます。

<span id="page-13-1"></span><span id="page-13-0"></span>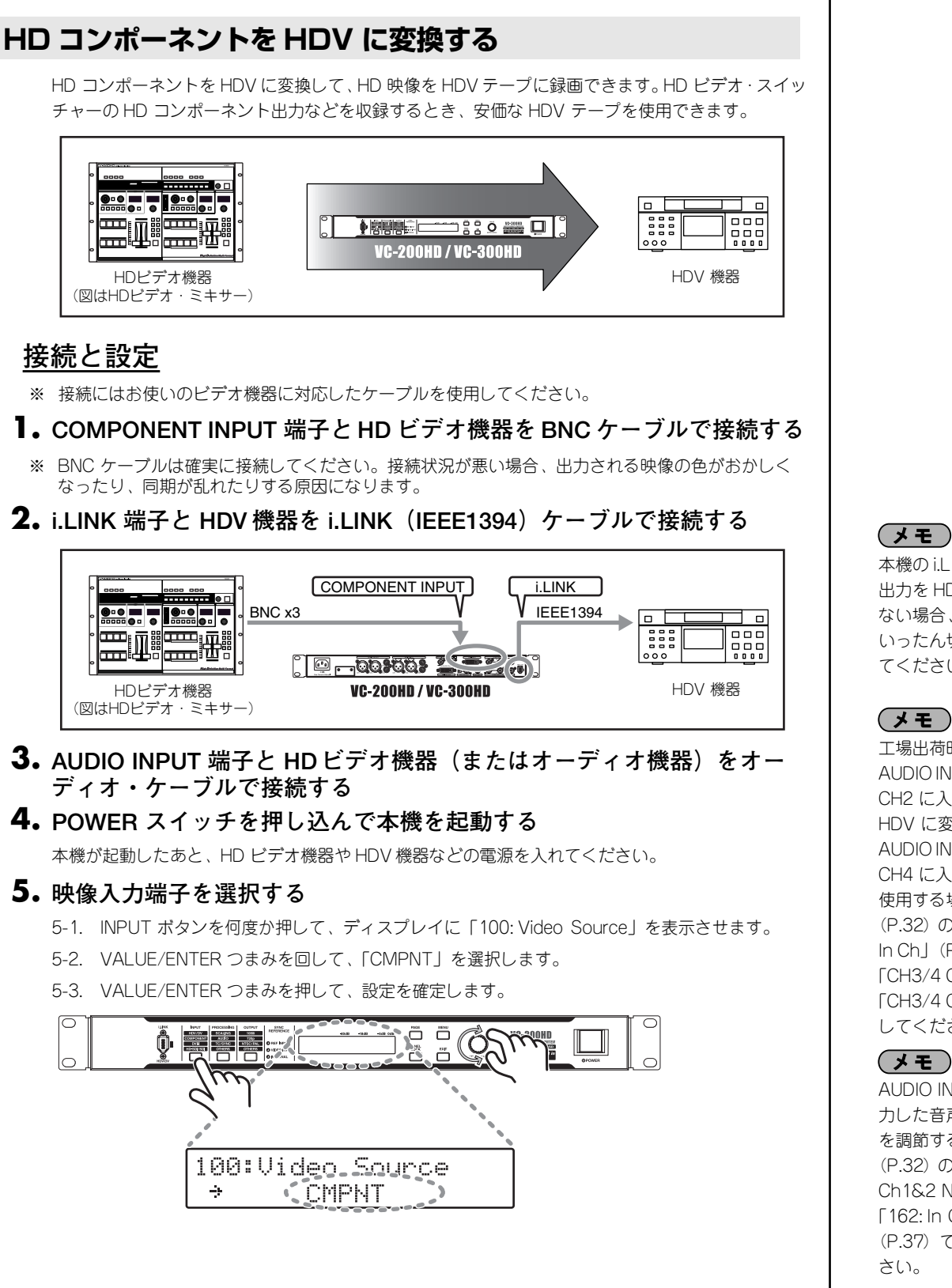

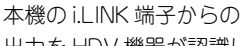

出力を HDV 機器が認識し ない場合、本機の電源を いったん切って再起動し てください。

### $($   $\overline{t}$   $\overline{t}$   $)$

工場出荷時の設定では AUDIO INPUT 端子 CH1、 CH2 に入力された音声を HDV に変換します。 AUDIO INPUT 端子 CH3、 CH4 に入力された音声を 使用する場合はメニュー ([P.32](#page-31-1)) の [160: AUDIO In Ch」([P.36](#page-35-2))で 「CH3/4 CH1/2」または 「CH3/4 CH3/4」を選択 してください。

### (メモ)

AUDIO INPUT 端子に入 力した音声の基準レベル を調節するにはメニュー ([P.32](#page-31-1)) の「161: In Ch1&2 NomLv」([P.37](#page-36-1)) 「162: In Ch3&4 NomLv」 ([P.37](#page-36-1))で調節してくだ

#### **6. 出力フォーマットを選択する**

6-1. OUTPUT ボタンを何度か押して、ディスプレイに「300: Video Out Format」を表示させます。

- 6-2. VALUE/ENTER つまみを回して、「1080/59.94i」、「1080/50i」、「720/59.94p」、「720/50p」 のいずれかを選択します。
- 6-3. VALUE/ENTER つまみを押して、設定を確定します。選択した映像フォーマットで映像信号 が出力されます。

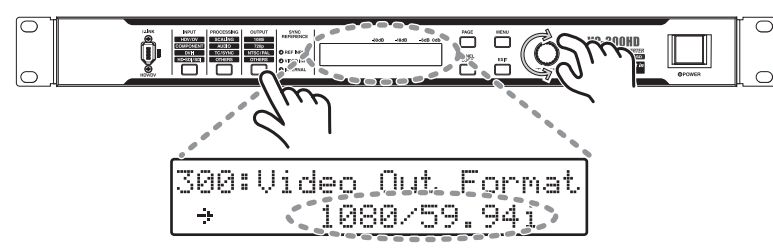

#### <span id="page-14-0"></span>**HD コンポーネントを HD-SDI に変換する**

左ページの設定を行い、HD-SDI OUT 端子に HD-SDI 付き HD ビデオ機器を接続します。出力さ れる映像フォーマットは手順 6. で選択したものになります。接続機器に合わせてこの項目を設定 してください。

- ※ 出力映像のフレーム・レートを変更する場合は、手順6. で適当なものを選択してください。
- ※ HDビデオ機器の対応する映像フォーマットは、HD ビデオ機器の取扱説明書をご覧ください。

#### **SD コンポーネントを HDV にアップ・コンバートする**

<span id="page-14-1"></span>本機のスケーリング機能により、SD コンポーネントを HD サイズにアップ・コンバートしつつ HDV に変換できます。左ページの設定を行い、COMPONENT INPUT 端子に SD ビデオ機器を接 続します。出力される映像フォーマットは手順 6. で選択したものになります。接続機器に合わせ てこの項目を設定してください。

- ※ 出力映像のフレーム・レートを変更する場合は、手順6. で適当なものを選択してください。
- ※ HDビデオ機器の対応する映像フォーマットは、HD ビデオ機器の取扱説明書をご覧ください。

#### **HD コンポーネント、SD コンポーネントを DV に変換する**

本機のスケーリング機能により、HD コンポーネントを SD サイズにダウン・コンバートしつつ DV に変換できます。左ページの設定を行い、i.LINK 端子に DV 機器を接続します。手順 6. では 「480/59.94i」を選択してください。

- ※ SD コンポーネントでも同様の手順で DV に変換できます。
- ※ PAL に変換する場合、手順6. で「576/50i」を選択してください。NTSC の場合は 「480/59.94i」を選択します。

#### **HD コンポーネントを DVI-I に変換する**

左ページの設定を行い、DVI-I OUTPUT 端子に液晶モニターなどの DVI-I 対応機器を接続します。 出力される映像フォーマットは手順 6. で選択したものになります。接続機器に合わせてこの項目 を設定してください。

- ※ 出力映像のフレーム・レートを変更する場合は、手順6. で適当なものを選択してください。
- **コンポーネントのサイズを変換する**

<span id="page-14-2"></span>本機では1080i サイズのHD コンポーネントを 720p に変換(クロス・コンバート)したり、SD コンポーネントと HD コンポーネントの相互変換ができます。このとき、手順 6. で変換したい フォーマットを選択し、COMPONENT OUTPUT 端子に出力フォーマットに対応したビデオ機器 を接続してください。

#### $(\star \pm)$

<span id="page-14-3"></span>手順 5. で選択した映像と 手順 6. で選択した出力 フォーマットの縦横比 (アスペクト比)が異なる 場合、メニュー([P.32](#page-31-1)) の「200: [Scaling Type](#page-36-2)」 ([P.37](#page-36-2))でスケーリング・ タイプを選択してくださ  $\mathcal{L}_{\alpha}$ 

#### <span id="page-15-0"></span>**HD-SDI を HDV に変換する**

本機はHD-SDI入力を備えていますので、HDビデオ機器からのHD-SDIやSDIをHDVに変換できます。 HDビデオ・スイッチャーの出力をHDV収録したり、HDビデオ・デッキの映像をHDVに変換できます。

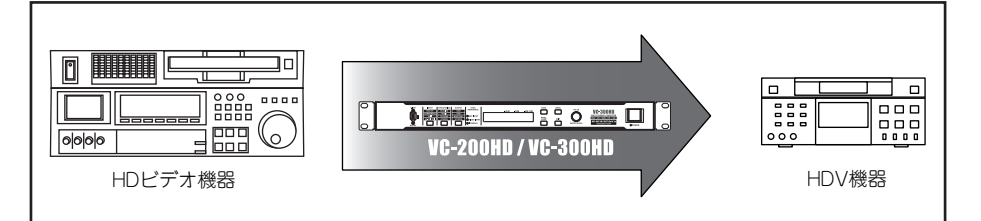

#### **接続と設定**

- **1. HD-SDI IN 端子と HD ビデオ機器を BNC ケーブルで接続する**
- ※ BNC ケーブルは 75Ω のものをお使いください。HD SDI を伝送できないケーブルの場合、本機で SDI を正常に受信できないことがあります。
- ※ BNC ケーブルは確実に接続してください。接続状況が悪い場合、出力される映像の色がおかしく なったり、同期が乱れたりする原因になります。
- **2. i.LINK 端子と HDV 機器を i.LINK(IEEE1394)ケーブルで接続する**

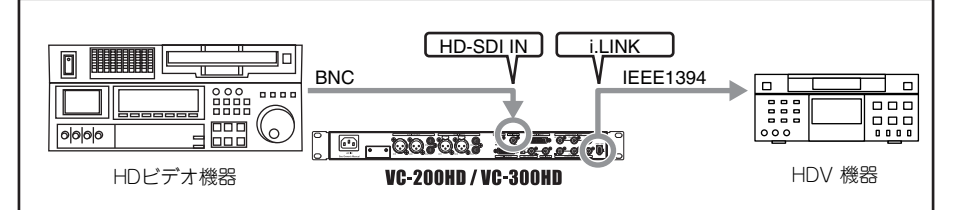

#### **3. POWER スイッチを押し込んで本機を起動する**

本機が起動したあと、HD ビデオ機器や HDV 機器などの電源を入れてください。

#### **4. 映像入力端子を選択する**

- 4-1. INPUT ボタンを何度か押して、ディスプレイに「100: Video Source」を表示させます。
- 4-2. VALUE/ENTER つまみを回して、「SDI」を選択します。
- 4-3. VALUE/ENTER つまみを押して、設定を確定します。

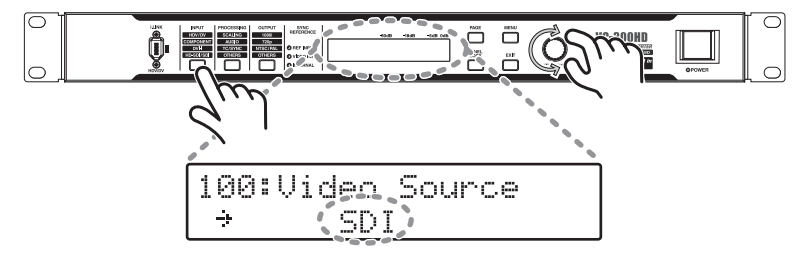

#### **5. 音声入力端子を選択する**

オーディオがエンべデッドされていない HD-SDI を使用している場合、AUDIO INPUT 端子から入力 された音声を選択する必要があります。

- 5-1. INPUT ボタンを何度か押して、ディスプレイに「150: Audio Source」を表示させます。
- 5-2. VALUE/ENTER つまみを回して、「AUDIO IN」を選択します。
- 5-3. VALUE/ENTER つまみを押して、設定を確定します。

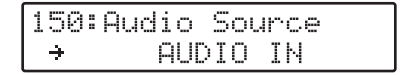

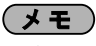

本機の i.LINK 端子からの 出力を HDV 機器が認識し ない場合、本機の電源を いったん切って再起動し てください。

#### **6. 出力フォーマットを選択する**

6-1. OUTPUT ボタンを何度か押して、ディスプレイに「300: Video Out Format」を表示させます。

- 6-2. VALUE/ENTER つまみを回して、「1080/59.94i」、「1080/50i」、「720/59.94p」、「720/50p」 のいずれかを選択します。
- 6-3. VALUE/ENTER つまみを押して、設定を確定します。選択した映像フォーマットで映像信号 が出力されます。

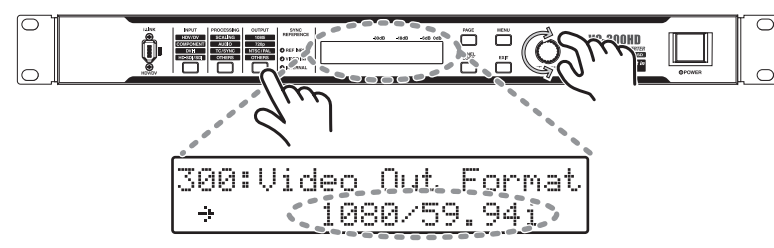

#### <span id="page-16-0"></span>**SD-SDI を HDV に変換する**

<span id="page-16-1"></span>本機のスケーリング機能により、SD-SDI を HD サイズにアップ・コンバートしつつ HDV に変換 できます。このときは左ページと同様の手順で変換ができます。

※ うまく変換ができない場合、メニュー [\(P.32](#page-31-1)) の 「140: SDI IN」 [\(P.36](#page-35-3)) の項目が「Auto」に 設定されていない可能性があります。メニュー[\(P.32](#page-31-1))をご確認ください。

#### **HD-SDI を DV に変換する**

<span id="page-16-3"></span>本機のスケーリング機能により、HD-SDIを SD サイズにダウン・コンバートしつつ DV に変換で きます。このとき、左ページの手順で接続したあと手順 6. で「480/59.94i」を選択します。

※ PAL に変換する場合、手順6. で「576/50i」を選択してください。NTSC の場合は 「480/59.94i」を選択します。

#### **SD-SDI を DV に変換する**

左ページの設定を行い、HD-SDI IN 端子に SD ビデオ機器を接続します。このとき、手順 6. では 「480/59.94i」を選択してください。

※ PAL に変換する場合、手順6. で「576/50i」を選択してください。NTSC の場合は 「480/59.94i」を選択します。

#### **HD-SDI (SD-SDI)をコンポーネントに変換する**

左ページの設定を行い、COMPONENT OUTPUT 端子に HD ビデオ機器を接続します。出力され る映像フォーマットは手順 6. で選択したものになります。接続機器に合わせてこの項目を設定し てください。

- ※ 出力映像のフレーム・レートを変更する場合は、手順6. で適当なものを選択してください。
- ※ HDビデオ機器の対応する映像フォーマットは、HD ビデオ機器の取扱説明書をご覧ください。
- ※ 手順6. で「480/59.94i」を選択すると、SD コンポーネントが出力されます。PAL に変換する 場合は、「576/50i」を選択してください。NTSC の場合は、「480/59.94i」を選択します。

#### **HD-SDI (SD-SDI)を DVI-I に変換する**

左ページの設定を行い、DVI-I OUTPUT 端子に液晶モニターなどの DVI-I 対応機器を接続します。 出力される映像フォーマットは手順 6. で選択したものになります。接続機器に合わせてこの項目 を設定してください。

※ 出力映像のフレーム・レートを変更する場合は、手順6. で適当なものを選択してください。

#### **HD-SDI (SD-SDI)のサイズを変換する**VG-300HD

<span id="page-16-2"></span>本機では1080i サイズのHD-SDI を 720p に変換(クロス・コンバート)したり、SD-SDI と HD-SDI の相互変換ができます。このとき、手順 6. で変換したいフォーマットを選択し、HD-SDI OUT 端子に出力フォーマットに対応したビデオ機器を接続してください。

 $(\neq \pm)$ 

手順 4. で選択した映像と 手順 6. で選択した出力 フォーマットの縦横比 (アスペクト比)が異なる 場合、メニュー([P.32](#page-31-1)) の「200: [Scaling Type](#page-36-2)」 ([P.37](#page-36-2))でスケーリング・ タイプを選択してくださ  $\bigcup_{\alpha}$ 

### <span id="page-17-0"></span>**パソコンの画面(DVI、VGA)を HDV に変換する**

パソコンの DVI 出力や VGA 出力を HDV に変換し、高解像度のままビデオに録画できます。HD サ イズでパソコンの画面を録画できるので、細かい文字や図形が劣化することがありません。

- ※ VGA 出力を本機に入力するには RGB-DVI 変換コネクターやケーブルを使用して DVI 端子に変換 してください。
- ※ DVI について詳しい説明は[『DVI』\(P.42\)](#page-41-1)をご覧ください。

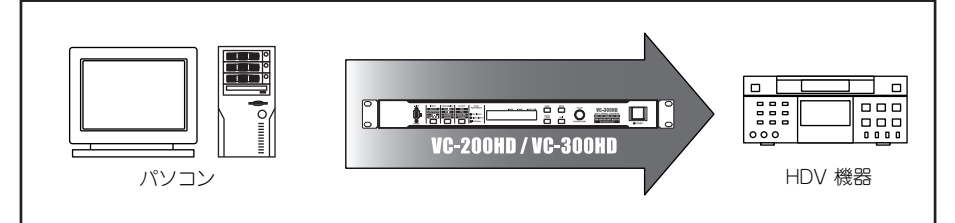

#### **接続と設定**

- **1. DVI-I INPUT 端子とパソコンを DVI ケーブルで接続する**
- ※ パソコン側の接続はそのパソコンに対応したケーブルをお使いください。
- **2. i.LINK 端子と HDV 機器を i.LINK(IEEE1394)ケーブルで接続する**

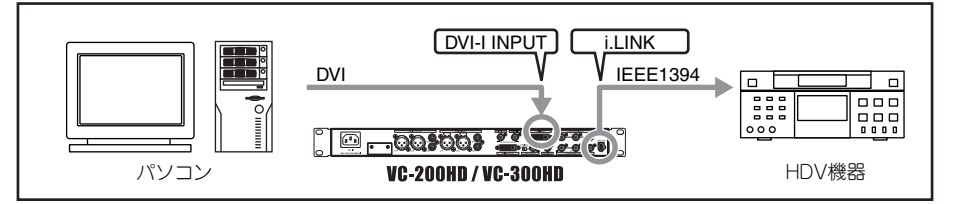

- ※ 本機の i.LINK 端子からの出力を HDV 機器が認識しない場合、本機の電源をいったん切って再起動 してください。
- **3. AUDIO INPUT 端子とパソコン(またはオーディオ機器)をオーディオ・ ケーブルで接続する**

#### **4. POWER スイッチを押し込んで本機を起動する**

本機が起動したあと、パソコンや HDV 機器などの電源を入れてください。

#### **5. 映像入力端子を選択する**

- 5-1. INPUT ボタンを何度か押して、ディスプレイに「100: Video Source」を表示させます。
- 5-2. VALUE/ENTER つまみを回して、「DVI-D」または「DVI-A」を選択します。
- 5-3. VALUE/ENTER つまみを押して、設定を確定します。

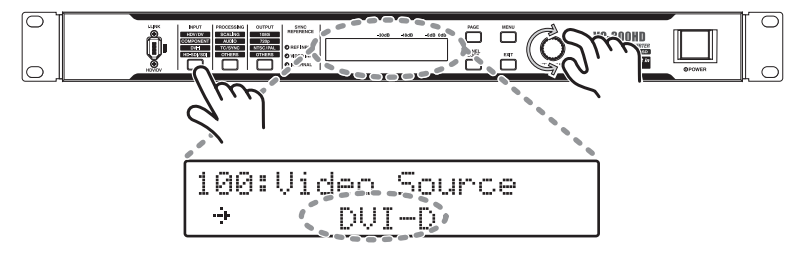

※ 本機に DVI-D を入力したときは「DVI-D」を、DVI-A または VGA を入力したときは「DVI-A」を 選択してください。

### $(7E)$

工場出荷時の設定では AUDIO INPUT 端子 CH1、 CH2 に入力された音声を HDV に変換します。 AUDIO INPUT 端子 CH3、 CH4 に入力された音声を 使用する場合はメニュー ([P.32](#page-31-1)) の 「160: AUDIO In Ch」([P.36](#page-35-2))で 「CH3/4 CH1/2」または 「CH3/4 CH3/4」を選択 してください。

#### $(3E)$

AUDIO INPUT 端子に入 力した音声の基準レベル を調節するにはメニュー ([P.32](#page-31-1)) の [161: In Ch1&2 NomLv」([P.37](#page-36-1)) 「162: In Ch3&4 NomLv」 ([P.37](#page-36-1))で調節してくだ さい。

#### (メモ)

パソコンの画面解像度は 以下の解像度を選ぶよう にしてください。また、 パソコンの"フレーム・ レート"は手順 6. で選択 する出力フォーマットの 設定値に近いものを選択 するとチラツキを軽減で きます。

デジタル(RGB): 1600x1200/60Hz、 1400x1050/60/75Hz、 1360x768/60Hz、 1280x1024/60/75Hz、 1280x768/60Hz、 1280x960/60Hz、 1152x864/75Hz、 1024x768/60/75Hz、 800x600/60/75Hz、 640x480/60/75Hz

アナログ(RGB): 1024x768/60Hz、 800x600/60/75Hz、 640x480/60/75Hz

#### $(\overline{JE})$

本機がパソコンの入力を 認識しない場合は、本機 の電源が入ったままパソ コンを再起動してみてく ださい。

#### **6. 出力フォーマットを選択する**

6-1. OUTPUT ボタンを何度か押して、ディスプレイに「300: Video Out Format」を表示させます。

- 6-2. VALUE/ENTER つまみを回して、「1080/59.94i」、「1080/50i」、「720/59.94p」、「720/50p」 のいずれかを選択します。
- 6-3. VALUE/ENTER つまみを押して、設定を確定します。選択した映像フォーマットで映像信号 が出力されます。

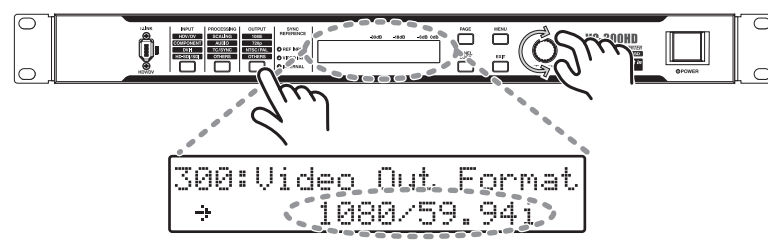

### <span id="page-18-0"></span>**DVI-I INPUT 端子の DDC 設定の変更方法**

DDC を書き換えることにより、DVI-I INPUT 端子に入力できる映像フォーマットを切り替えること ができます。

DVI-I INPUT 端子の DDC 設定は以下の手順で変更できます。

- ※入力フォーマット選択固定はできません。ディスプレイ表示はすべて「AUTO」になります。
- **1. VC-300HD(VC-200HD)のDVI-I INPUT 端子と DVI-I OUTPUT 端子を接 続する**
- **2.「INPUT」ボタンと「PROCESSING」ボタンを押しながら電源を入れる** DDC 書き換えモードで VC-300HD /VC-200HD が起動します。

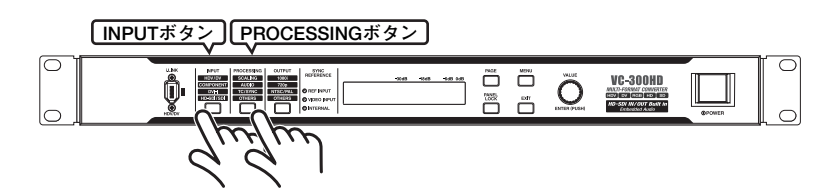

#### **3. VALUE/ENTER つまみを押す**

VC-300HD / VC-200HD は DVI-I 端子の接続状態をチェックしますので、しばらくお待ち下さい。

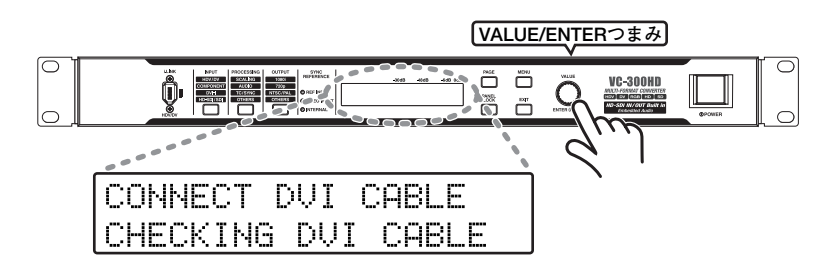

### $($   $\star$   $\star$

手順 5. で選択した映像と 手順 6. で選択した出力 フォーマットの縦横比 (アスペクト比)が異なる 場合、メニュー([P.32](#page-31-1)) の「200: [Scaling Type](#page-36-2)」 ([P.37](#page-36-2))でスケーリング・ タイプを選択してくださ  $\mathcal{L}_{\lambda}$ 

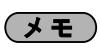

DDC ( Display Data Channel)とは、ディス プレイの各種設定を自動 取得する機能です。パソ コンやパソコン・モニ ターに搭載されており、 パソコン・モニターの能 力に合わせた設定を自動 的に取得できます。 VC-300HD /VC-200HD ではこの自動設定の項目 を 3 種類もち、各種 DVI 入力に対応できます。

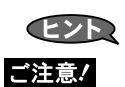

#### **EZE**

DVI ケーブルが正しく接続 されていない場合、VC-300HD / VC-200HD の ディスプレイに「DVI IS NOT CONNECTED」と表 示されますので、接続状態 を確認してください。 正しく接続ができていたら VALUE/ENTER つまみを押 して、DVI ケーブルの接続 状態のチェックをもう一度 おこなってください。

#### **4. VALUE/ENTER つまみをまわし、設定を選択する**

VC-300HD / VC-200HD のディスプレイに「SELECT REFRESH RATE」と表示されるので、VALUE/ ENTER つまみを回してお使いの機器に適した設定を選択します。

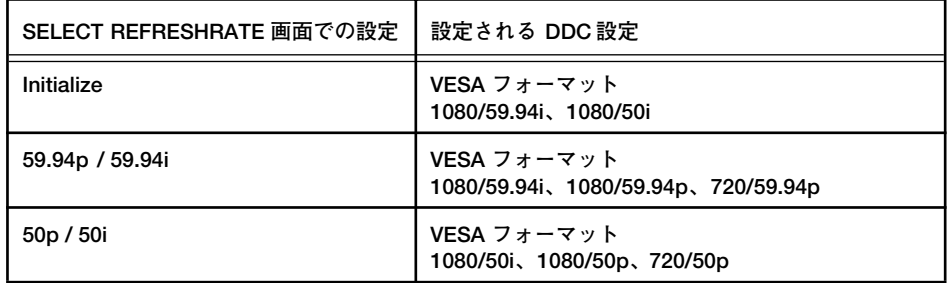

#### **5. VALUE/ENTER つまみを押す**

DDC の書き込みを開始します。ディスプレイには下図のように表示されます。この画面が表示されてい る間、DVI ケーブルを抜かないでください。

#### WRITING DDC! DON'T DISCONNECT DUI

書き込みが終了すると「COMPLETED RESTART THE VC」と表示されますので、VC-300HD / VC-200HD を再起動してください。

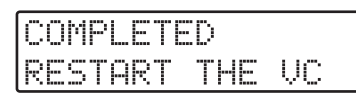

VC-300HD / VC-200HD が起動すれば、DDC 設定の変更は完了です。

<span id="page-20-1"></span><span id="page-20-0"></span>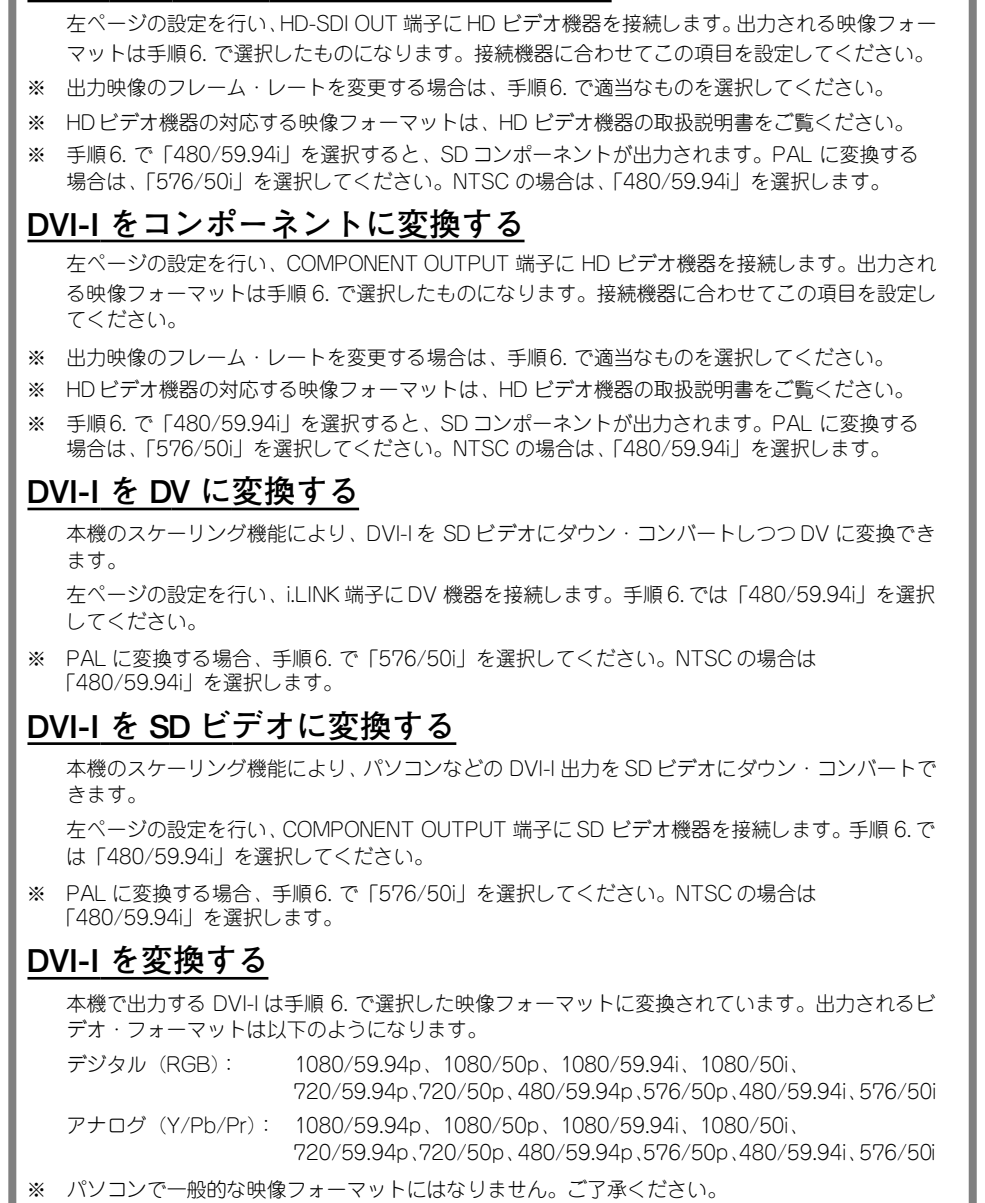

**DVI-I を HD-SDI (SD-SDI)に変換する**

<span id="page-21-0"></span>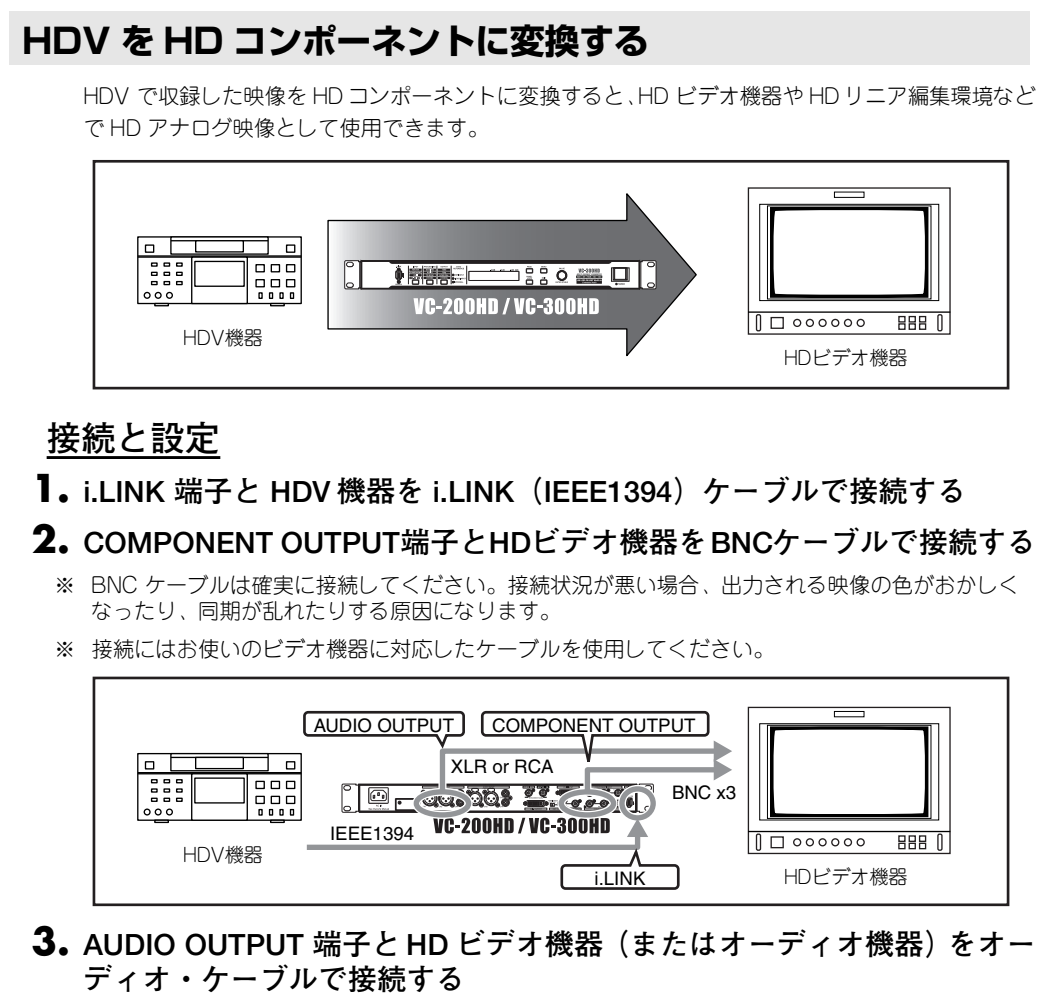

#### **4. POWER スイッチを押し込んで本機を起動する**

本機が起動したあと、HD ビデオ機器や HDV 機器などの電源を入れてください。

#### **5. 映像入力端子を選択する**

- 5-1. INPUT ボタンを何度か押して、ディスプレイに「100: Video Source」を表示させます。
- 5-2. VALUE/ENTER つまみを回して、「i.LINK」を選択します。
- 5-3. VALUE/ENTER つまみを押して、設定を確定します。

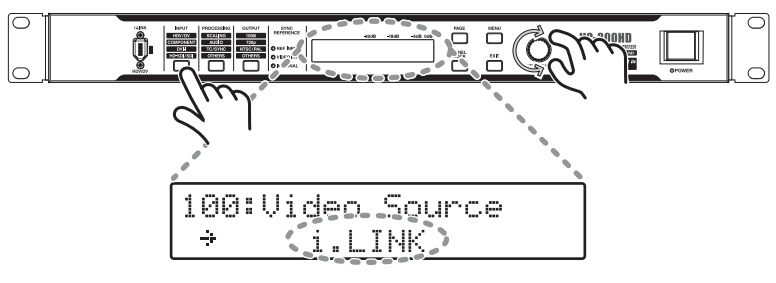

 $(7E)$ 

本機の i.LINK 端子からの 出力を HDV 機器が認識し ない場合、本機の電源を いったん切って再起動し てください。

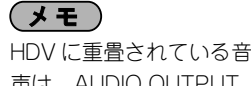

声は、AUDIO OUTPUT 端子 CH1/CH2、CH3/ CH4 から出力されます。

#### **6. 出力フォーマットを選択する**

6-1. OUTPUT ボタンを何度か押して、ディスプレイに「300: Video Out Format」を表示させます。

- 6-2. VALUE/ENTER つまみを回して、「1080/59.94i」、「1080/50i」、「720/59.94p」、「720/50p」 のいずれかを選択します。
- 6-3. VALUE/ENTER つまみを押して、設定を確定します。選択した映像フォーマットで映像信号 が出力されます。

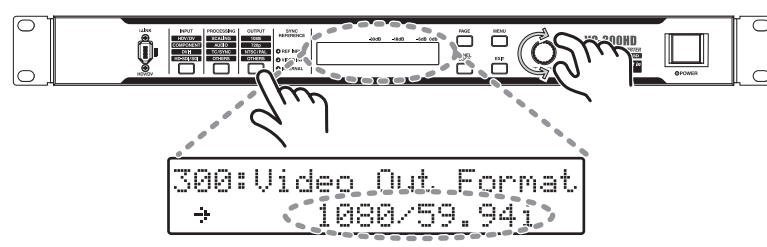

#### <span id="page-22-1"></span>**HDV を SD コンポーネントに変換する**

<span id="page-22-2"></span>本機のスケーリング機能により、HDV を SD サイズにダウン・コンバートしつつ SD コンポーネ ントに変換できます。このとき、左ページの手順で接続したあと手順 6.で「480/59.94i」を選択 します。

※ PAL に変換する場合、手順6. で「576/50i」を選択してください。NTSC の場合は「480/ 59.94i」を選択します。

#### <span id="page-22-0"></span>**DV を HD コンポーネントに変換する**

左ページの設定を行い、COMPONENT OUTPUT 端子に HDビデオ機器を接続します。このとき、 手順6. では「1080/59.94i」「1080/50i」「720/59.94p」「720/50p」のいずれかを選択します。

- ※ 出力映像のフレーム・レートを変更する場合は、手順6. で適当なものを選択してください。
- ※ HDビデオ機器の対応する映像フォーマットは、HD ビデオ機器の取扱説明書をご覧ください。
- ※ 手順6. で「480/59.94i」を選択すると、SD コンポーネントが出力されます。PAL に変換する 場合は、「576/50i」を選択してください。NTSC の場合は、「480/59.94i」を選択します。
- ※ 音声が 32kHz、12 ビット、4 チャンネルで本機に DV入力されている場合、音声は 2 チャンネ ルのみ使用できます。変換に使用するチャンネルを選択する場合、メニュー [\(P.32](#page-31-1)) の 「170: DV In Audio Ch」[\(P.37](#page-36-3))を設定してください。 4 チャンネルの音声をすべて変換に使用する場合、DV 機器のアナログ音声出力を本機の AUDIO INPUT端子に入力し、メニュー[\(P.32](#page-31-1))の「150: Audio Source」[\(P.36](#page-35-4))で「AUDIO IN」を 選択します。このとき、映像と音声で時間のズレがおこりますので、メニュー[\(P.32](#page-31-1))「240: AudioDelayTime」を調節してタイミングをあわせてください。
- ※ DVの同録音は AUDIO OUTPUT 端子 CH1/CH2、CH3/4 から出力されます。HD-SDI OUT 端子 から出力するエンべデッド・オーディオは、メニュー[\(P.32](#page-31-1))の「450: SDI OUT Audio Ch」 [\(P.41](#page-40-2))で選択したチャンネルに出力します。

(メモ)

手順 5. で選択した映像と 手順 6. で選択した出力 フォーマットの縦横比 (アスペクト比)が異なる 場合、メニュー([P.32](#page-31-1)) の「200: [Scaling Type](#page-36-2)」 ([P.37](#page-36-2))でスケーリング・ タイプを選択してくださ い。

<span id="page-23-0"></span>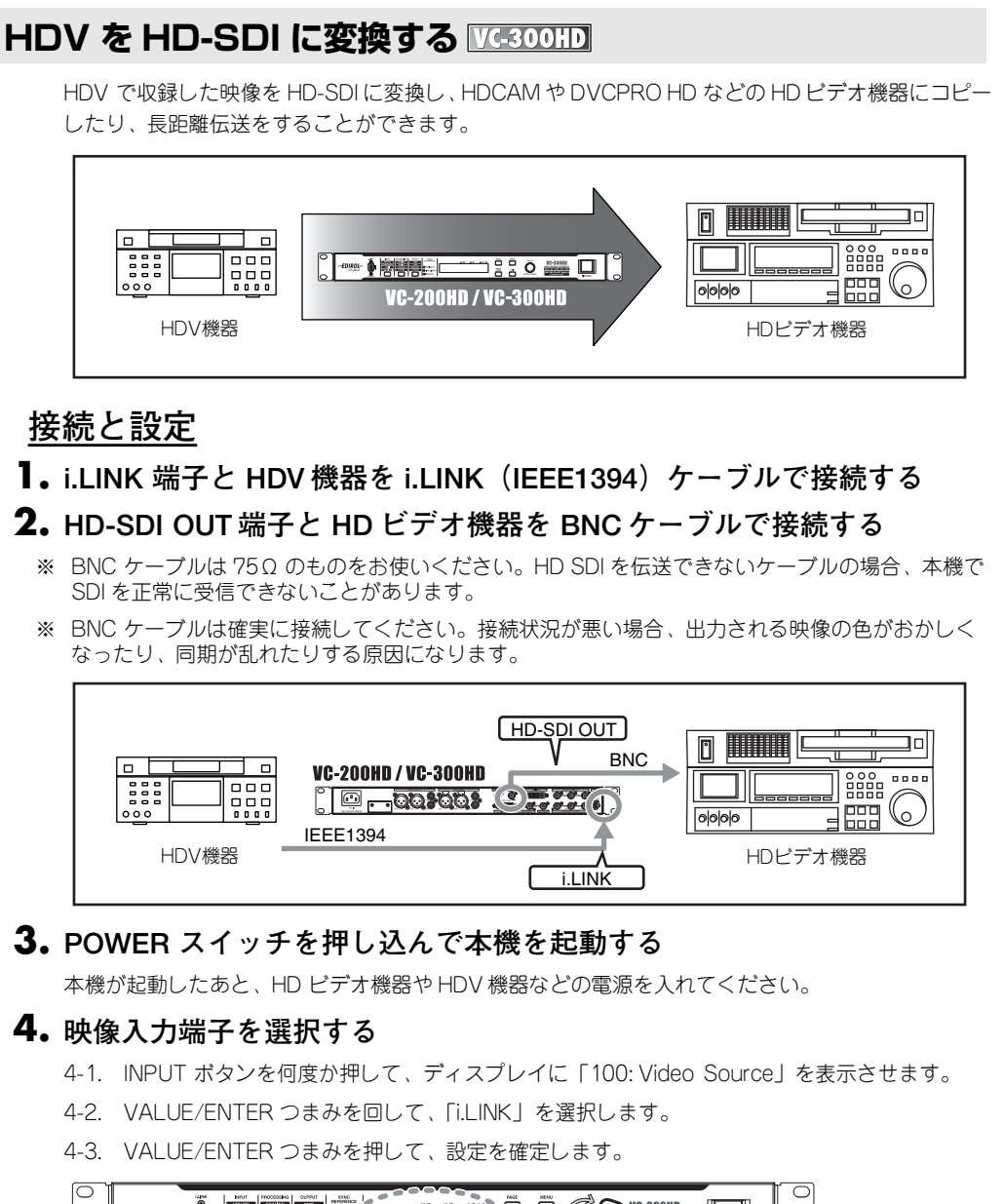

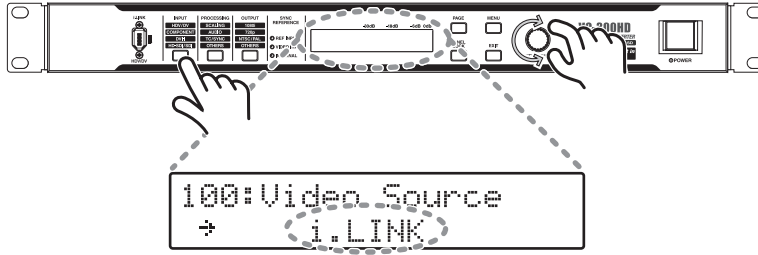

 $(3 + 1)$ 本機の i.LINK 端子からの 出力を HDV 機器が認識し ない場合、本機の電源を いったん切って再起動し てください。

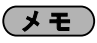

HDV に重畳されている音 声は、AUDIO OUTPUT 端子 CH1/CH2、CH3/ CH4 から出力されます。

#### **5. 出力フォーマットを選択する**

5-1. OUTPUT ボタンを何度か押して、ディスプレイに「300: Video Out Format」を表示させます。

- 5-2. VALUE/ENTER つまみを回して、「1080/59.94i」、「1080/50i」、「720/59.94p」、「720/50p」 のいずれかを選択します。
- 5-3. VALUE/ENTER つまみを押して、設定を確定します。選択した映像フォーマットで映像信号 が出力されます。

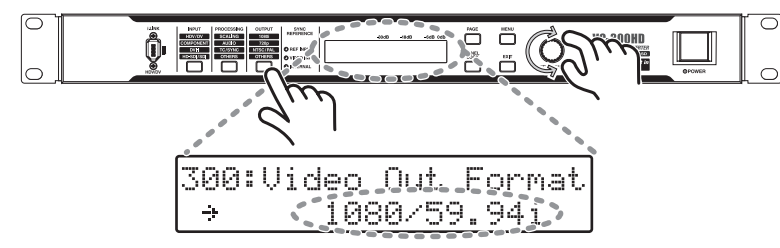

#### **HDV を SD-SDI に変換する**

<span id="page-24-2"></span>本機のスケーリング機能により、HDV を SD サイズにダウン・コンバートしつつ SD-SDI に変換 できます。このとき、左ページの手順で接続したあと手順5. で「480/59.94i」を選択します。

※ PAL に変換する場合、手順5. で「576/50i」を選択してください。NTSC の場合は「480/ 59.94i」を選択します。

#### <span id="page-24-0"></span>**HDV (DV)を DVI に変換する**

左ページの設定を行い、DVI-I OUTPUT 端子に液晶モニターなどの DVI-I 対応機器を接続します。 出力される映像フォーマットは手順 5. で選択したものになります。接続機器に合わせてこの項目 を設定してください。

- ※ HDV 機器のかわりに DV 機器を接続すると、DV を DVI に変換できます。
- ※ 出力映像のフレーム・レートを変更する場合は、手順5. で適当なものを選択してください。
- ※ 音声が 32kHz、12 ビット、4 チャンネルで本機に DV入力されている場合、音声は 2 チャンネ ルのみ使用できます。変換に使用するチャンネルを選択する場合、メニュー [\(P.32](#page-31-1)) の 「170: DV In Audio Ch」を設定してください。 4 チャンネルの音声をすべて変換に使用する場合、DV 機器のアナログ音声出力を本機の AUDIO INPUT端子に入力し、メニュー[\(P.32](#page-31-1))の「150: Audio Source」で「AUDIO IN」を選択しま す。このとき、映像と音声で時間のズレがおこりますので、メニュー[\(P.32](#page-31-1))「240: AudioDelayTime」を調節してタイミングをあわせてください。
- ※ DVの同録音は AUDIO OUTPUT 端子 CH1/CH2、CH3/4 から出力されます。HD-SDI OUT 端子 から出力するエンベデッド・オーディオは、メニュー [\(P.32](#page-31-1))の「450: SDI OUT Audio Ch」 [\(P.41](#page-40-2))で選択したチャンネルに出力します。

#### **DV を HD-SDI に変換する**

<span id="page-24-1"></span>本機のスケーリング機能により、DVを HD サイズにアップ・コンバートしつつ HD-SDI に変換で きます。このとき、左ページの手順で接続したあと手順 5. でお使いの HD ビデオ機器に対応した ビデオ・フォーマットを選択します。

- ※ 出力映像のフレーム・レートを変更する場合は、手順5. で適当なものを選択してください。
- ※ HDビデオ機器の対応する映像フォーマットは、HD ビデオ機器の取扱説明書をご覧ください。
- ※ 音声が 32kHz、12 ビット、4 チャンネルで本機に DV入力されている場合、音声は 2 チャンネ ルのみ使用できます。変換に使用するチャンネルを選択する場合、メニュー[\(P.32](#page-31-1))の 「170: DV In Audio Ch」を設定してください。 4 チャンネルの音声をすべて変換に使用する場合、DV 機器のアナログ音声出力を本機の AUDIO INPUT 端子に入力し、メニュー[\(P.32](#page-31-1))の「150: Audio Source」で「AUDIO IN」を選択しま す。このとき、映像と音声で時間のズレがおこりますので、メニュー[\(P.32](#page-31-1))「240: AudioDelayTime」を調節してタイミングをあわせてください。
- ※ DVの同録音は AUDIO OUTPUT 端子 CH1/CH2、CH3/4 から出力されます。HD-SDI OUT 端子 から出力するエンべデッド・オーディオは、メニュー[\(P.32](#page-31-1))の「450: SDI OUT Audio Ch」 [\(P.41](#page-40-2))で選択したチャンネルに出力します。

 $($   $\overline{+}$   $\overline{+}$ 

手順 4. で選択した映像と 手順 5. で選択した出力 フォーマットの縦横比 (アスペクト比)が異なる 場合、メニュー([P.32](#page-31-1)) の「200: [Scaling Type](#page-36-2)」 ([P.37](#page-36-2))でスケーリング・ タイプを選択してくださ い。

### <span id="page-25-2"></span><span id="page-25-0"></span>**設置について**

#### <span id="page-25-1"></span>**ゴム足(付属品)の取り付けについて**

本機をラックにマウントしないで使用するときなど、必要に応じて取り付けてください。 ゴム足の両面テープをはがし、下記の図の位置に貼り付けます。

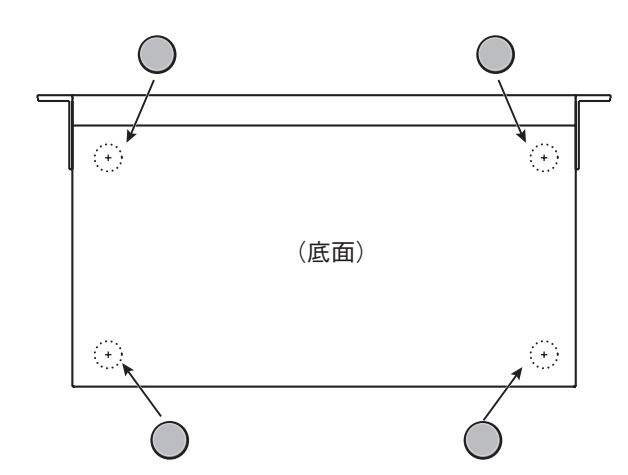

- ※ ゴム足は一つのパッドにまとまっています。使用するときはパッドから取り外してお使いください。
- ※ 本体を裏返す際は、ボタン、つまみなどを破損しないように、新聞や雑誌などを重ねて本体の四隅 や両端に敷いてください。また、その際、ボタン、つまみなどが破損しないような位置に配置して ください。
- ※ 本体を裏返す際は、落下や転倒を引き起こさないよう取扱いにご注意ください。

#### **ラック・マウント時のご注意**

- **•本機をラックなどへマウントするときは、効率のよい冷却をするため、下記の点にご注 意ください。**
	- 通気性のよい場所に設置してください。
	- 本機の側面にある冷却ファン吸気口、排気口をふさがないようにしてください。
	- 密閉タイプのラックへのマウントは避けてください。ラック内の暖まった空気を排出できない ため、本体内に暖まった空気を吸入することになり、効率のよい冷却を行うことができませ ん。
	- ラック背面を開放できない場合は、暖かい空気がたまるラック後面上部に排気口または排気 ファンを設けてください。
	- 移動用ケース(ポータブル・ラック)などにマウントする場合は、ケースの前面および背面の ふたを外し、本機の前面および背面をふさがないようしてください。
- **•ラックなどへ取り付けを行うときは、指などをはさまないように十分ご注意ください。**
- **•設置については、『使用上のご注意』の『設置について』([P.5](#page-4-2))もあわせてお読みくださ い。**

#### **接続時のご注意**

**•他の機器と接続するときは、誤動作やスピーカーなどの破損を防ぐため、必ずすべての 機器の音量を絞った状態で電源を切ってください。**

<span id="page-26-0"></span>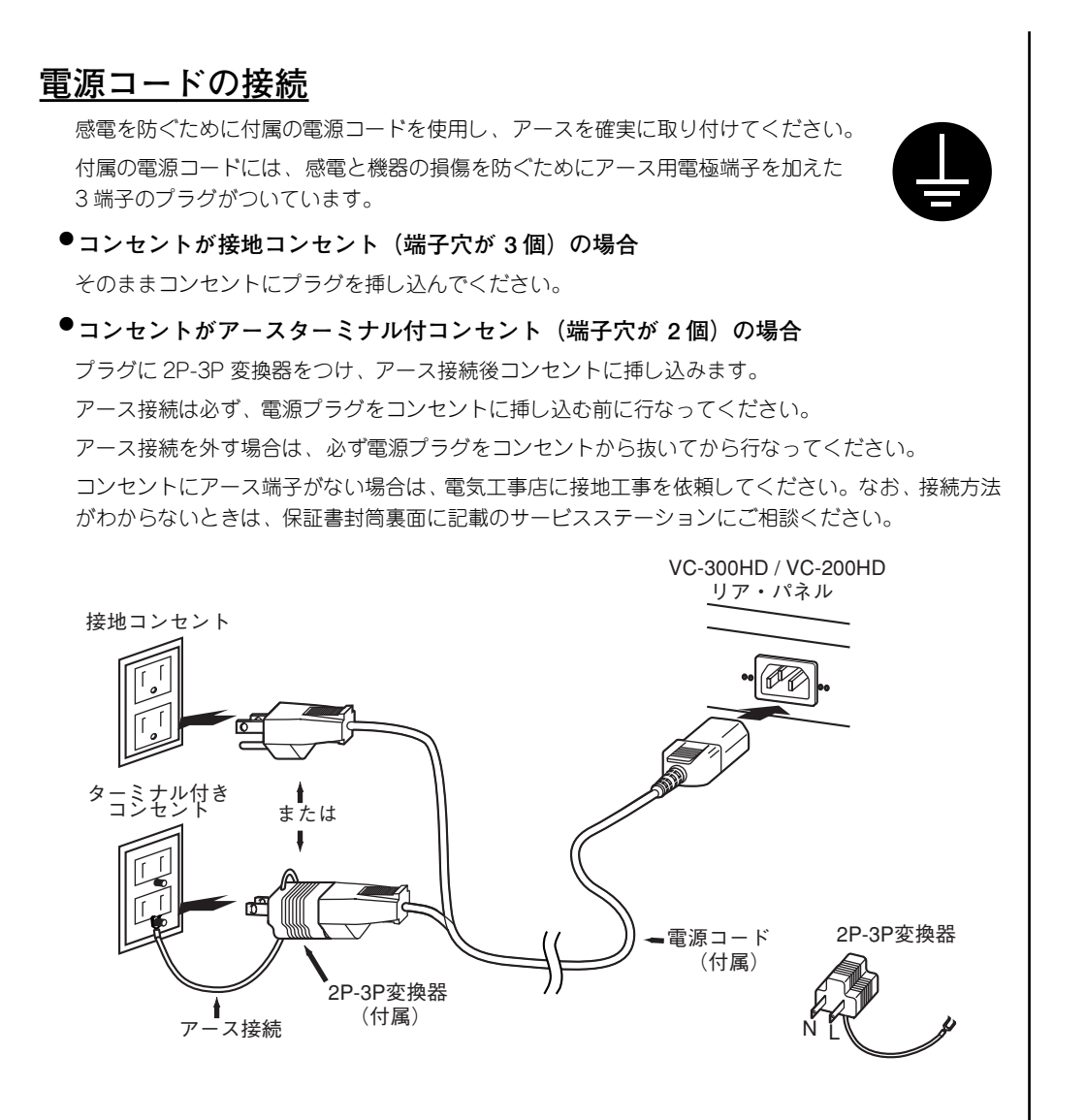

## <span id="page-27-0"></span>**基本の操作**

### <span id="page-27-1"></span>**電源を入れる/切る**

#### <span id="page-27-7"></span><span id="page-27-2"></span>**電源を入れる**

- 正しく接続したら([P.26](#page-25-2))、必ず次の手順で電源を投入してく ださい。手順を間違えると、誤動作をしたりスピーカーなどが 破損する恐れがあります。
- この機器は回路保護のため、電源をオンしてからしばらくは動 作しません。
- **1. 接続されている機器の音量を最小にする**
- **2. 本機の前面右側にある POWER スイッチを押し込む**

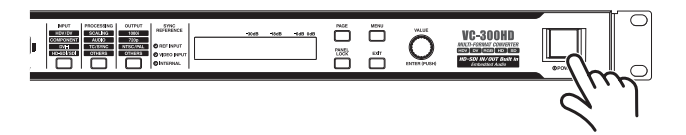

#### <span id="page-27-3"></span>**電源を切る**

- メニュー([P.32](#page-31-0))で設定値を変更している場合は、VALUE/ ENTER ボタンを押して設定値を確定してから電源を切ってく ださい。設定値を確定しないで電源を切ると、設定内容は保存 されません。
- **1. 接続されている機器の音量を最小にする**
- **2. 本機の前面右側にある POWER スイッチを押す**

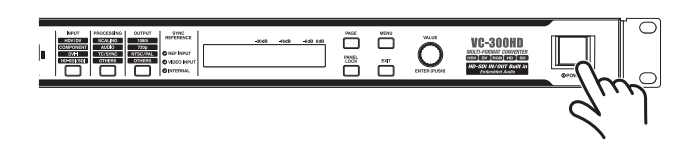

### <span id="page-27-5"></span><span id="page-27-4"></span>**映像入力端子を選択する**

<span id="page-27-6"></span>本機には、i.LINK 端子、COMPONENT 端子、DVI-I 端子、HD-SDI 端子(VC-300HD)といった複数の映像入力端子があります。 映像信号を変換するときは、どの端子の映像を変換するのか、目的 の端子を選択する必要があります。

**1. INPUT ボタンを何度か押して、ディスプレイに 「100: Video Source」を表示させる**

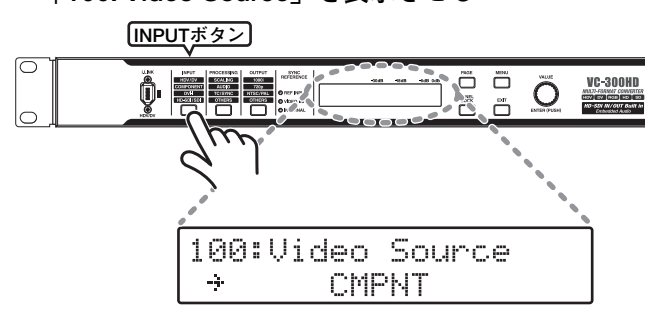

**2. VALUE/ENTER つまみを回して、映像を入力して いる端子を選択する**

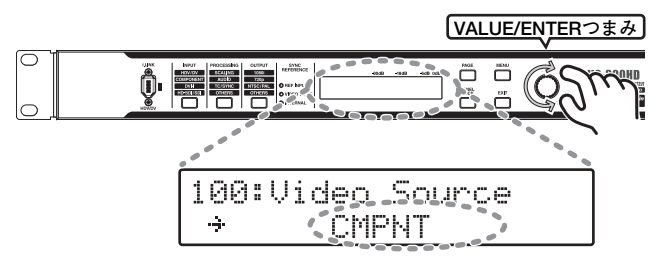

**3. VALUE/ENTER つまみを押して、設定を確定する**

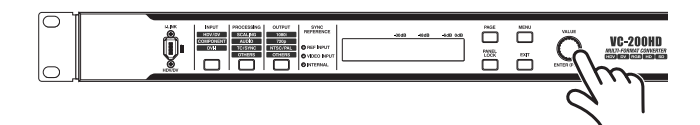

ステータス画面 ([P.31](#page-30-1)) に戻ります。

選択した映像入力端子に映像信号が入力されている場合[、『映像出](#page-28-1) [力フォーマットを選択する』\(P.29\)](#page-28-1)で設定された出力フォーマッ トで映像信号が出力されます。

- ※ 入力のない端子を選択した場合は黒いマット映像が出力されま す。
- <span id="page-27-8"></span>※映像入力のフォーマットを指定する場合はメニュー ([P.32](#page-31-0)) の 「110: i.LINK IN」([P.36](#page-35-5))、「120: COMPONENT IN」([P.36](#page-35-6))、 「130: DVI-D IN」([P.36](#page-35-7))、「131: DVI-A IN」([P.36](#page-35-8))、 「140: SDI I IN」 ([P.36](#page-35-3))の項目で行います。

### <span id="page-28-3"></span><span id="page-28-0"></span>**音声入力端子を選択する**

<span id="page-28-4"></span>本機には、AUDIO INPUT 端子、i.LINK 端子、HD-SDI 端子(VC-300HD のみ)といった複数の音声入力端子があります。工場出荷 状態では[『映像入力端子を選択する』\(P.28\)](#page-27-4)で選択した映像にあ わせて音声入力端子が選択されます。

手動で音声入力端子を選択する場合は以下の手順で行います。

**1. INPUT ボタンを何度か押して、ディスプレイに 「150: Audio Source」を表示させる**

**INPUTボタン** 

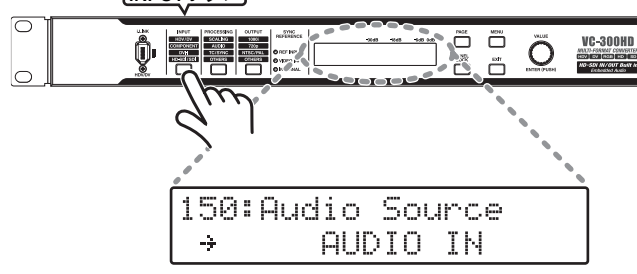

**2. VALUE/ENTER つまみを回して、音声を入力して いる端子を選択する**

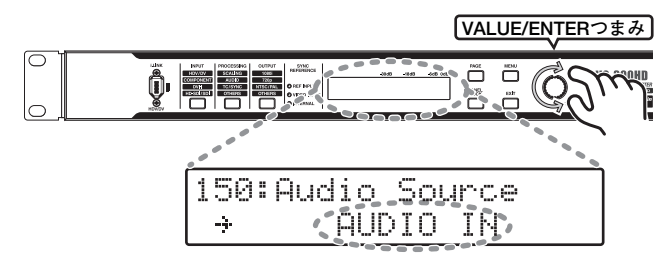

**3. VALUE/ENTER つまみを押して、設定を確定する**

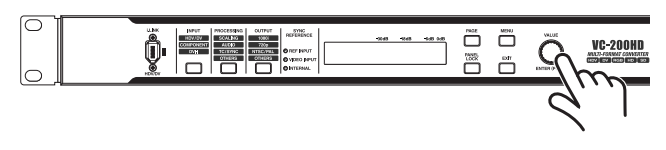

ステータス画面([P.31](#page-30-1))に戻ります。

選択した端子に音声が入力されている場合、AUDIO OUTPUT 端子、 i.LINK 端子、HD-SDI OUT 端子 (VC-300HD のみ) から音声が出力 されます。

- ※ HDV、DV の同録音は AUDIO OUTPUT 端子 CH1/CH2、CH3/4 から出力されます。このとき HD-SDI OUT 端子から出力するエン べデッド・オーディオは、メニュー([P.32](#page-31-0))の「450: SDI OUT Audio Ch」[\(P.41](#page-40-2))で選択したチャンネルに出力します。
- ※ i.LINK 端子から DV 信号 (32kHz、12bit、4 チャンネル)を入力す る場合はメニュー ([P.32](#page-31-0)) の「170: [DV In Audio Ch](#page-36-3)」[\(P.37](#page-36-3)) で 変換に使用するチャンネルを選択します。
- ※ i.LINK 端子から出力される音声を 32kHz、12bit、4 チャンネルで 出力する場合はメニュー [\(P.32](#page-31-0)) の 「320: [Audio Out Fs](#page-38-2)」 ([P.39](#page-38-2)) で「32kHz」を設定します。このとき、HD-SDI OUT 端子から音声 は出力されません。
- ※ AUDIO INPUT 端子の基準レベルを指定する場合は、メニュー ([P.32](#page-31-0))の「161: In Ch1&2 NomLv」([P.37](#page-36-1))、「162: In Ch3&4 NomLv」([P.37](#page-36-1))で行います。
- ※ AUDIO OUTPUT 端子の基準レベルを指定する場合は、メニュー ([P.32](#page-31-0))の「360: Out Ch1&2 NomLv」[\(P.40](#page-39-0))、「361: Out Ch3&4 NomLv」([P.40](#page-39-1))で行います。

### <span id="page-28-2"></span><span id="page-28-1"></span>**映像出力フォーマットを選択する**

本機は左ページの『映像入力端子を選択する』で選択した映像信号 を、お好みの映像フォーマットに変換して出力できます。 出力する映像フォーマットを選択するには、以下の手順で行います。

**1. OUTPUT ボタンを何度か押して、ディスプレイに 「300: Video Output Format」を表示させる**

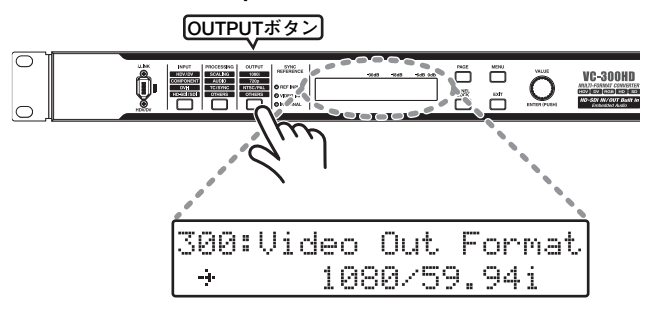

<span id="page-28-5"></span>**2. VALUE/ENTER つまみを回して、出力フォーマッ トを選択する**

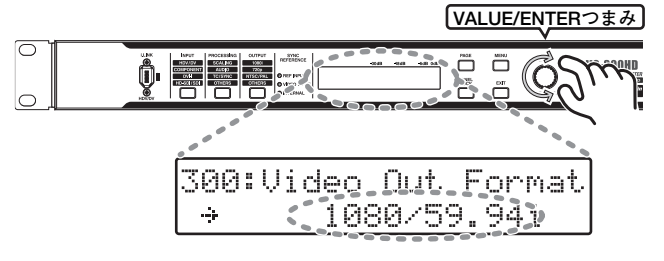

**3. VALUE/ENTER つまみを押して、設定を確定する**

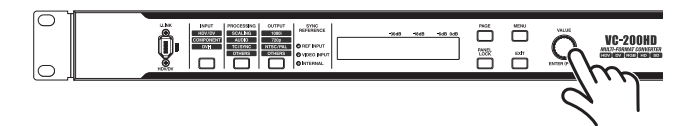

ステータス画面 ([P.31](#page-30-1)) に戻ります。

各出力端子からは選択した映像フォーマットで映像が出力されます。

- ※ フォーマットと出力可能な端子の組み合わせは[『入出力フォー](#page-49-2) [マット対応表』\(P.50\)](#page-49-2)をご覧ください。一部組み合わせで選 択した映像フォーマットが出力できない出力端子があります。
- ※[『映像入力端子を選択する』\(P.28\)](#page-27-4)で選択した映像と出力 フォーマットの縦横比(アスペクト比)が異なる場合、メ ニュー ([P.32](#page-31-0)) の [200: [Scaling Type](#page-36-2)」 ([P.37](#page-36-2)) でスケーリン グ・タイプを選択してください。

<span id="page-29-5"></span><span id="page-29-4"></span><span id="page-29-3"></span><span id="page-29-0"></span>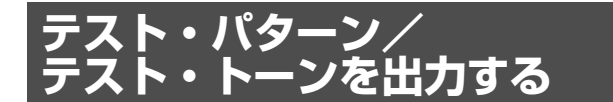

本機はテスト・パターンやテスト・トーンを簡単に出力できます。

**1. OUTPUT ボタンを何度か押して、ディスプレイに 「390: Test Pattern」または「391: Test Tone」を 表示させる**

**OUTPUTボタン** 

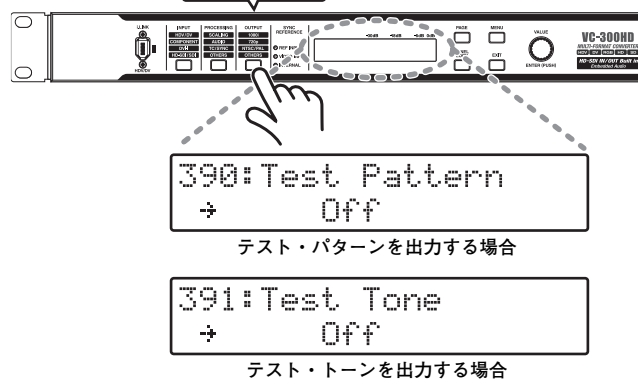

**2. VALUE/ENTER つまみを回して、出力するテスト・ パターン/テスト・トーンを選択する**

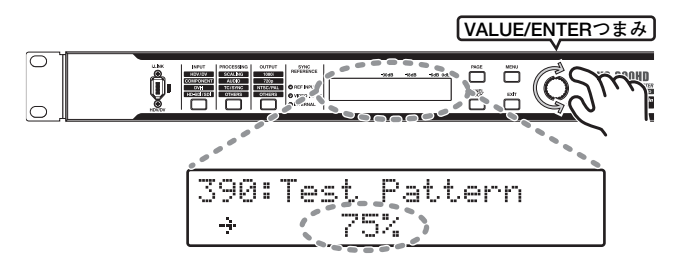

**3. VALUE/ENTER つまみを押して、設定を確定する**

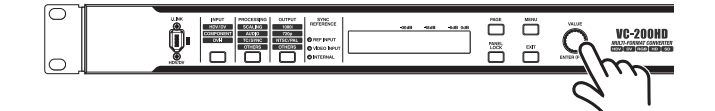

ステータス画面 ([P.31](#page-30-1)) に戻ります。

- 選択したテスト・パターン/テスト・トーンが出力されます。
- ※ テスト・パターンを選択した場合は、各映像出力端子から[『映](#page-28-1) [像出力フォーマットを選択する』\(P.29\)](#page-28-1)で選択した映像 フォーマットでテスト・パターンが出力されます。

### <span id="page-29-2"></span><span id="page-29-1"></span>**内部処理を設定する**

映像の縦横比、音声のディレイ量やオーディオ・レベルなどを調節 できます。

**1. PROCESSING ボタンを何度か押して、ディスプレ イに内部処理の項目を表示させる**

**PROCESSINGボタン** 

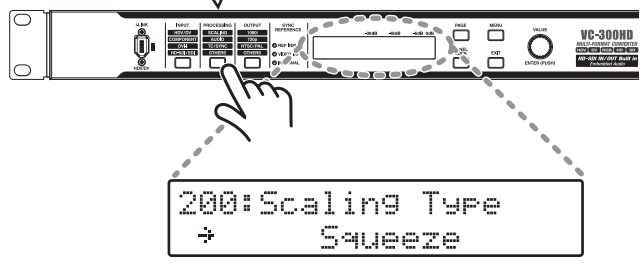

選択できる内部処理は以下の 5 種類です。

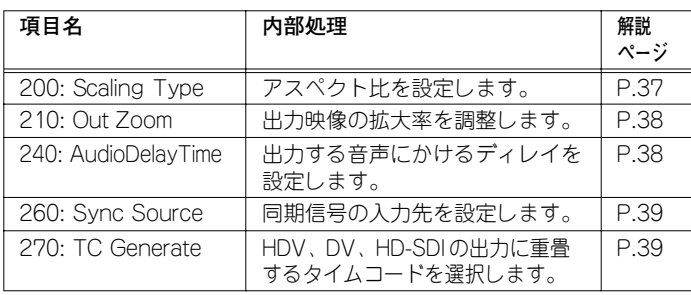

#### **2. VALUE/ENTER つまみを回して、設定値を変更する**

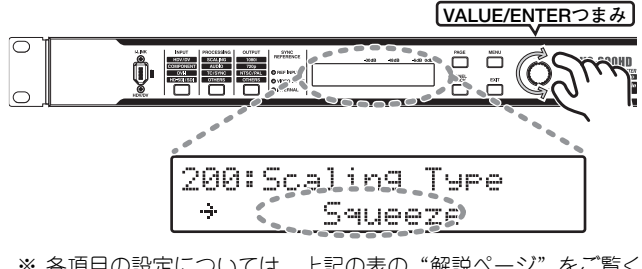

※ 各項目の設定については、上記の表の"解説ページ"をご覧く ださい。

#### **3. VALUE/ENTER つまみを押して、設定を確定する**

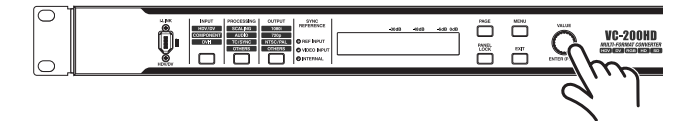

ステータス画面 ([P.31](#page-30-1)) に戻ります。

### <span id="page-30-0"></span>**ディスプレイの表示について**

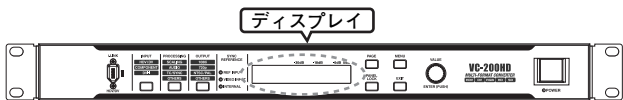

ディスプレイは本機の状態(ステータス)を表示します。また、メ ニュー画面を表示して各種設定を行います。

※ 本機をお使いの角度によってはディスプレイの文字が読みづら いことがあります。ディスプレイの文字の濃度、バックライト の明るさはメニュー ([P.32](#page-31-0)) の 「900: LCD Contrast」、「901: Light Dimmer」[\(P.41](#page-40-3))の設定で調節できます。

#### <span id="page-30-4"></span>**■ ステータス画面**

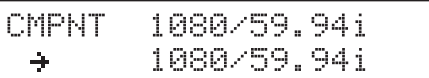

<span id="page-30-7"></span>※ 詳しくは下記の『ステータス画面について』をご覧ください。

#### **■ メニュー画面**

100:Uideo Source CMPNT - Ok

<span id="page-30-6"></span>※ 詳しくは[『メニューの表示と操作』\(P.32\)](#page-31-0)をご覧ください。

#### **■ パネル・ロックについて**

PANEL LOCK ボタンが点灯しているとき、PAGE ボタン以外のボ タンを押すと下記のように表示され、操作ができません。パネル・ ロックを解除するには PANEL LOCK ボタンを 2 秒以上押し続け ます。パネル・ロックが解除されると、PANEL LOCK ボタンが消 灯します。

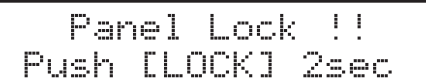

#### <span id="page-30-2"></span><span id="page-30-1"></span>**ステータス画面について**

ステータス画面では本機の状態を表示します。本機の電源を入れる と、ステータス画面が表示されます。

ステータス画面は 5 種類あり、PAGE ボタンを押すたびに表示が切 り替わります。

- 映像入出力フォーマット
- オーディオ・レベル CH1、CH2
- オーディオ・レベル CH3、CH4
- オーディオ・ディレイ
- タイムコード / ユーザー・ビット

#### **映像入出力フォーマット**

映像の入出力フォーマットを表示します。

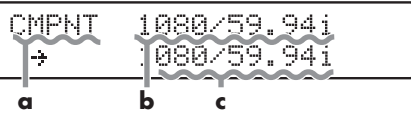

#### **a. 入力端子を表示します。**

- ※ 入力端子の選択は[『映像入力端子を選択する』\(P.28\)](#page-27-4) で行い ます。
- <span id="page-30-5"></span>**b. 入力フォーマットを表示します。**
	- ※ a. の入力端子に映像が入力されていない場合、「--------」と表 示されます。
- <span id="page-30-3"></span>**c. 映像出力フォーマットを表示します。** ※ 映像出力フォーマットの選択[は『映像出力フォーマットを選択](#page-28-1) [する』\(P.29\)](#page-28-1)で行います。

#### **ディスプレイ上での入出力フォーマットの表記について**

VC-300HD/VC-200HD では、ディスプレイ表示の制約上、下記 のように入力/出力フォーマットを表示します。

例 )1080/23.98p Over 59.94i の場合

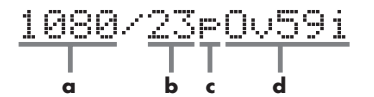

- **a. 解像度**
- **b. フレームレート**
	- ※ 文字数が多い場合、小数点以下は省略します。
- **c. 走査方式**
- ※ "i"はインターレース、"p"はプログレッシブ、"PsF"はプ ログレッシブ・セグメンテッド・フレームです。
- **d. 上記フォーマットをプルダウン出力する場合、実際に出力され るフレームレートを表示します。**
	- ※"Ov"は"Over"の意味です。(文字数が多い場合、小数点以 下は省略します。)

<span id="page-31-7"></span>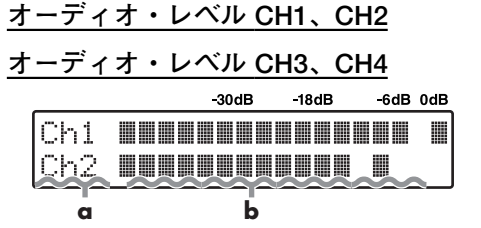

- **a. オーディオを出力している端子を表示します。**
- **b. a. のオーディオ出力レベルを表示します。ピークを一定時間 ホールドします。**
- ※ この画面でオーディオのレベルは調整できません。オーディオの ーンーー<br>レベル調整はメニュー([P.32](#page-31-0))の「330: Audio OutCh1&2 Lv」 「331: AudioOutCh3&4Lv」 [\(P.40](#page-39-2)) から行ってください。
- ※ 音声のレベルが高く、ステータス画面での表示が 0dB を超え る場合、出力される音声が歪むことがあります。この場合、本 機に音声を入力している機器でオーディオのレベルを絞るか、 上記のメニュー ([P.32](#page-31-0)) の [330: Audio OutCh1&2 Lv」 「331: AudioOutCh3&4Lv」([P.40](#page-39-2))でオーディオのレベルを 絞ってください。

#### **オーディオ・ディレイ**

オーディオ・ディレイの量をフレーム単位で表示します。

()の中はミリ秒単位でオーディオ・ディレイを表示します。

Audio Delay Time 1.00f( 33.3ms)

<span id="page-31-12"></span>※ オーディオ・ディレイは[『内部処理を設定する』\(P.30\)](#page-29-1)の手 順で設定できます。

#### <span id="page-31-9"></span>**タイムコード/ユーザー・ビット**

i.LINK 端子、HD-SDI OUT 端子から出力するタイムコードとユー ザー・ビットを表示します。

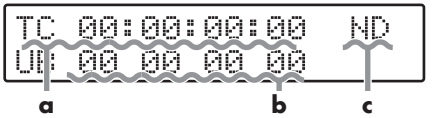

- **a. タイムコードを表示します。**
- ※ 入力映像 ([P.28](#page-27-4)) と出力フォーマット [\(P.29](#page-28-1)) のフレーム レートが異なるとき、表示されるタイムコードは本機内部で生 成されたものになります。
- **b. ユーザー・ビット([P.39](#page-38-5))を表示します。**
- **c. ドロップ・フレーム(D)/ノン・ドロップ・フレーム(ND)を 表示します。**

#### <span id="page-31-10"></span><span id="page-31-8"></span><span id="page-31-1"></span><span id="page-31-0"></span>**メニューの表示と操作**

MENU ボタンを押すとディスプレイにメニュー画面が表示されま す。メニュー画面では本機の各種設定を行います。

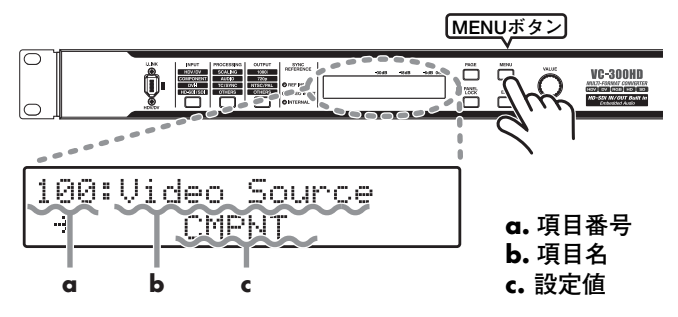

※ メニュー画面に表示される項目は[『メニューについて』\(P.36\)](#page-35-9) をご覧ください。

#### **項目の選択**

項目番号が点滅しているときに VALUE/ENTER つまみを回すと、 ディスプレイに表示されている項目番号と項目名が切り替わります。

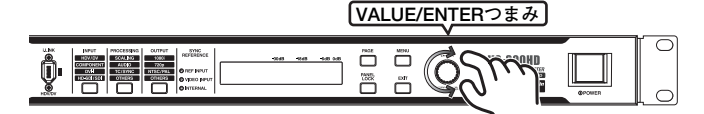

PAGE ボタンを押すと、項目番号をグループごとにスキップできま す。PAGE ボタンを押し続けると、スキップ先のグループ名がディ スプレイに表示されます。

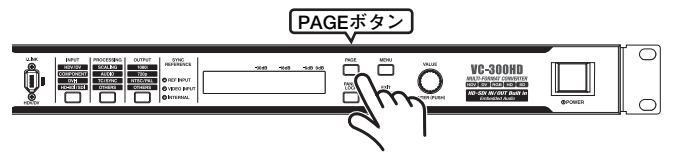

グループには以下のものがあります。

<span id="page-31-11"></span><span id="page-31-6"></span><span id="page-31-5"></span><span id="page-31-4"></span><span id="page-31-3"></span><span id="page-31-2"></span>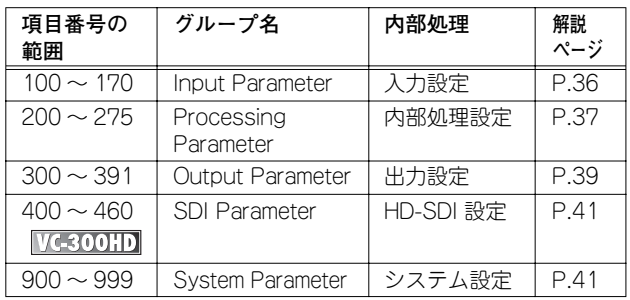

#### **設定値の変更**

VALUE/ENTER つまみを押すと設定値が点滅し、設定値の変更が できるようになります。

このとき VALUE/ENTER つまみを回すと設定値を選択できます。 選択した設定値は VALUE/ENTER つまみを押すと確定され、設定 が変更されます。設定値の点滅が止まり、項目番号が点滅します。

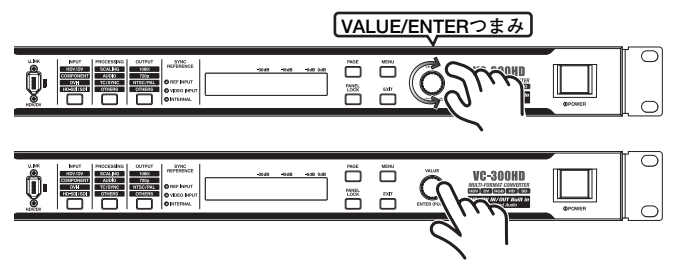

※ 設定値の点滅中に EXIT ボタンを押すと、設定値は確定されず に項目を選択する状態(項目番号が点滅)に戻ります。

#### **メニューを抜ける**

メニューを表示しているときに MENU ボタンを押すとメニュー画 面を抜け、ステータス画面 ([P.31](#page-30-1)) に戻ります。

**MENUボタン** 

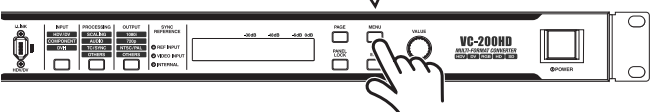

※ 設定値が点滅しているときに MENU ボタンを押してメニュー を抜けると、そのとき選択していた設定値は反映されません。

### <span id="page-32-0"></span>**ディスプレイ表示の調節**

ディスプレイに表示される文字の濃さ、バックライトの明るさはメ ニューの「900: LCD Contrast」、「901: Light Dimmer」([P.41](#page-40-3))か ら調節できます。

<span id="page-32-1"></span>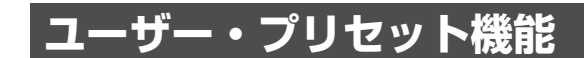

VC-300HD/VC-200HD ver. 2.0 はメニュー設定をユーザー・プリ セットに 3 つまで記憶することができます。ユーザー・プリセット に設定を保存しておけば、複雑な設定も一瞬で呼び出せますので、 何種類かの設定を切り替えて使用するような場面で便利です。

#### **ユーザー・プリセットの保存方法**

ユーザー・プリセットの保存は以下の手順で行います。

**1. MENU ボタンを押す**

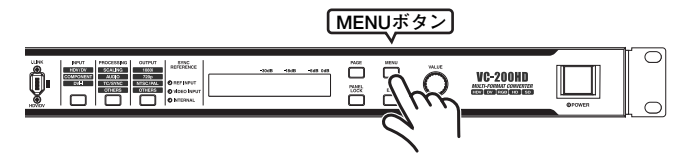

**2. VALUE/ENTER つまみを回して、「950: Save User Preset」を選択する**

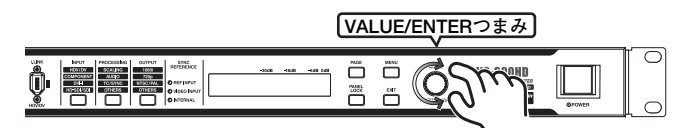

**3. VALUE/ENTER つまみを押す**

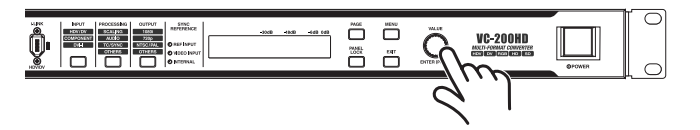

- **4. VALUE/ENTER つまみを回して、保存先のユー ザー・プリセットを選択する**
- **5. VALUE/ENTER つまみを押す**
	- **4.** で選択したユーザー・プリセットに現在のメニュー設定が保存 されます。

#### **ユーザー・プリセットを呼び出す**

ユーザー・プリセットはステータス画面から呼び出せます。

- **1. PAGE ボタンを何度か押して、ディスプレイに ユーザー・プリセットを表示させる**
- ※ ver.2.0 以前の VC-300HD/VC-200HD ではステータス画面に ユーザー・プリセットは表示されません。

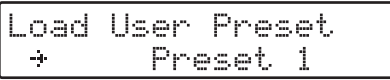

**2. VALUE/ENTER つまみを回して、ユーザー・プリ セットを選択する**

※ Factory Load を選択すると、工場出荷状態を呼び出せます。

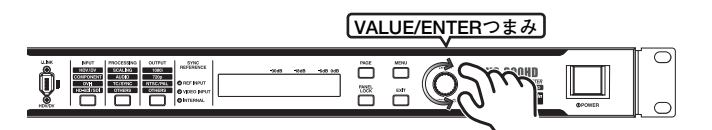

#### **3. VALUE/ENTER つまみを押す**

**2.** で選択したユーザー・プリセットが呼び出されます。

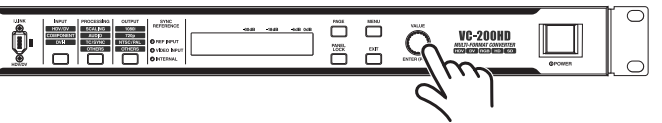

### <span id="page-33-1"></span><span id="page-33-0"></span>**リモートコントロール機能**

CONTROL 端子を利用すると、コンピューターなどの外部制御機器 から VC-300HD/VC-200HD のメニュー設定を変更できるので、リ モートコントロールが可能になります。

#### **CONTROL 端子の仕様**

• 通信速度:38400bps

- RS-422A 規格準拠
- 端子形状:D-sub 9 ピン メス
- 通信方式:調歩同期式(非同期式) ストッブ・ビット長:1 bit
- データ長:8 bit

• パリティ:奇数

- 全二重
	- コード体系:ASCII • フロー制御:XON/XOFF
- **端子番号 信号名 ピン・コネクション**  $\frac{1}{2}$  GND  $TxD 5 - - - - 1$  $\overline{3}$  RxD+  $4$  GND  $\cdots$ 5 NC  $\bullet\bullet\bullet$ 6 GND 7 TxD+ 9 - - - - 6 8 RxD-

#### **セットアップの手順**

9 GND

制御機器と VC-300HD/VC-200HD をセットアップする場合は以下 の手順で行います。

#### **1. ケーブルで VC-300HD/VC-200HD と制御機器を接 続する**

PC から制御する場合は、"9 ピン・リモート"対応の RS-232C -> RS-422A 変換ケーブルをご用意ください。

※ 変換ケーブルの RS-422A 端子は、上記 CONTROL 端子の仕 様に対応していることをご確認ください。

#### **2. 制御機器の電源を入れる**

**3. 制御機器の通信条件を設定する**

#### **4. VC-300HD/VC-200HD の電源を入れる**

※ RS-422A コマンドの詳細はローランドのホームページよりダウ ンロードできる「コマンド・リファレンス」をご参照ください。

#### **ネットワークからの設定について**

Web ブラウザからの LAN を経由して VC-300HD/VC-200HD を簡 易リモートコントロール制御できるソフトウェアをご用意しまし た。ローランドのホームページよりダウンロードしてお使いいただ けます。

#### **ローランドのホームページ**

**http://www.roland.co.jp/solution/**

※ このソフトをお使いいただくには、Lantronix, Inc. External Device Server UDS1100 と RS-422A 変換ケーブルが必要に なります。

<span id="page-34-0"></span>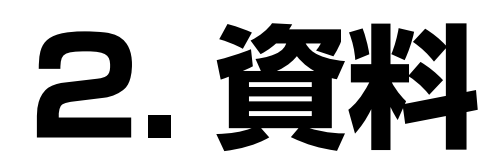

<span id="page-35-21"></span><span id="page-35-13"></span><span id="page-35-9"></span><span id="page-35-0"></span>※ メニューの操作については[『メニューの表示と操作』\(P.32\)](#page-31-1)をご覧ください。

### <span id="page-35-1"></span>**100 ~ 170 Input Parameter: 入力設定**

<span id="page-35-23"></span><span id="page-35-22"></span><span id="page-35-20"></span><span id="page-35-19"></span><span id="page-35-18"></span><span id="page-35-17"></span><span id="page-35-16"></span><span id="page-35-15"></span><span id="page-35-14"></span><span id="page-35-12"></span><span id="page-35-11"></span><span id="page-35-10"></span><span id="page-35-8"></span><span id="page-35-7"></span><span id="page-35-6"></span><span id="page-35-5"></span><span id="page-35-4"></span><span id="page-35-3"></span><span id="page-35-2"></span>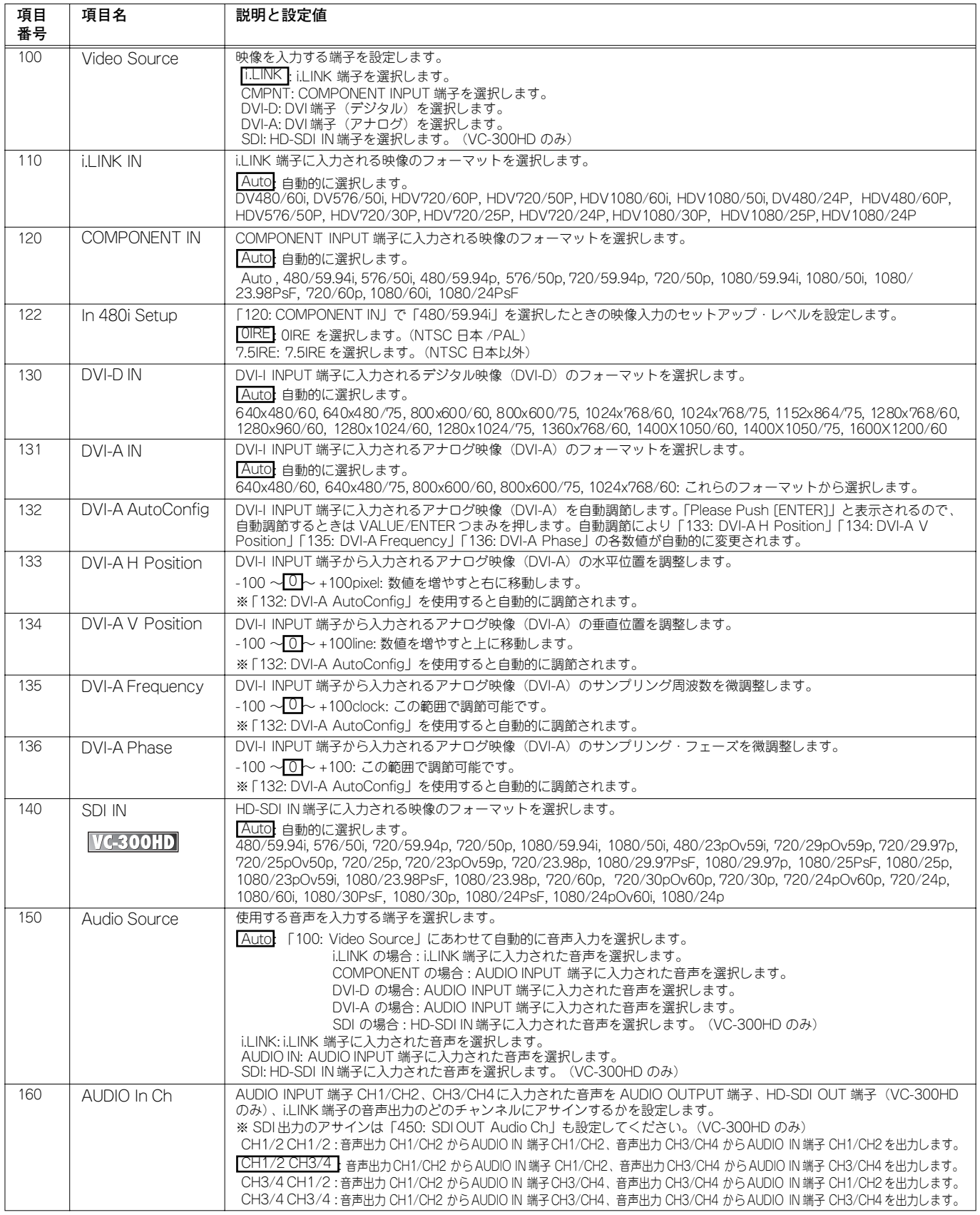

#### <span id="page-36-4"></span>**100 ~ 170 Input Parameter: 入力設定(つづき)**

<span id="page-36-6"></span><span id="page-36-3"></span><span id="page-36-1"></span>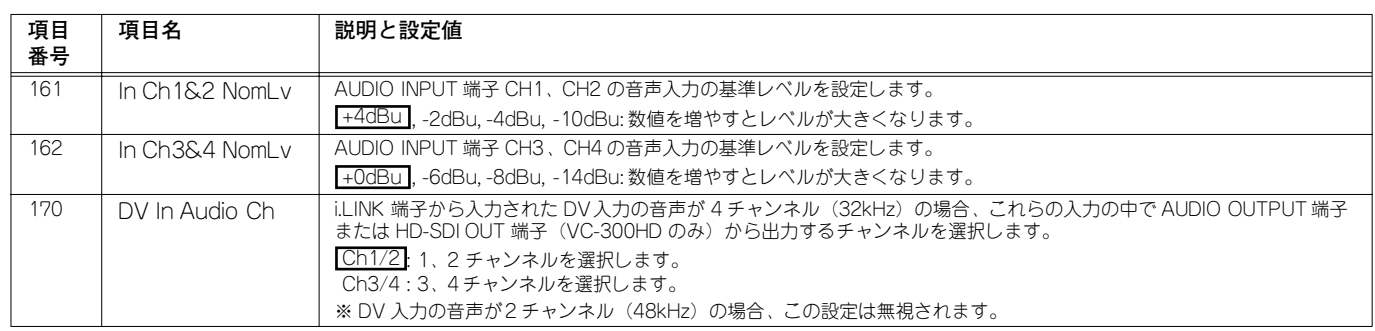

### <span id="page-36-5"></span><span id="page-36-0"></span>**200 ~ 275 Processing Parameter: 内部処理設定**

<span id="page-36-11"></span><span id="page-36-10"></span><span id="page-36-9"></span><span id="page-36-8"></span><span id="page-36-7"></span><span id="page-36-2"></span>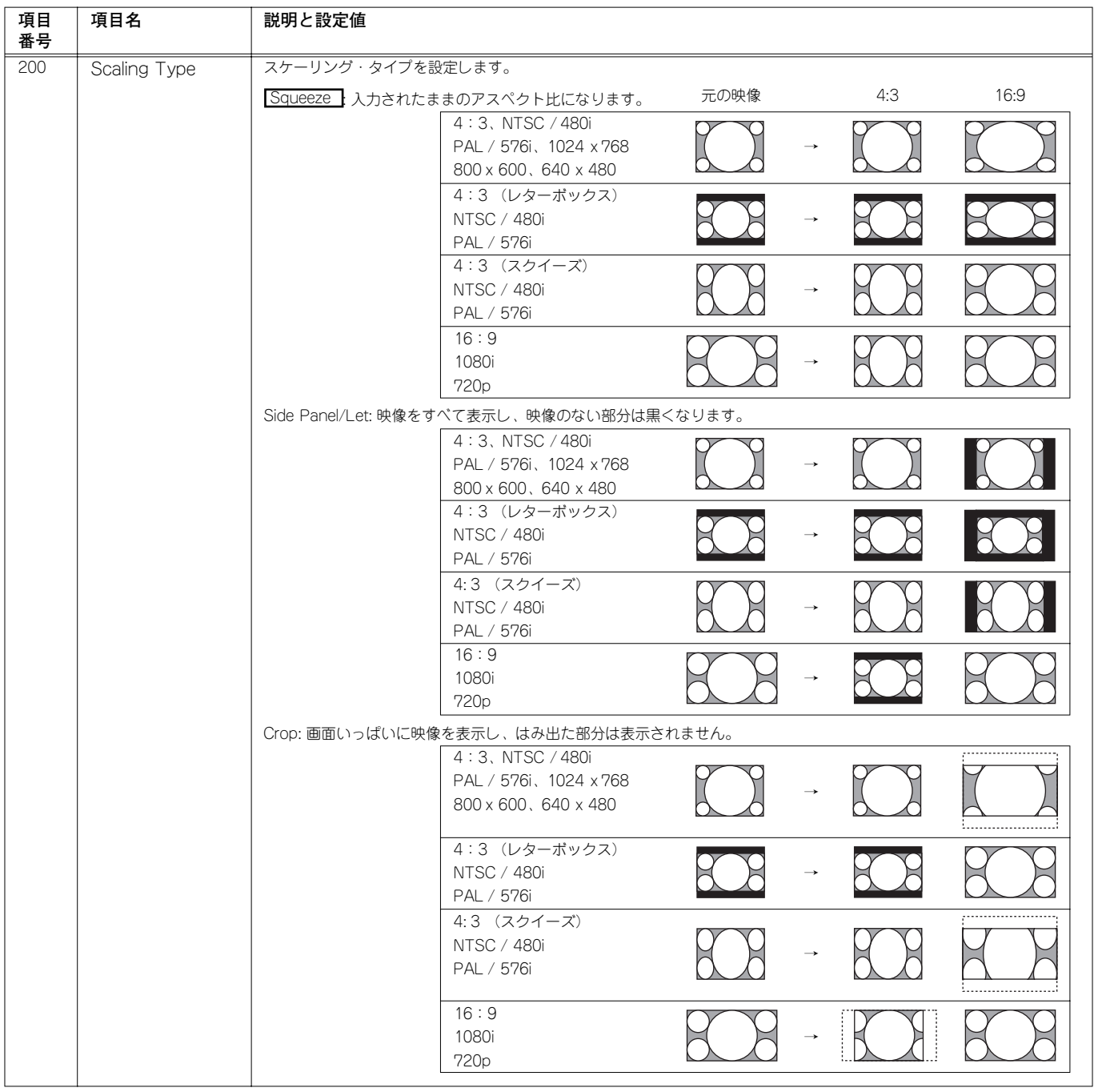

#### **200 ~ 275 Processing Parameter: 内部処理設定(つづき)**

<span id="page-37-17"></span><span id="page-37-16"></span><span id="page-37-15"></span><span id="page-37-14"></span><span id="page-37-10"></span><span id="page-37-9"></span><span id="page-37-7"></span><span id="page-37-6"></span><span id="page-37-5"></span><span id="page-37-4"></span><span id="page-37-3"></span><span id="page-37-2"></span><span id="page-37-1"></span>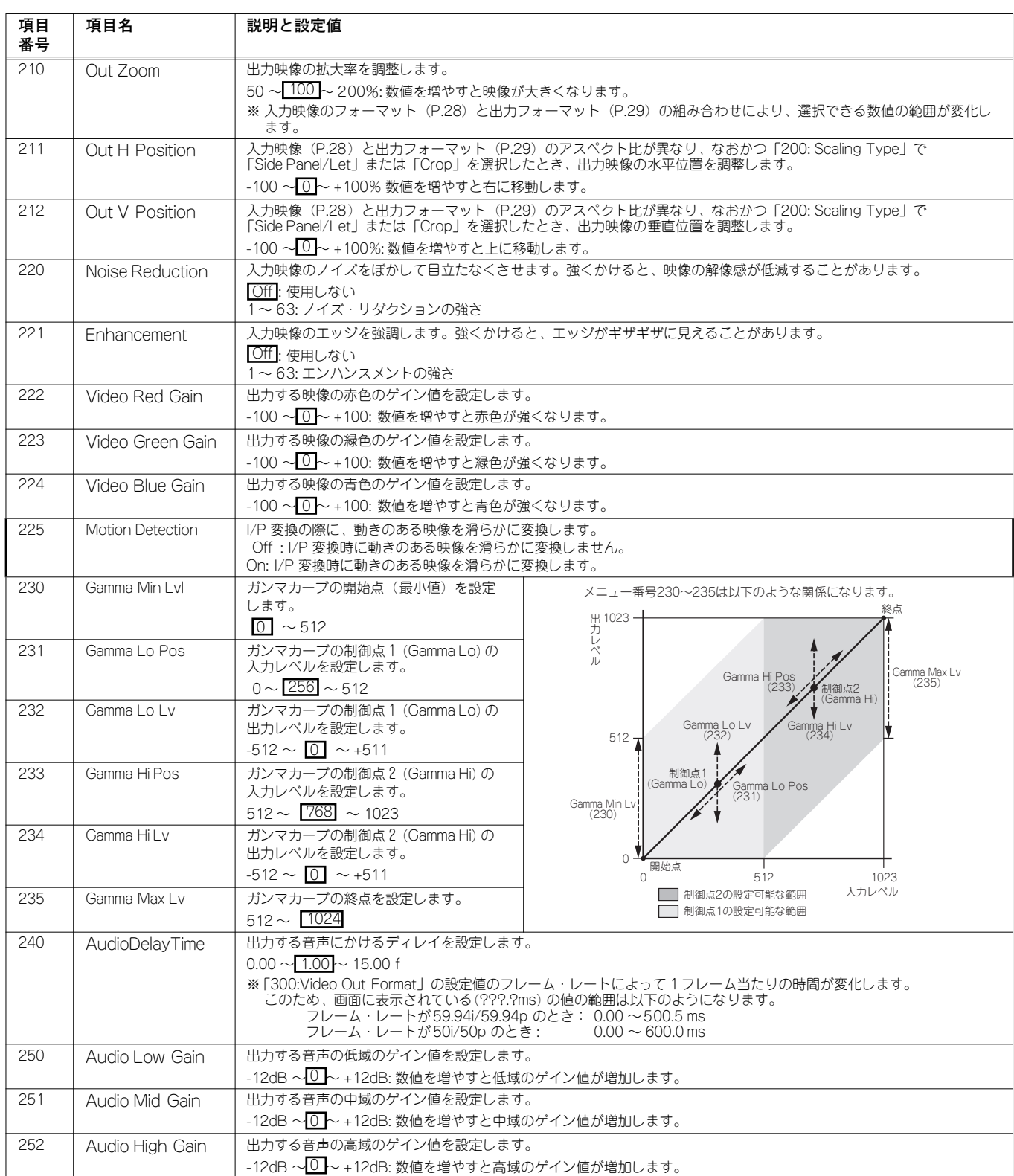

<span id="page-37-13"></span><span id="page-37-12"></span><span id="page-37-11"></span><span id="page-37-8"></span><span id="page-37-0"></span>※ 項目番号 210 ~ 212、220 ~ 235 はビデオ・モニターなどで確認しながら調整を行ってください。

※ 項目番号 240 はモニター・スピーカーなどで確認しながら調整を行ってください。

#### <span id="page-38-10"></span>**200 ~ 275 Processing Parameter: 内部処理設定(つづき)**

<span id="page-38-18"></span><span id="page-38-15"></span><span id="page-38-14"></span><span id="page-38-11"></span><span id="page-38-8"></span><span id="page-38-7"></span><span id="page-38-6"></span><span id="page-38-3"></span><span id="page-38-1"></span>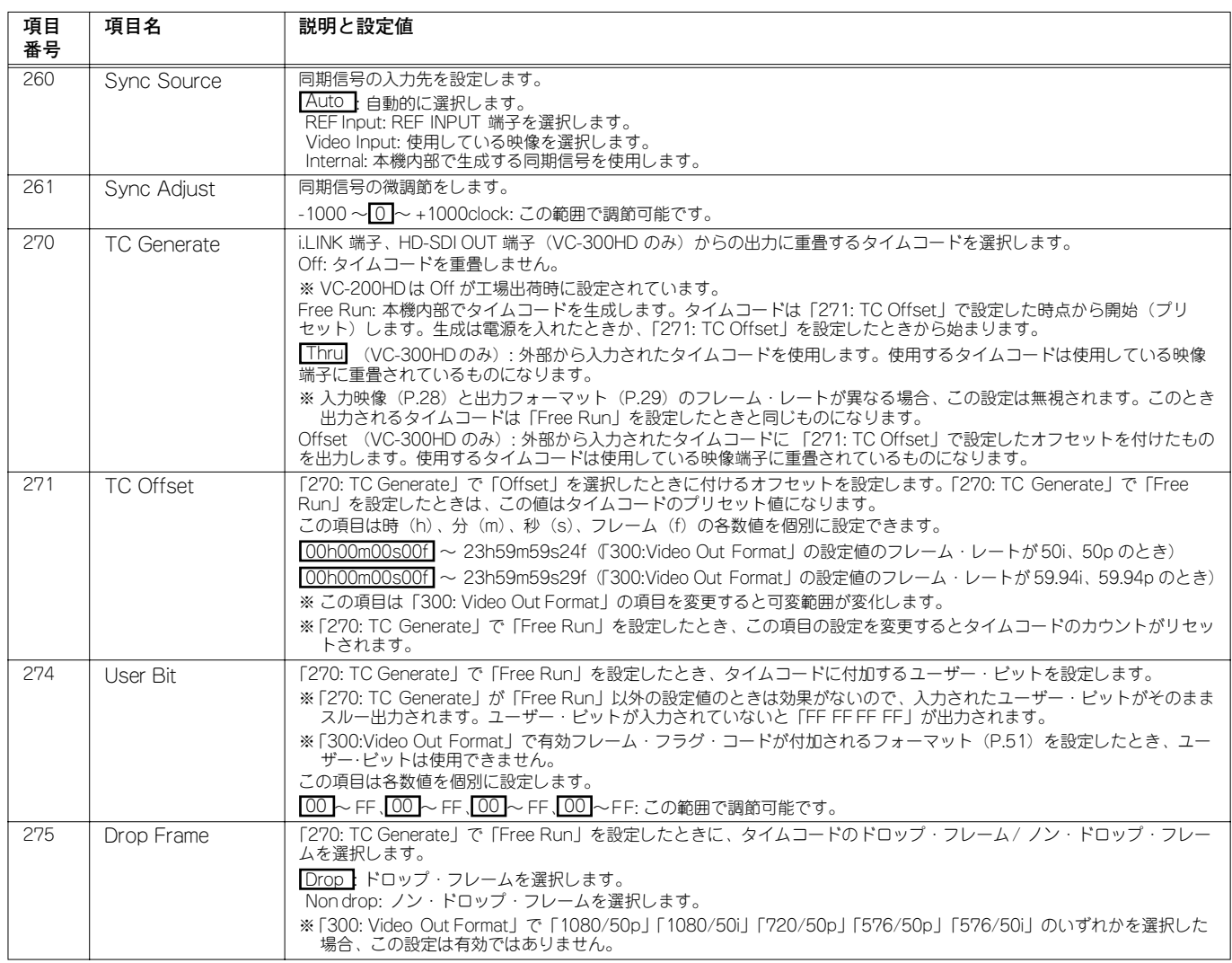

### <span id="page-38-19"></span><span id="page-38-16"></span><span id="page-38-9"></span><span id="page-38-5"></span><span id="page-38-0"></span>**300 ~ 391 Output Parameter: 出力設定**

<span id="page-38-17"></span><span id="page-38-13"></span><span id="page-38-12"></span><span id="page-38-4"></span><span id="page-38-2"></span>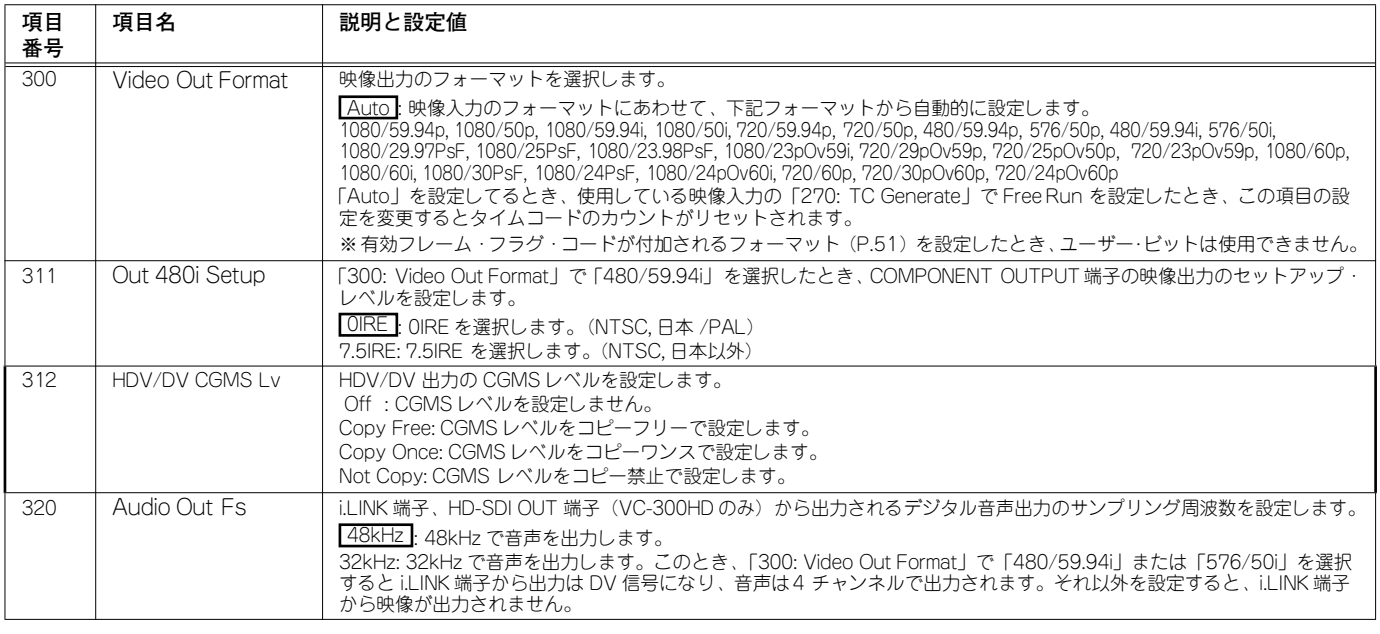

#### <span id="page-39-3"></span>**300 ~ 391 Output Parameter: 出力設定(つづき)**

<span id="page-39-11"></span><span id="page-39-10"></span><span id="page-39-9"></span><span id="page-39-8"></span><span id="page-39-5"></span><span id="page-39-4"></span><span id="page-39-2"></span><span id="page-39-1"></span><span id="page-39-0"></span>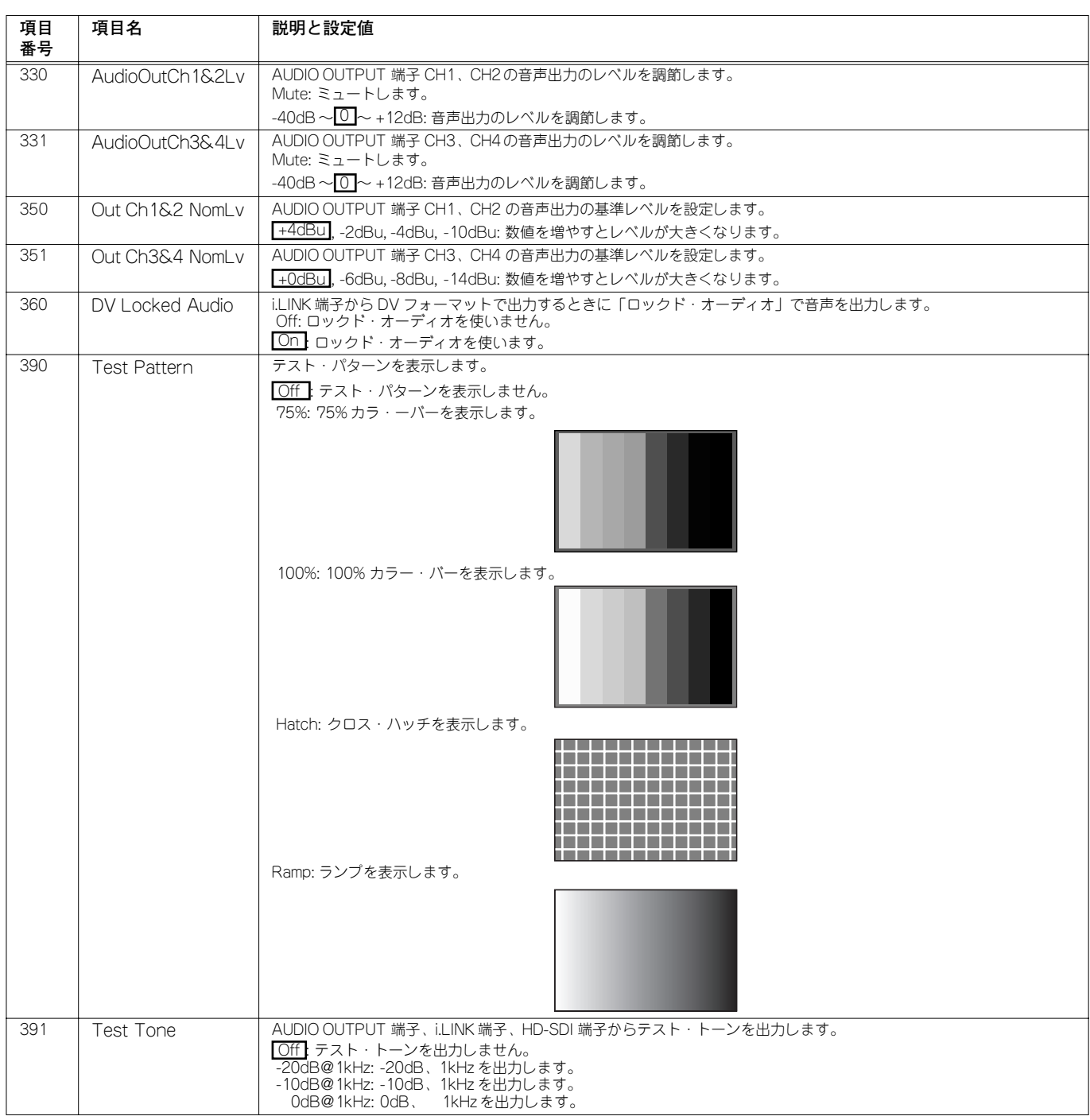

<span id="page-39-7"></span><span id="page-39-6"></span>※ 項目番号 330、331、350、351 はモニター・スピーカーなどで確認しながら調整を行ってください。

### <span id="page-40-5"></span><span id="page-40-0"></span>**400 ~ 460 SDI Parameter: HD-SDI 設定**

<span id="page-40-4"></span><span id="page-40-2"></span>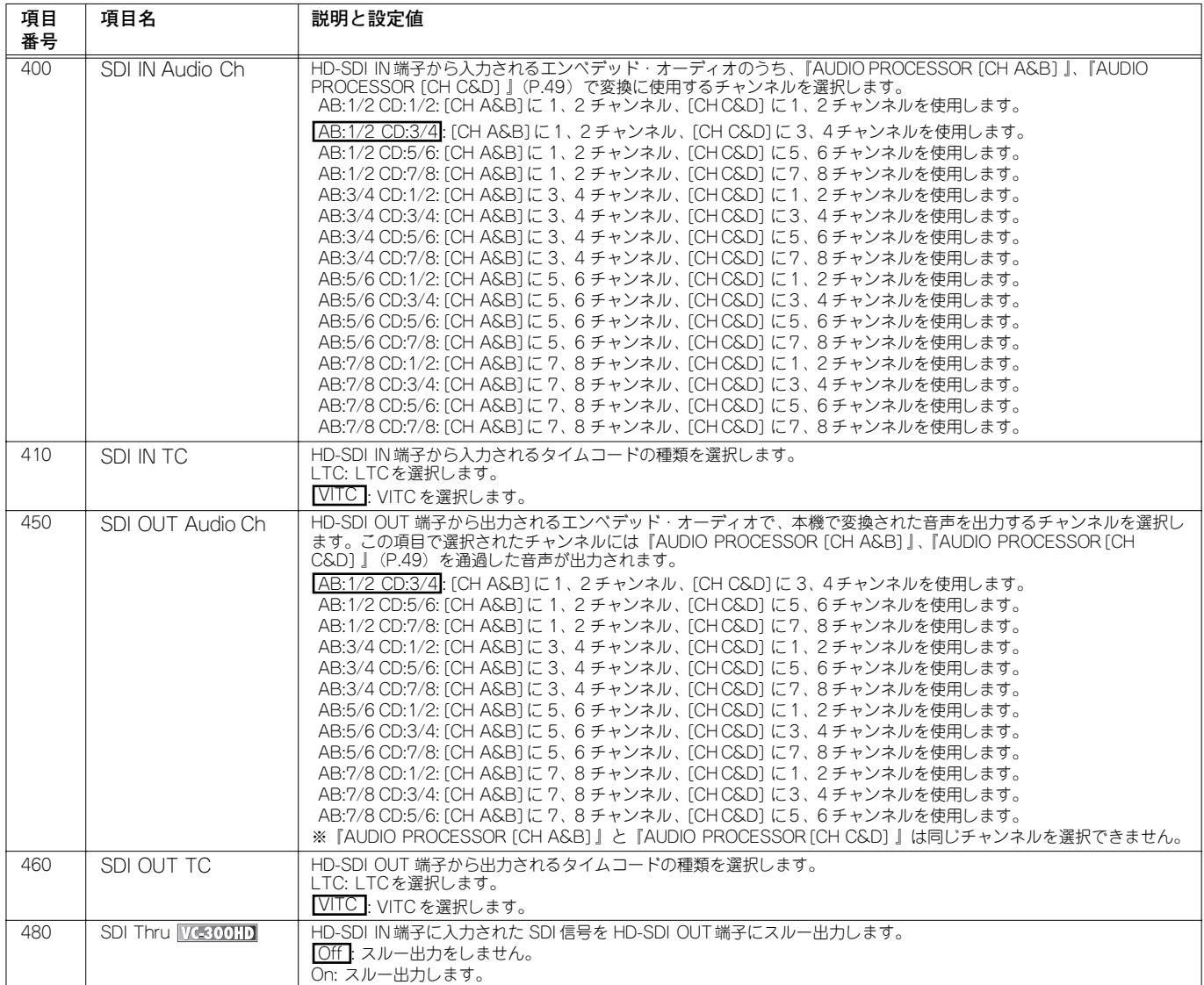

#### <span id="page-40-6"></span><span id="page-40-1"></span>**900 ~ 999 System Parameter: システム設定**

<span id="page-40-3"></span>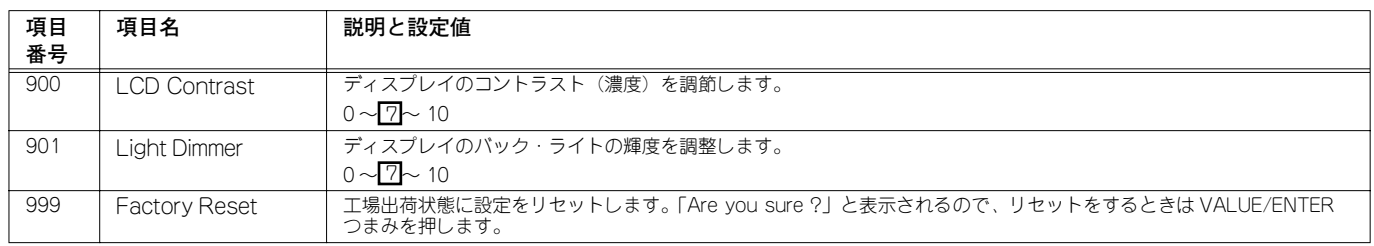

# <span id="page-41-0"></span>**入出力信号について**

### <span id="page-41-3"></span>**HDV**

HDV (High-Definition Video)は、デジタルビデオカメラで利用されて いる DV テープにハイビジョン・テレビ (HDTV)映像を記録するため の記録方式の規格名称です。

HDV は映像の圧縮方式に MPEG-2 を採用しています。DV では映像フ レームを 1 枚ずつ個別に圧縮する方式を用いていますが、HDV では MPEG-2 のフレーム間予測を利用することによって、DV と同等のデー タ量でのハイビジョン記録を実現しています。これによって、SD 映像 に比べ情報量が格段に多いハイビジョン映像でありながら、DV と同じ 記録時間を確保しています。

音声の圧縮方式には MPEG-1 Audio Layer-2を採用しています。サンプ リング周波数は 48kHz、16 ビットステレオオーディオを 384kbps の ビットレートで圧縮しています。

「HDV 規格」には、有効走査線数 1080 本のインターレース走査である 「HDV 1080i」と、720本のプログレッシブ走査である「HDV 720p」 の 2 種類が定義されています。

#### **HDV 1080i**

HDV1080i 方式では、1440 × 1080 画素、秒間 60/50 フィールド (NTSC/PAL)のインターレース映像を約 25Mbps の MPEG-2 ビデオ で圧縮・記録しています。

#### **HDV 720p**

HDV 720p方式では、1280 × 720 画素、秒間 30/60/25/50 フレーム (NTSC/PAL)のプログレッシブ映像を約 19Mbps の MPEG-2ビデオ で圧縮し・記録しています。

#### <span id="page-41-4"></span>**SDI**

SDI (serial digital interface) は SMPTE (Society of Motion Picture and Television Engineers)で定義された標準規格であり、今日放送業界 やビデオ制作業界で広く使用されています。SDI 規格は、製作施設内の 機器間で BNC ケーブル(ビデオ同軸ケーブル)を通して、非圧縮シリ アル・デジタル・ビデオ・データを送信する方法を規定したものです。 SDI 規格には、データ・レートに応じて、標準精細 (SD) SDI と高精細 (HD) SDI の2 種類があります。

### <span id="page-41-2"></span>**DV**

DV (Digital Video) は SD テレビ画質デジタルビデオの規格です。 NTSC、PAL の TV 規格に対応しています。1 フレーム分のデータに映 像・音声が重畳されています。ビットレートは約 27Mbps になります。 映像圧縮はイントラフレームのみで行われていてます。MPEG のように 時間軸方向への圧縮を行わないため、圧縮率は 1/5 程度ですが、映像編 集がフレーム単位で容易に行えるという利点があります。 音声は非圧縮リニア PCM でサンプリング周波数は 48/44.1/32kHz、量 子化ビット数は 16 ビットでステレオになります。32kHzモード時には 量子化ビット数を 12 ビットにすることで、 4 チャンネル記録が可能になります。

### <span id="page-41-1"></span>**DVI**

DVI (Digtal Visual Interface)は液晶ディスプレイのような、デジタル 映像を中心に扱うディスプレイ装置で、映像品質を最大限活かすよう設 計された映像出力インタフェースの標準規格です。この規格はディスプ レイに無圧縮のデジタル・ビデオ・データを送るように設計されていま す。また、部分的に HDMI 規格と互換性があります。また、デジタル・ インターフェースだけでなく、既存の CRTディスプレイ用のアナログ 映像インターフェース(VGA信号)もサポートしています。 デバイスにある DVI コネクターは実装されている信号線によって 3 つの 名前があります。

- DVI-D (デジタル専用)
- DVI-A (アナログ専用)
- DVI-I(デジタルおよびアナログ兼用)

ケーブルの長さは規格上、最大 5m まで対応しています。

#### **HDMI**

HDMI (High-Definition Multimedia Interface) は DVI に、音声伝送機能 や著作権保護機能、色差伝送機能を加えるなどして AV家電向けにした ものです。本機に HDMI を入力するには別売の DVI-I HDMI 変換ケーブ ルを使い、DVI 端子に入力します。

※ DVI-I HDMI 変換ケーブルを使うと、HDMI で出力される音声は DVI 側に出力されません。

#### **RGB**

パソコンの映像出力の一つで、VGA 出力やアナログ出力と呼ぶこともあ ります。一般的に D-Sub15 ピン端子で出力されます。本機の場合、 DVI-I 端子に市販の DVI アダプター (VGA-DVI) を使って入力できます。

### <span id="page-41-8"></span><span id="page-41-5"></span>**インターレースとプログレッシブ**

映像は一定時間に画面(フレーム)を連続 して表示することにより、動いて見えます。 電気信号で画面を送信するには、映像を図 のように横方向に何本も切り、"ヒモ"の ような一本の電子信号にして送信します。 この"ヒモ"を走査線と呼びます。走査線 の並べ方は "インターレース方式 (i)"と "プログレッシブ方式 (p) "の 2 種類があり ます。(右図参照)

<span id="page-41-7"></span><span id="page-41-6"></span>インターレース方式は、図のようにフィー ルドを ODD と EVEN の 2 つのフィールド にわけ、NTSC の場合は毎秒 59.94 フィールドを伝送します(飛び越し走査)。 2 つのフィールドは交互に表示されます が、人間の目の残像特性により 59.94 フ レームで滑らかに動いている映像に見えま す。実際に 1 秒間に表示されるフレームの

<span id="page-41-10"></span>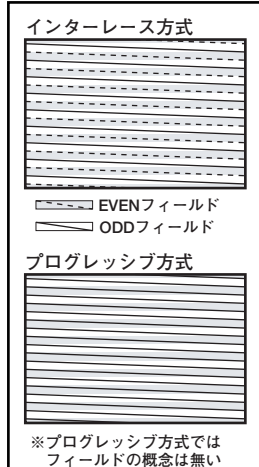

<span id="page-41-9"></span>数(フレーム・レート)は、NTSC は 29.97 フレーム、PAL は 25 フ レームになります。

プログレッシブ方式は飛び越し走査をおこなわずに画面を走査するので、 フレーム単位で画像を表示します。たとえば、720/59.94p では 1 秒間 に 59.94 フレーム、720/50p では 50 フレームの映像を表示します。 ただし、タイムコードはインターレース方式と同じものになりますので、 タイムコードで 1 フレーム進んだときにプログレッシブ方式の映像は 2 フレーム進みます。

<span id="page-42-0"></span>**お手入れについて**

### <span id="page-42-5"></span><span id="page-42-1"></span>**ラック・マウント金具の脱着**

本機のラック・マウント金具は脱着が可能です。

#### **ラック・マウント金具を取り外すときの注意**

- 使用するプラス・ドライバーは、ネジの頭に合ったものをお使いく ださい(No.2 のドライバー)。ネジの頭に合っていないと、ネジの 頭をつぶしてしまうことがあります。
- ネジを外すときは、反時計方向にドライバーを回してください。ネ ジを締めるときは、時計方向にドライバーを回してください。

$$
\mathfrak{w}\circ\mathfrak{t}\left(\bigoplus\right)^{\#\}\mathfrak{s}\circ
$$

- 本体を裏返す際は、ボタン、つまみなどを破損しないように、新聞 や雑誌などを重ねて本体の四隅や両端に敷いてください。また、そ の際、ボタン、つまみなどが破損しないような位置に配置してくだ さい。
- 本体を裏返す際は、落下や転倒を引き起こさないよう取扱いにご注 意ください。
- ラック・マウント金具を取り外すときは、指定されたネジだけを外 してください。

#### **ラック・マウント金具の取り外しかた**

- **1. ラック・マウント金具を取り外す前に、本機と接続機器の電源 を切り、電源コードおよび接続しているケーブルをすべて外し ます。**
- **2. 次の図で指定されたネジだけを外して、ラック・マウント金具 を取り外します。ネジは左右あわせて 6 本取り外します。**

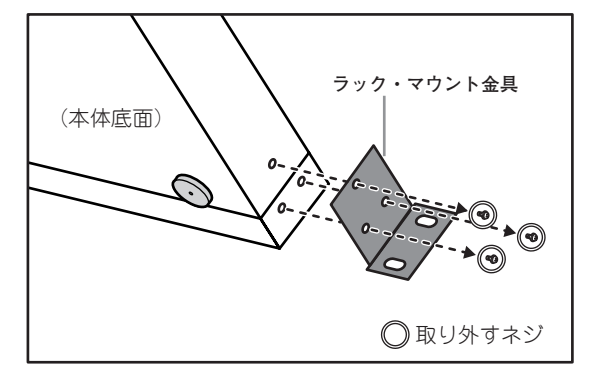

#### **3. 手順 2. で外したネジを元どおりに取り付けます。**

<span id="page-42-4"></span>※ ラック・マウント金具の取り付けは上記手順を逆に行ってくださ い。取り付けを終えたら、正しく取り付けられていることを再度確 認してください。

### <span id="page-42-2"></span>**日常のお手入れ**

冷却ファン吸気口および排気口にホコリが付着して通気が悪くなると強 制空冷の防げとなります。冷却ファン排気口および吸気口に付着したホ コリは掃除機などで定期的に取り除くようにしてください。

### <span id="page-42-3"></span>**冷却ファンについて**

本体内部に設定されている冷却ファンが故障した場合、正常な冷却を行 えなくなるため、オーバーヒートなどの原因となり危険です。冷却ファ ンの動作が確認できない場合はお買い求めの取り扱い店か、保証書封筒 裏面に記載のサービスステーションまでお問い合わせください。

# <span id="page-43-0"></span>**故障かな?と思ったら**

故障かな?と思ったら、お問い合わせになる前にもう一度、以下の点を チェックしてみてください。チェックしても問題が解決しない場合は、 お買い求めの取り扱い店か、保証書封筒裏面に記載のサービスステー ションにご相談ください。

#### <span id="page-43-1"></span>**映像**

#### **映像が出力されない**

- 機器を間違って接続していませんか?
- **→** 機器を正しく接続し直してください。
- 接続機器の対応フォーマット以外の映像を出力していませんか?
- **→** 本機の映像出力が接続した機器の対応フォーマットではない場 合、本機からの映像が出力されないことがあります。
- **→** 接続した機器の対応フォーマットを確認し、OUTPUTボタンやメ ニューから映像フォーマットを選択し直してください。
- ※[『映像出力フォーマットを選択する』\(P.29\)](#page-28-2)をご覧ください。

#### **出力される映像が乱れる**

- 入力映像、出力フォーマット、内部処理を切り替えた直後ですか?
- **→** 本機の内部で処理方法を設定しています。映像が安定するまでしばら くお待ちください。
- 接続機器の対応フォーマット以外の映像を出力していませんか?
- **→** 本機の映像出力が接続した機器の対応フォーマットではない場 合、映像が乱れることがあります。
- **→** 接続した機器の対応フォーマットを確認し、OUTPUTボタンやメ ニューから映像フォーマットを選択し直してください。
- ※[『映像出力フォーマットを選択する』\(P.29\)](#page-28-2)をご覧ください。
- i.LINK 端子から入力されている信号にエラーが含まれていません かっ
- **→** HDV 信号や DV 信号にエラーが含まれている場合、本機では補正 できません。

#### **映像がカクカク動く**

- 出力フォーマットと違うフレーム・レートの映像が入力されていま せんか?
- **→** 本機の出力フォーマットの設定とフレーム・レートが違う映像が 入力されている場合、フレーム・レート変換処理のために映像が たまにカクカクと動く場合があります。たとえば、NTSC のよう な 59.94 フレームの映像を入力して、1080/50i のようなフレー ム・レートが 50 のもので出力すると、すべてのフレームのうち、 6 つに 1 つが表示されないため、映像がカクカクしてしまいます。
- ※[『映像入力端子を選択する』\(P.28\)](#page-27-5)[、『映像出力フォーマットを選択](#page-28-2) [する』\(P.29\)](#page-28-2)をご覧ください。

#### **HDV 信号を出力できない**

- メニュー「320: Audio Out Fs」 [\(P.39](#page-38-2)) は「32kHz」に設定され ていませんか?
- **→**「48kHz」を設定してください。

#### **HDV 機器、DV 機器に信号が入力されない**

- 本機と i.LINK ケーブル(IEEE1394 ケーブル)で接続した HDV 信号、 DV 信号で入力を感知していますか?
- **→** i.LINK ケーブル(IEEE1394 ケーブル)の接続を確認してください。
- **→** 接続が確実に行われている場合、出力フォーマット[\(P.29](#page-28-2))を確 認してから、本機の電源をいったん切って、再起動してください。

#### **本機から出力した HDV 信号を HDV 機器が受けつ けない**

- 出力フォーマットは HDV 機器に対応したものですか?
- **→** OUTPUT ボタン[\(P.8](#page-7-2))を押して選択した出力フォーマットがお 使いの HDV 機器に対応していないものであるとき、HDV 機器に よっては HDV 信号を受信しても表示しないことがあります。お使 いの HDV 機器に対応したフォーマットを選択してください。
- ※[『映像出力フォーマットを選択する』\(P.29\)](#page-28-2)をご覧ください。

#### <span id="page-43-2"></span>**音声**

#### **音が鳴らない**

- 音声は入力されていますか?
- **→** 本機や接続している機器の電源を再確認してください。
- **→** 本機や接続している機器の音量つまみなどが上がっているか、再 確認してください。
- **→** 接続ケーブル類が断線していないか、再確認してください。

#### **AUDIO INPUT 端子に接続した機器の音量が小さい**

- 抵抗入りの接続ケーブルを使用していませんか?
- **→** 抵抗の入っていない接続ケーブル(ローランド:PCS シリーズな ど)をご使用ください。

#### **映像が音に遅れる**

- 本機に入力する映像はビデオ・ミキサーなどを通っていませんか?
- **→** ビデオ・ミキサーやフレーム・シンクロナイザなどの機器を通っ た映像は出力映像に遅延があります。
- **→** リップ・シンクを取る場合には、本機のオーディオ・ディレイ機 能を使ってください。
- ※『240: AudioDelayTime』([P.38](#page-37-0))をご覧ください。

#### **音が歪む**

- 本機に入力している音声のレベルはクリップしていませんか?
- **→** 本機に入力している音声のレベルをステータス画面[\(P.31](#page-30-2))で確 認してください。音声の最大レベルがクリップしてしまう場合、入 力された音声は歪んでしまいます。こういった場合、接続した機 器側で音声レベルを落とすか、本機のメニューで「161: In Ch1&2 NomLv」「162: In Ch3&4 NomLv」([P.37](#page-36-1))を調整します。

### <span id="page-44-0"></span>**その他**

#### **SDI 信号(VC-300HD のみ)をノンリニア・ ソフトでキャプチャできない**

• タイムコードは出力されていますか?

**→** 一部のノンリニア・ソフトではタイムコードがなくなったときに キャプチャを終了してしまうことがあります。メニュー「270: [TC](#page-38-3) [Generate](#page-38-3)」[\(P.39](#page-38-3))でタイムコードを出力する設定をしてくださ い。

VC-300HD をお使いで、SDI 信号などのタイムコードが重畳され ている信号を入力に設定している場合は「Thru」または「Offset」 を設定します。

VC-200HD をお使いの場合、または VC-300HD でコンポジット 信号やDVI-I信号のようなタイムコードが重畳されていない信号を 入力に設定している場合は「Free Run」を設定します。

# <span id="page-45-0"></span>**主な仕様**

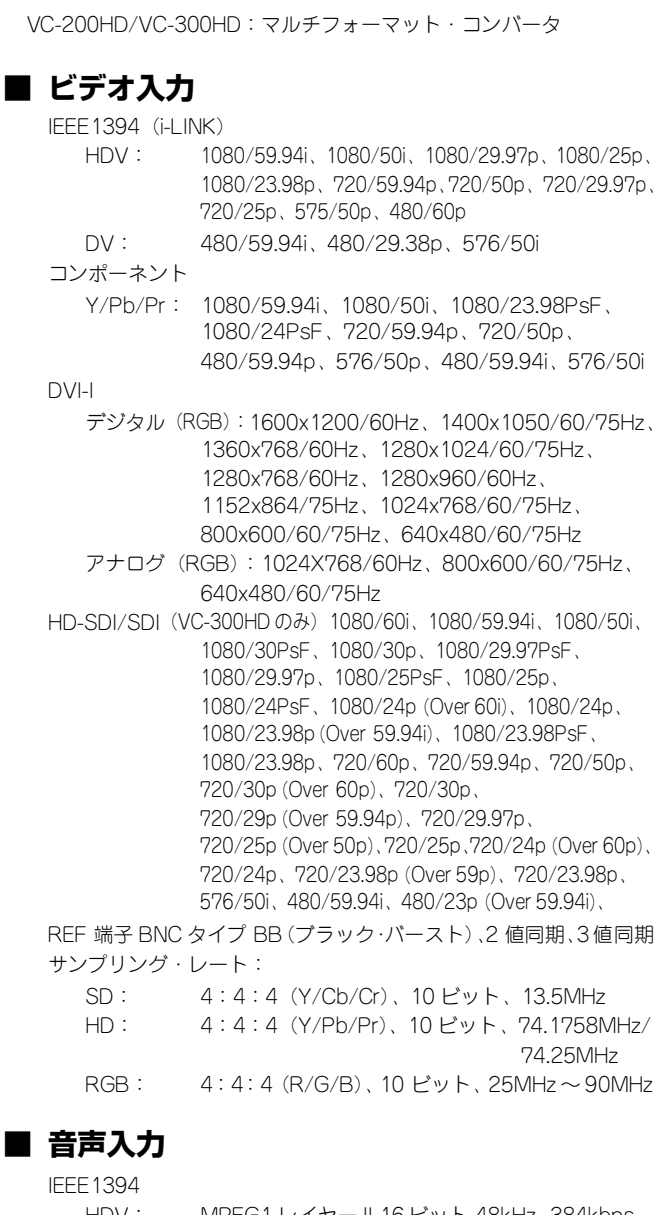

HDV: MPEG1 レイヤー II 16 ビット 48kHz 384kbps DV: リニア PCM 16 ビット 48kHz、 ノンリニア PCM 12 ビット 32kHz (2ch) アナログ バランス XLR (ch1、ch2): +4dBu、-2dBu、-4dBu、-10dBu 切り替え アンバランス RCA ピン(ch3、ch4): +0dBu、-6dBu、-8dBu、-14dBu 切り替え サンプリング・レート: 24 ビット、48kHz/32kHz HD-SDI/SDI エンベデッド・オーディオ(VC-300HD のみ) リニア PCM 24 ビット 48kHz

#### **■ ビデオ出力**

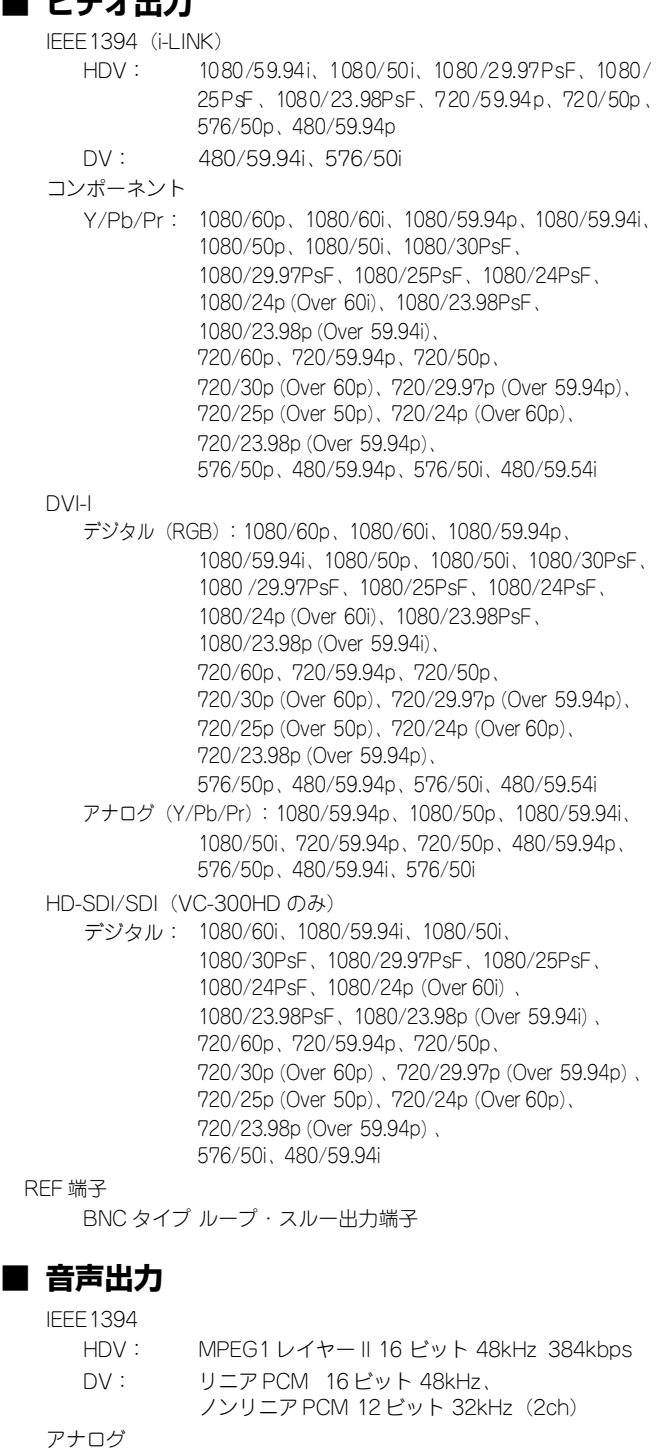

パランス XLR (ch1、ch2): +4dBu、-2dBu、-4dBu、-10dBu 切り替え アンバランス RCA ピン(ch3、ch4):

+0dBu、-6dBu、-8dBu、-14dBu 切り替え

サンプリング・レート: 24 ビット、48kHz/32kHz HD-SDI/SDI エンベデッド・オーディオ(VC-300HDのみ) リニア PCM 24 ビット 48kHz

**■ 主な機能** ビデオ・プロセッシング スケーリング機能: 任意の入出力間のスケーリング フレーム同期機能: フレーム・シンクロナイザー内蔵で外部同期信可能 フレーム・レート変換機能: 59.94Hzから 50Hz への変換など、フレーム・レー トの変換 I/P 変換(デインターレース)機能:

- インターレース・フォーマットの入力をプログレッ シブへ変換 オーディオ・プロセッシング
- オーディオ・ディレイ機能: フレーム単位でのディレイ調節が可能 サンプリング・レート変換機能: 32kHz から 48kHz への変換など、サンプリング・ レートの変換

#### **■ ビデオ接続端子**

IEEE1394 端子(i.LINK) 6 ピン・タイプ(IEEE1394 準拠)、 HDV 規格準拠、 フロント / リア共通 COMPONENT 入力端子 HD/SD: Y/Pb/Pr BNC タイプ 75Ω、 3 値同期または、2 値同期 DVI-I 入力端子 DVI 29 ピン シングルリンク RGB 各 8 ビット デジタル RGB: ドットクロック:25MHz ~ 161MHz  $(VGA \sim UXGA)$ アナログ RGB: R/G/B 0.7Vp-p、75Ω、H/V 5VTTL ドットクロック:25MHz ~ 90MHz(VGA~ XGA) HD-SDI/SDI 入力端子(VC-300HD のみ) BNC タイプエンベデッド・オーディオ対応 SMPTE259M SMPTE272M SMPTE292M SMPTE299M 準拠 COMPONENT 出力端子 HD/SD: Y/Pb/Pr BNC タイプ 75Ω、 3 値同期または、2 値同期 DVI-I 出力端子 DVI 29 ピン シングルリンク RGB 各 8 ビット デジタル RGB: アナログ・コンポーネント出力と同タイミング アナログ・コンポーネント: Y/Pb/Pr、75Ω、3値同期または、2 値同期 HD-SDI/SDI 出力端子(VC-300HD のみ)

BNC タイプ エンベデッド・オーディオ対応 SMPTE259M SMPTE272M SMPTE292M SMPTE299M 準拠

#### **■ オーディオ接続端子**

INPUT 1ch、2ch XLR タイプ、20kΩ INPUT 3ch、4ch RCA ピン・タイプ、20kΩ OUTPUT 1ch、2ch XLR タイプ、600Ω

OUTPUT 3ch、4ch RCA ピン・タイプ、1kΩ

#### **■ コントロール端子**

RS-422A D-sub 9 ピン

#### **■ ディスプレイ**

キャラクター型 LCD:20 桁 x2 行 (バック照明付 LCD)

#### **■ 電源**

AC100V (50/60Hz)

#### **■ 消費電力**

60W

#### **■ 外形寸法**

482(幅)× 309(奥行)× 44(高さ)mm ラック・マウント金具取り外し時: 430(幅)× 309(奥行)× 44(高さ)mm ※ EIA-1U ラック・マウント・サイズ

#### **■ 質量**

4.2kg

#### **■ 付属品**

取扱説明書 ゴム足 4 個 電源コード 電源プラグ 2P-3P 変換器 保証書 ローランド ユーザー登録カード

(0dBu=0.775Vrms)

※ 製品の仕様および外観は、改良のため予告なく変更することがあり ます。

<span id="page-46-0"></span>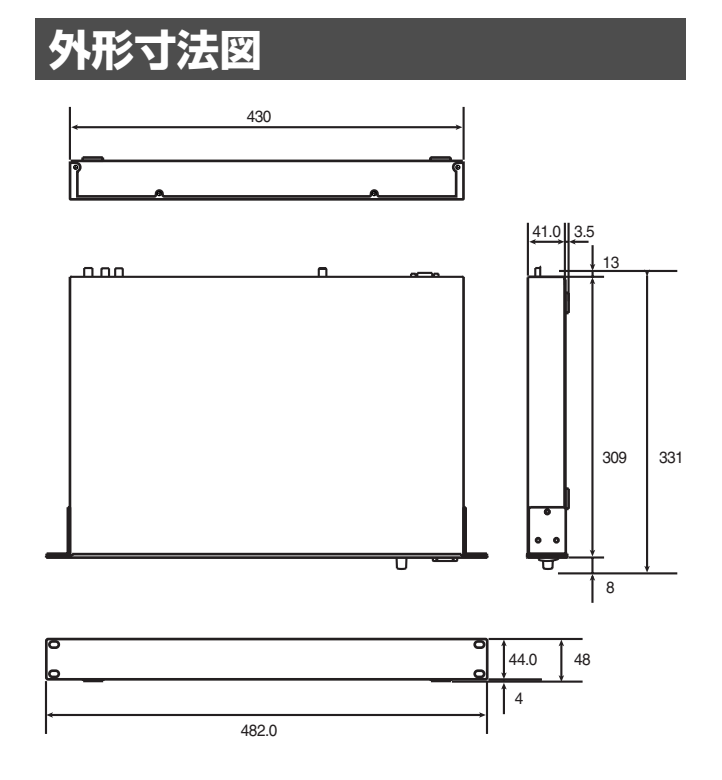

※ゴム足(付属品)を取り付けた場合の寸法です。 ※電源コードは含みません。

### <span id="page-47-0"></span>**ブロック・ダイアグラム**

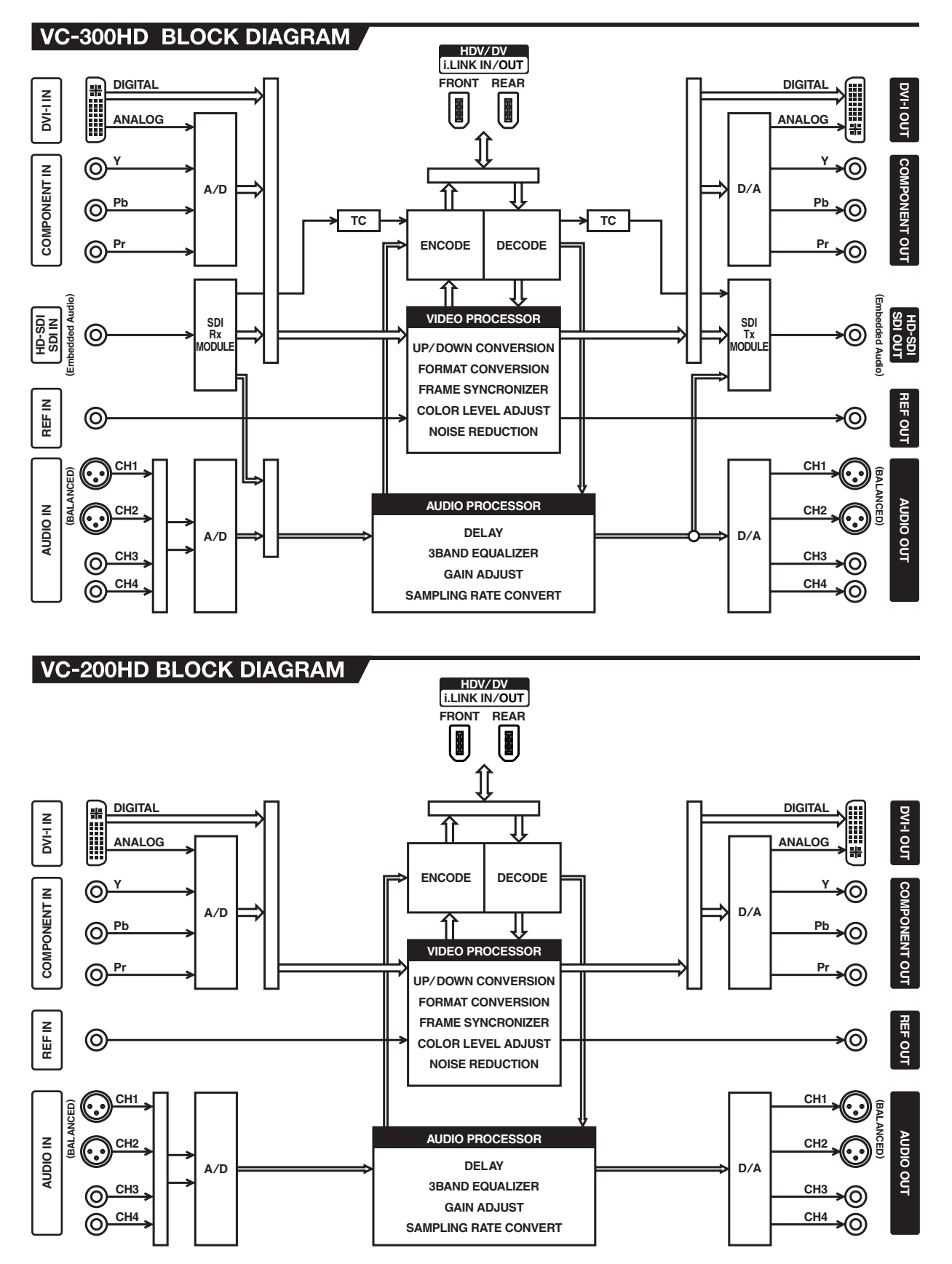

<span id="page-48-2"></span><span id="page-48-1"></span><span id="page-48-0"></span>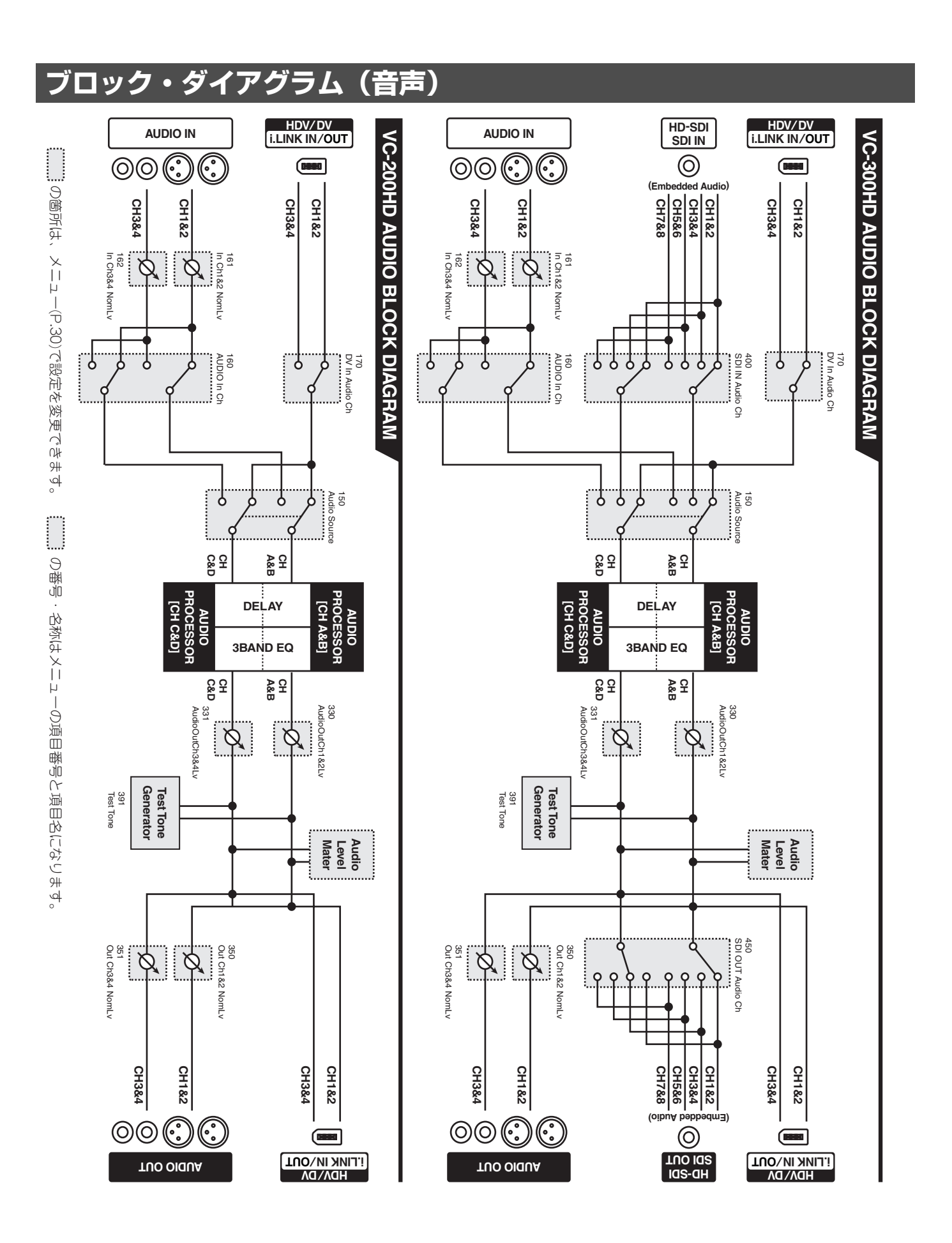

### <span id="page-49-2"></span><span id="page-49-0"></span>**入出力フォーマット対応表**

### <span id="page-49-1"></span>**入力フォーマット**

各端子の入力フォーマットは以下の通りです。

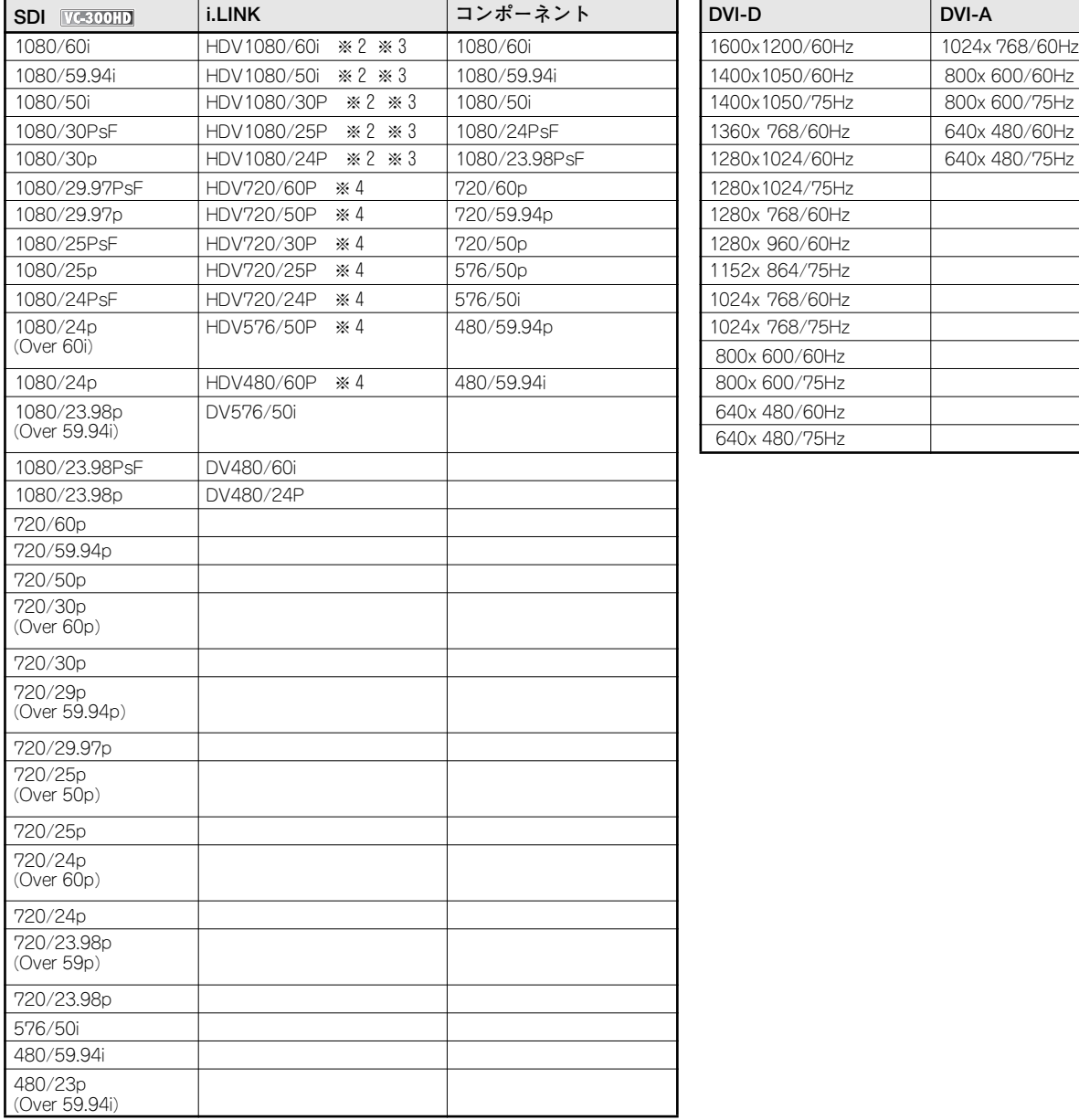

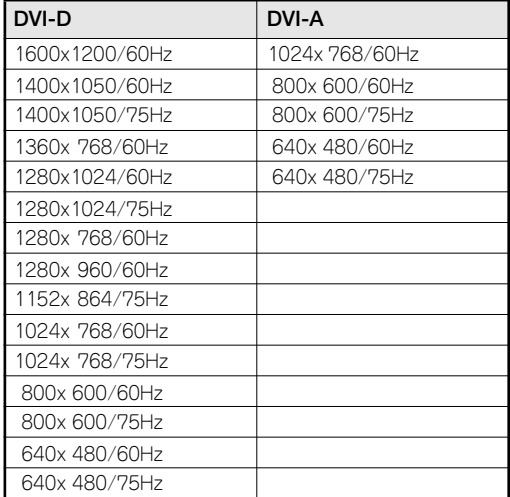

※ 表中で " △△△ Over □□□ " とあるものは、△△△のフレームレートの映像を□□□のフレームレートの映像にプルダウンしたものになります。

※ 1 有効フレーム・フラグ・コード (valid frame flag) が付加されているものです。 この出力フォーマットを設定した場合、ユーザー・ビットが使えなくなります。

※ 2 ソニー株式会社のHDV 機器で使用されるフォーマットです。

※ 3 キヤノン株式会社のHDV 機器で使用されるフォーマットです。<br>※ 4 日本ビクター株式会社のHDV 機器で使用されるフォーマットで ※ 4 日本ビクター株式会社のHDV 機器で使用されるフォーマットです。

### <span id="page-50-1"></span><span id="page-50-0"></span>**出力フォーマット**

メニュー「300:Video Out Format」([P.39](#page-38-4))の設定に対する、各端子の出力フォーマットは以下の通りです。

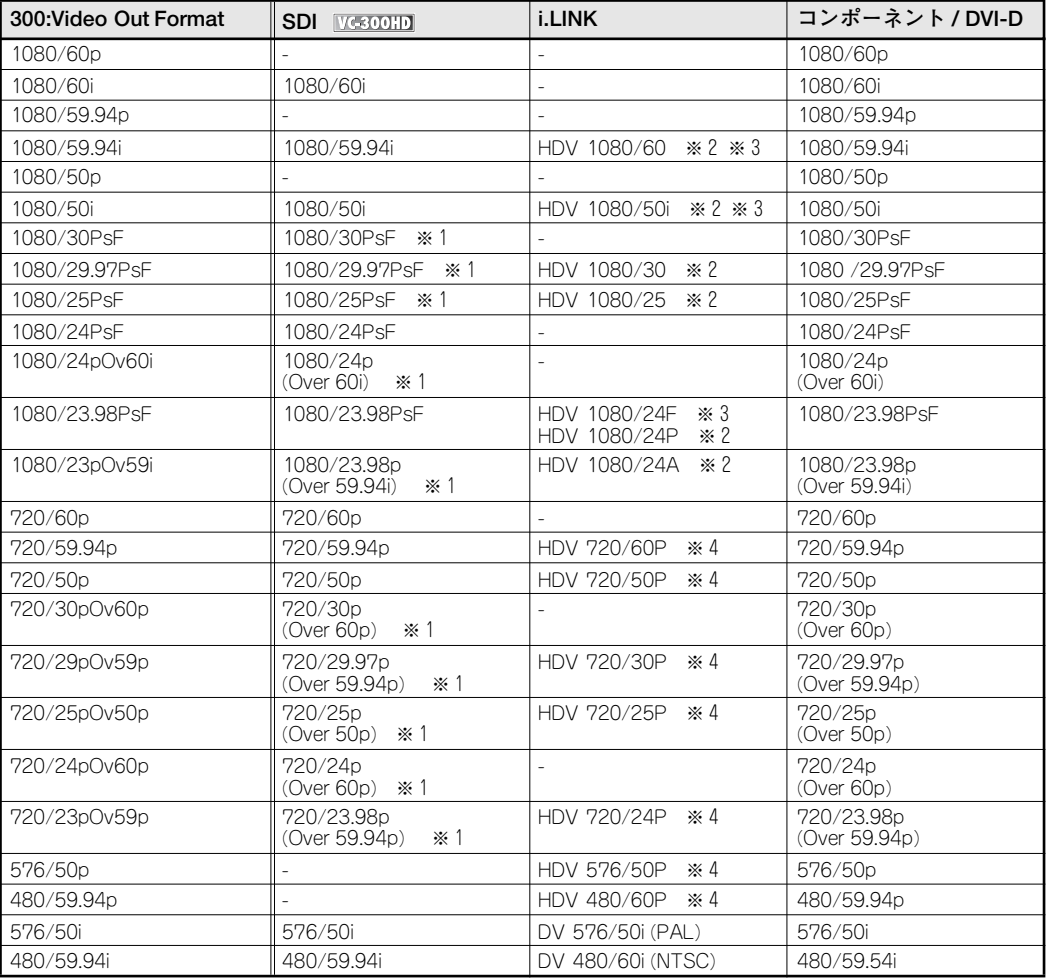

※ 1 有効フレーム・フラグ・コード (valid frame flag) が付加されているものです。

- この出力フォーマットを設定した場合、ユーザー・ビット[\(P.39\)](#page-38-5)が使えなくなります。
- ※ 2 ソニー株式会社のHDV 機器で使用されるフォーマットです。
- ※ 3 キヤノン株式会社のHDV 機器で使用されるフォーマットです。
- ※ 4 日本ビクター株式会社のHDV 機器で使用されるフォーマットです。
- ※ " " のものは出力されません。
- ※ 表中で " △△△ Over □□□ " とあるものは、△△△のフレームレートの映像を□□□のフレームレートの映像にプルダウンしたものになります。
- ※ 300: Video Out Format を Autoに設定し、入力映像のリフレッシュ・レートが 30p、 29.97p、25p、24p、23.98p のものを入力した場合、出力映像は下記のようになります。
	- - 1080: 全てPsF で出力します。 720p: プルダウンで出力します。
		- 480/24p:480/59.94i で出力します。

#### **□ 24P(23.98 系、24.00 系)に関する制約事項**

- 入出力のフレーム・レートが共に 23.98 系の場合、あるいは入出力のフレーム・レートが共に 24.00 系の場合にのみ正常 に動作します。
- 出力のフレーム・レートが 23.98 系、24.00 系の場合、REF INPUT は使用できません。(REF INPUT にはロックしません )
- SDI から入力される映像のうち、プルダウン映像には有効フレーム・フラグ・コードが付加されています。この有効フレー ム・フラグ・コードが不連続になっている箇所では、出力信号は一時的にロックが外れます。
- PsF出力設定時は 210:Out Zoom が 100% に固定されます。
- VC-300HD/VC-200HD では非プルダウン映像を正しくプルダウン映像に変換することができません。プルダウン映像に変換・ 出力をするような設定をした場合、HD-SDI 出力には有効フレーム・フラグ・コードのみ付与された映像が出力されます。

### <span id="page-51-0"></span>**PC ノンリニア・ソフトとの接続について**

ローランドで確認した VC-300HD / VC200HD VER1.02 と PC ノンリニア・ソフトとの接続状況は以下のようになっております。

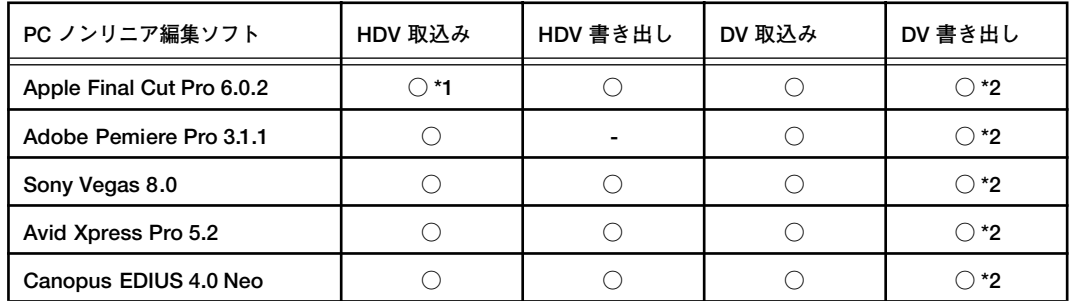

※1 Apple Final Cut Pro 5.0 で VC-300HD / VC-200HD の HDV 出力をキャプチャする場合、取込みを始める前に「切り出しと 取込み」画面で 「Play」をクリックして、VC-300HD / VC-200HD を"再生"している状態にしてください。

※2 DV のキャプチャをする場合は VC-300HD / VC-200HD のメニュー「110: i.LINK IN」で「480/59.94i」(NTSC DV の場合) または「576/50i」(PAL DV の場合)を選択し、VC-300HD / VC-200HD で DV 信号を受け入れる状態にしてください。

※ この表はすべての動作を保証するものではありません。

※ 上記対応表は VC-300HD / VC-200HD VER. 2.00 のものです。

※ 最新の対応状況はホームページ (http://www.roland.co.jp/solution/) で公開しております。

### <span id="page-52-0"></span> $\overline{A}$

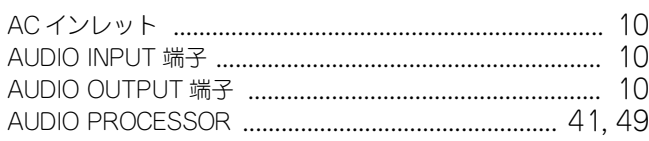

### $\mathbf C$

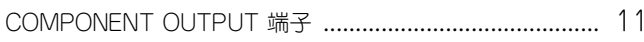

### $\mathsf D$

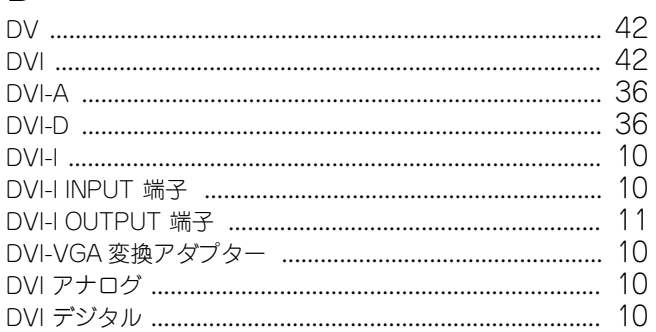

### $\mathsf{E}% _{0}\left( t_{1},t_{2}\right)$

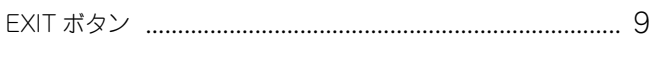

### $\overline{F}$

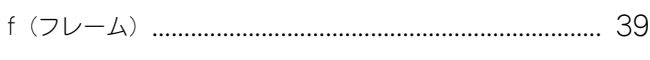

### $\overline{\mathsf{H}}$

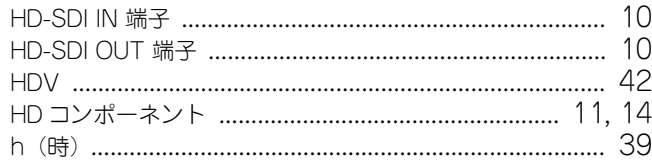

### $\overline{1}$

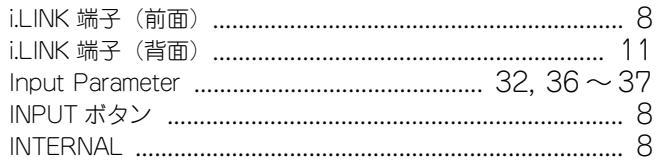

### $\overline{\mathsf{M}}$

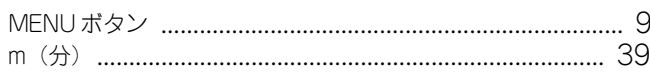

### $\mathbf O$

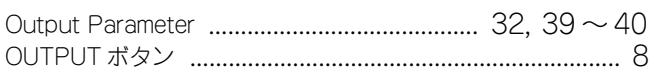

### $\mathsf{P}$

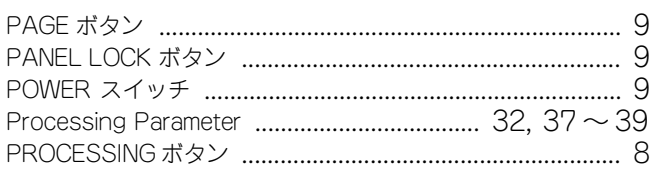

### $\mathsf{R}$

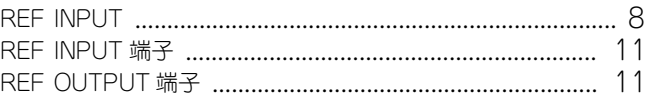

### S

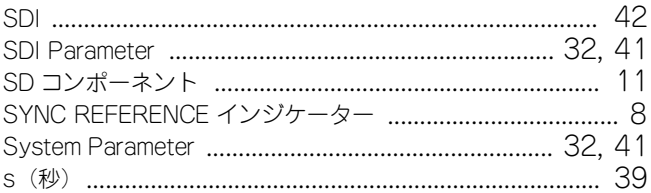

### $\mathsf{T}$

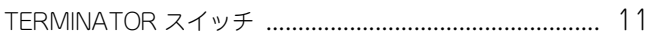

### $\overline{\mathsf{V}}$

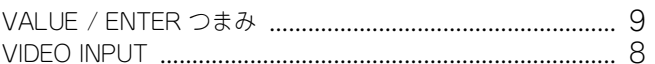

### あ

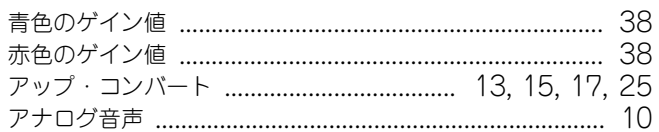

### $\mathsf{U}$

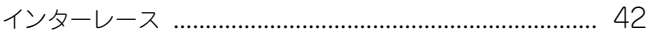

### え

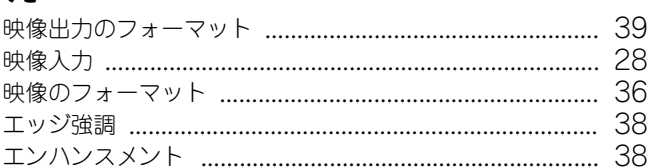

### お

### ゕ

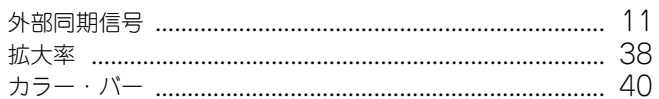

### き

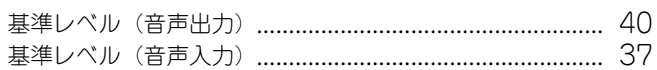

### $\overline{\langle}$

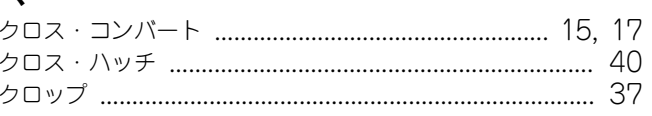

#### $<sup>t</sup>$ </sup>

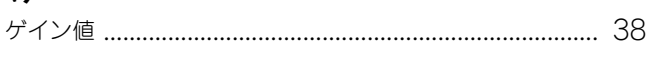

### $\overline{C}$

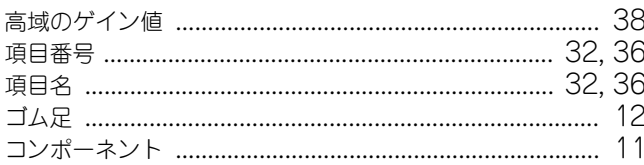

### さ

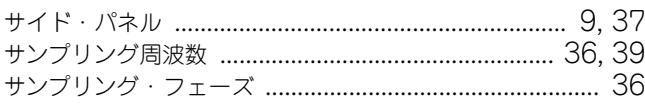

### $\overline{L}$

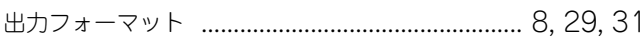

### す

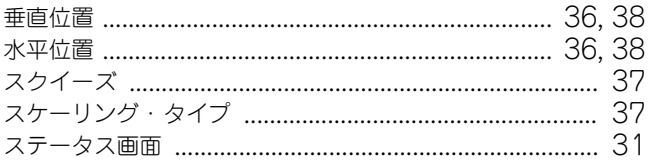

### せ

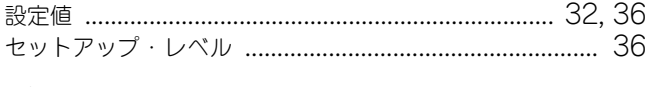

### $\ddot{\tau}$

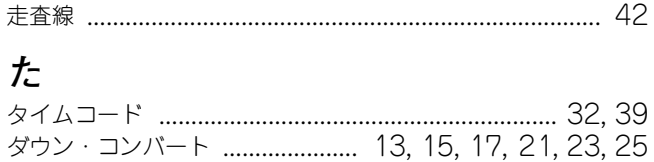

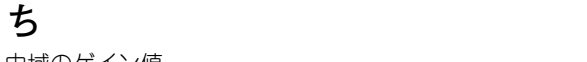

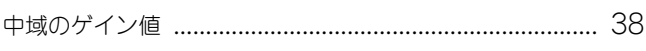

### $\tau$

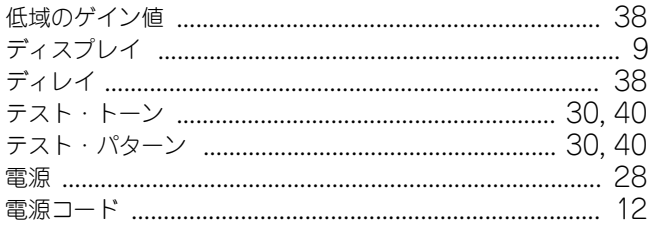

### $\overline{\mathcal{L}}$

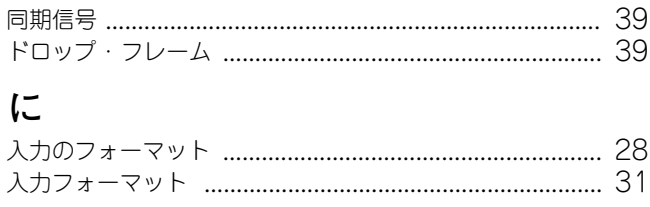

#### ね  $\mathcal{D}$

### は

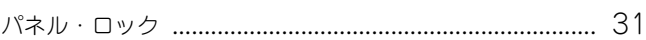

### ふ

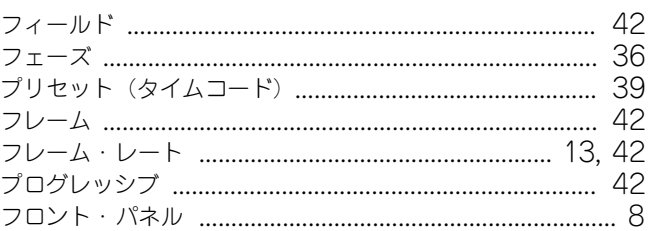

### み

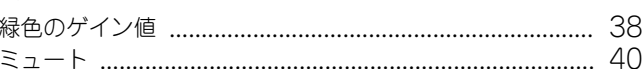

### め

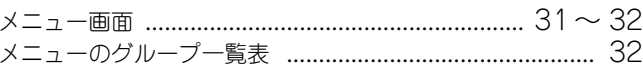

#### ΙФ

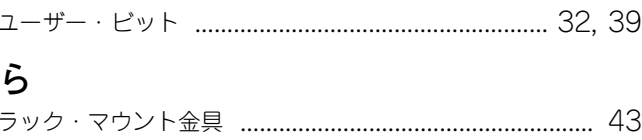

#### $\mathcal{U}$

### れ

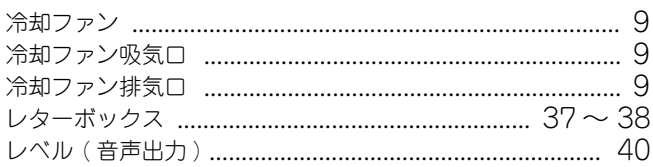

### ろ

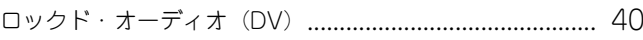

#### お問い合わせの窓口

● 製品に関するお問い合わせ先

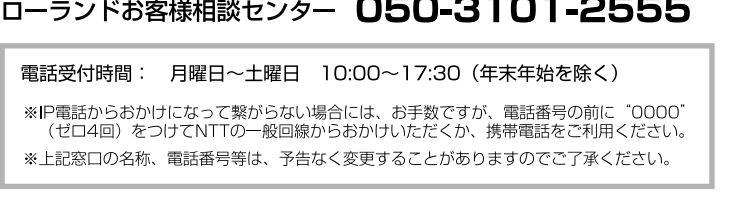

#### ● 最新サポート情報

製品情報、イベント/キャンペーン情報、サポートに関する情報など

ローランド・ホームページ http://www.roland.co.jp/

'07. 10. 01 現在 (Roland)

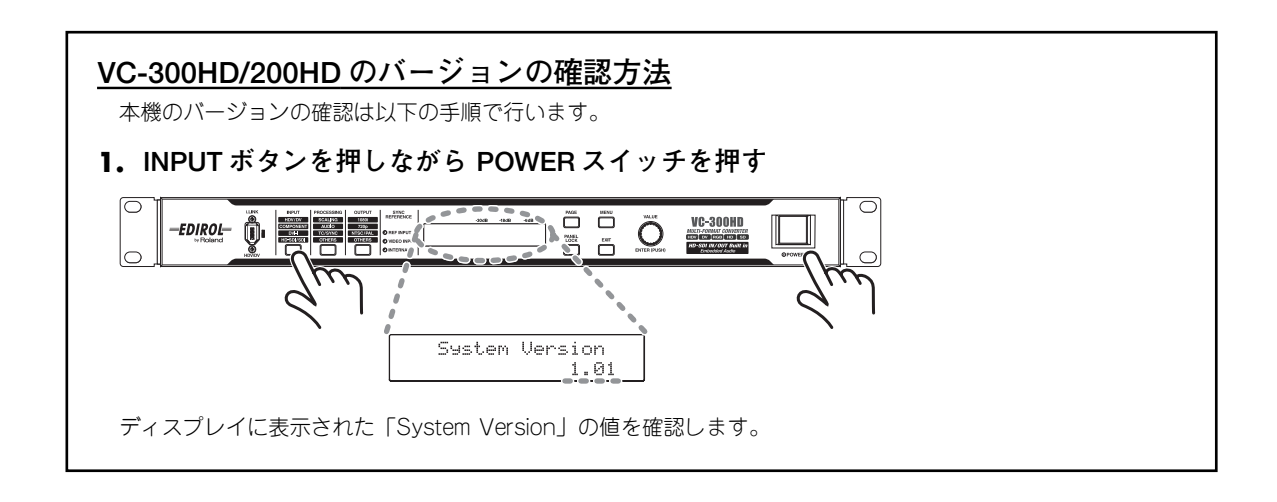

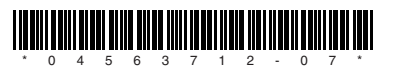